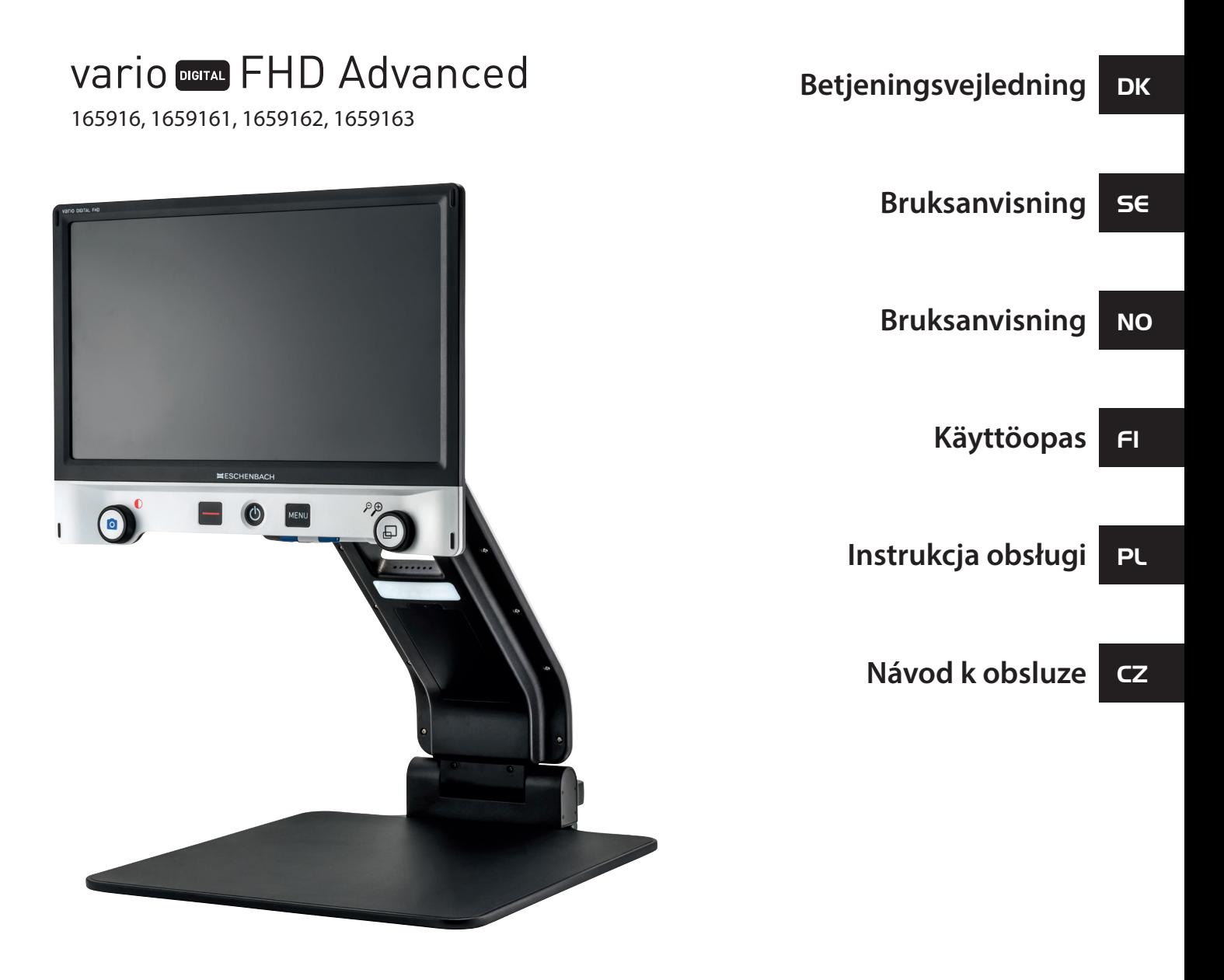

 $\epsilon$ 

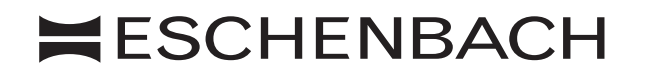

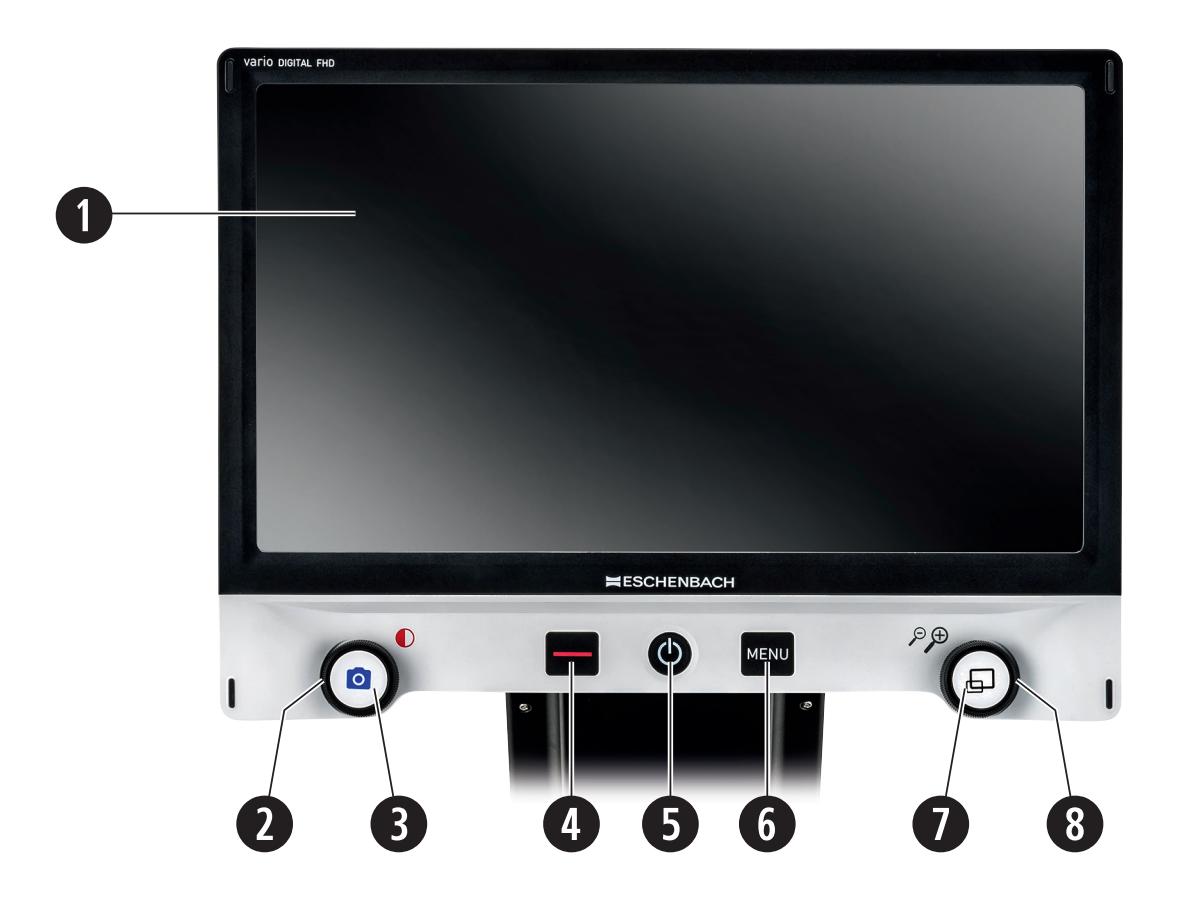

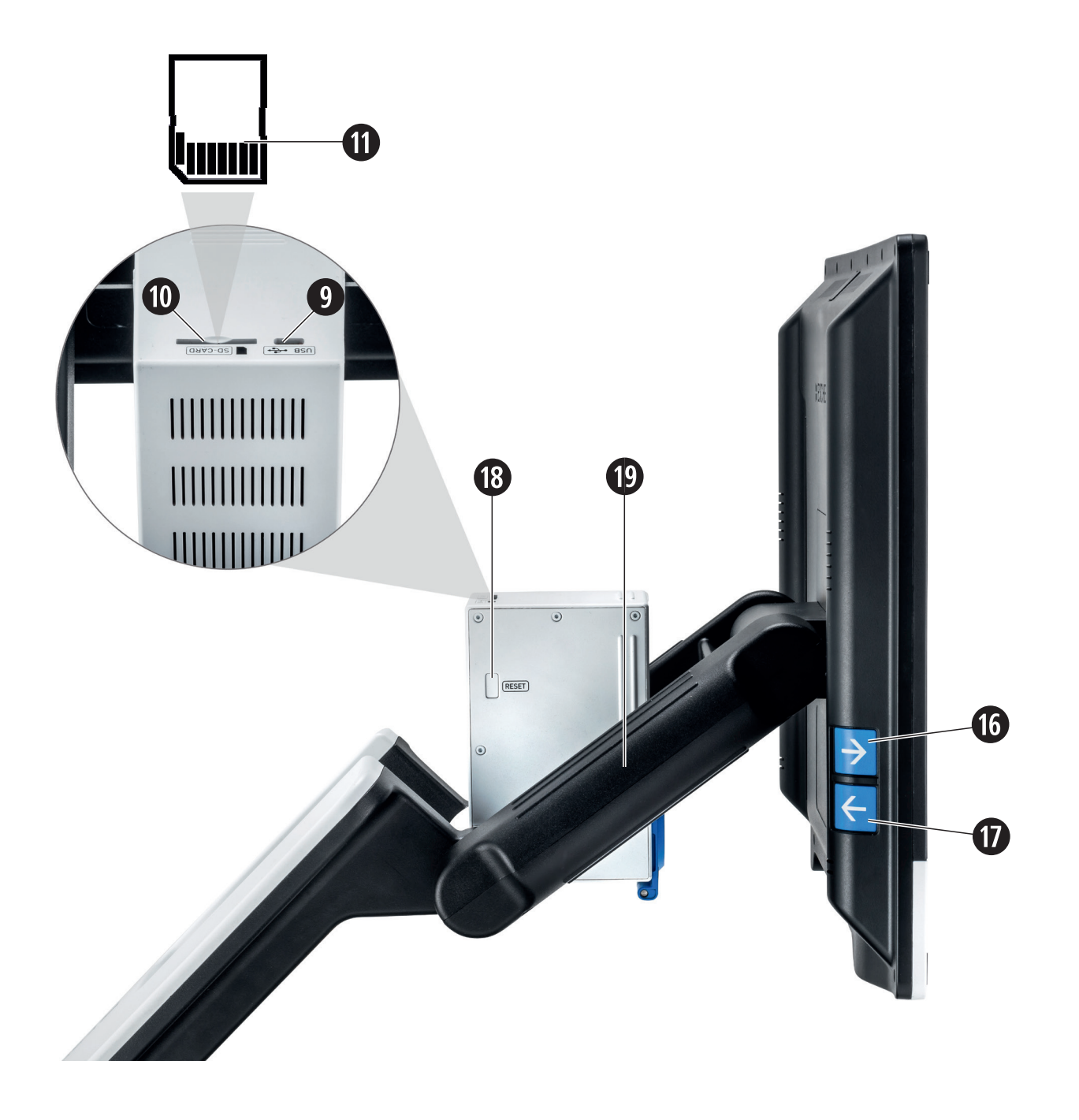

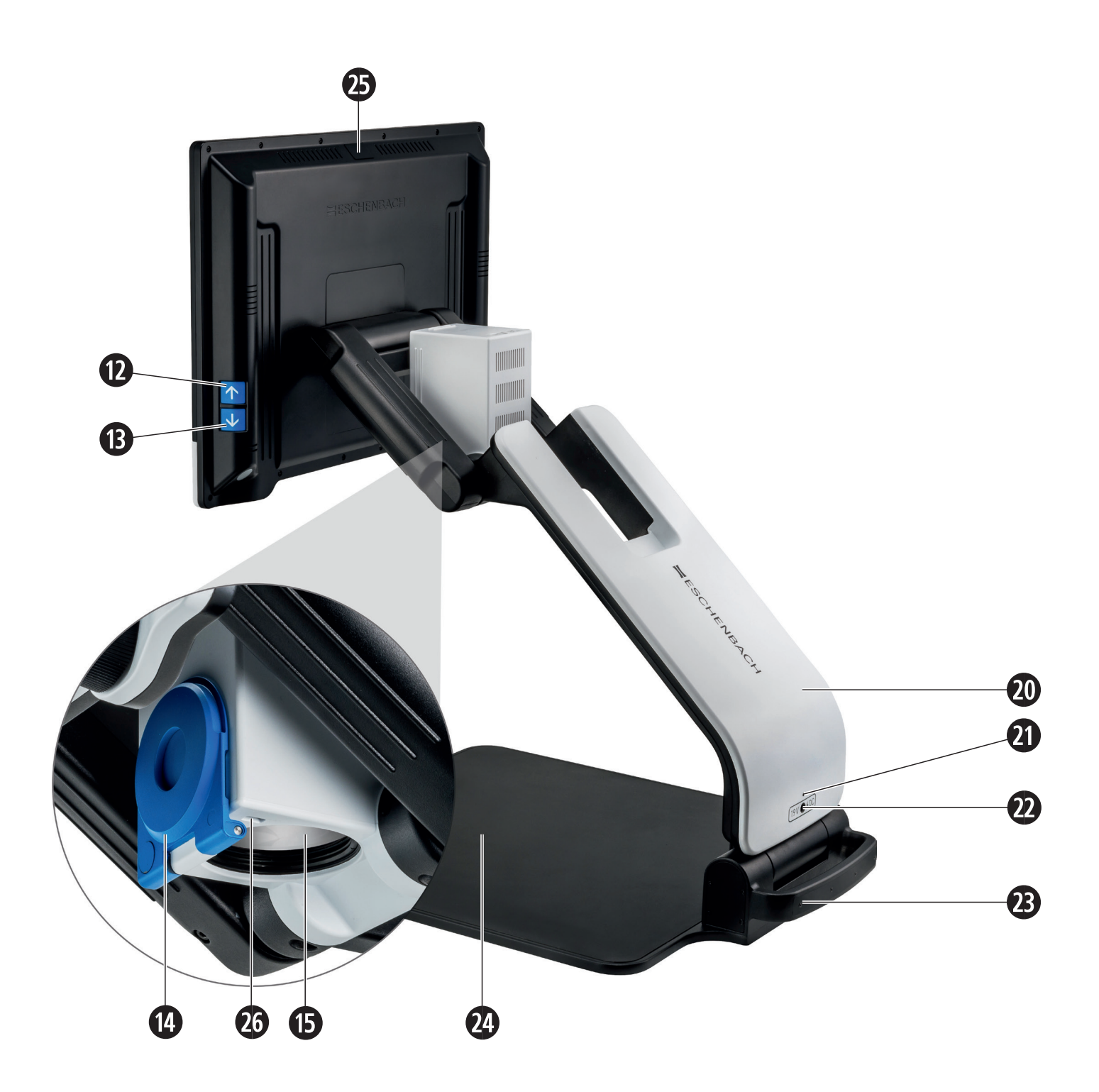

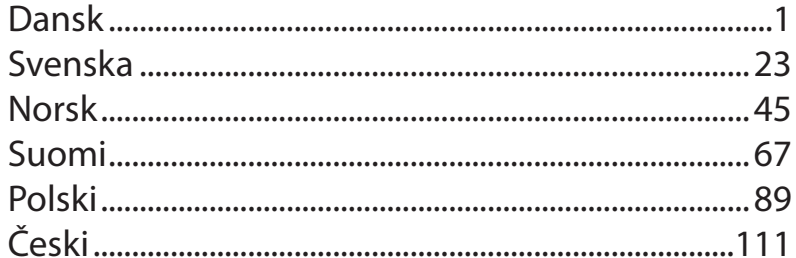

Kære kunde!

Tillykke med købet af Eschenbach vario DIGITAL FHD Advanced.

Som førende på markedet for lupper og læsehjælpemidler kan vi hos Eschenbach se tilbage på mange års erfaring, som genspejles i vores produkters kvalitet, betjening og design.

# **Firmwareversion**

Denne vejledning er baseret på firmwareversionen "VD16Adv\_fw\_1.1" eller højere.

# **Anvendelsesområde**

Dette elektroniske læseapparat er udelukkende beregnet til forstørrelse og læsning eller betragtning af tekster eller billeder. For at garantere funktionen af produtet, skal skærmlæseren opstillles som beskrevet.

Der er her tale om et produkt, som anvendes i hjemlige omgivelser (herunder også plejehjem, arbejdspladser, skoler og andre undervisningsinstitutter).

# **Før første anvendelse**

Læs denne vejledning omhyggeligt igennem før første anvendelse. Derved kan du lære alle produktets funktioner at kende.

# **Pakkens indhold**

- $\blacktriangleright$  vario DIGITAL FHD Advanced
- $\blacktriangleright$  Fiernbetjening med 2  $\times$  AAA-batterier
- $\blacktriangleright$  Netadapter
- $\blacktriangleright$  Netstikadapter til EU, GB, US, AUS
- $\blacktriangleright$  HDMI-kabel
- $\blacktriangleright$  USB-kabel (type-C)
- $\blacktriangleright$  Mikrofiberklud
- $\blacktriangleright$  Betjeningsvejledning
- $\blacktriangleright$  Alt efter version: - inkl. genopladeligt batteri
	- inkl. XY-bord

# **DK Sikkerhedsanvisninger**

- ▶ Fare for blænding og tilskadekomst: Se ikke ind i lyskilderne på kabinettets **underside!**
- ▶ Lad ikke børn anvende elapparater uden opsyn.
- ▶ Kvælningsfare og fare for slugning: Emballager, folier og emballagedele skal **holdes væk fra børn.**
- ▶ Klemningsfare: Pas på ikke at få fingrene i klemme ved ind- og udklapning af **kameraet.**
- X **Produktet skal stå på et stabilt underlag.**
- ▶ Sørg for, at der ikke befinder sig genstande på pladen, når du vil klappe **produktet sammen. Dette kan beskadige displayet.**
- ▶ Beskyt produktet mod stød og slag. Behandl produktet med forsigtighed.
- X **Udsæt aldrig produktet for fugt og væsker.**
- ▶ Beskyt produktet mod kraftig varme og åben ild. Læg aldrig produktet på et **varmeapparat eller i direkte i sollys.**
- ▶ Opbevar ikke produktet på steder med høj varme, som f.eks. i en parkeret bil.
- ▶ Den integrerede lyskilde må kun udskiftes af producenten, dennes kunde**service eller en anden kvalificeret person.**
- X **Brug kun den medleverede netadapter og landespecifikke netstikadapter.**
- ▶ Kontrollér produktet og netadapteren med ledning for synlige skader. Ved **skader skal den tilsluttede netadapter omgående afbrydes fra strømnettet. Lad produktet efterse af en kvalificeret reparatør, før du bruger det igen.**
- X **Laser klasse 1 efter EN 60825-1:2014.**
- X **Før ledningen sådan, at der ikke er fare for at snuble over den.**
- X **Åbn aldrig produktets kabinet. Hvis kabinettet åbnes, ophører garantien.Før produktet klappes sammen, skal det slukkes og netstikket tages ud.**
- ▶ Bær kun produktet i sammenklappet tilstand i det hertil beregnede håndtag.
- ▶ Kun til brug i hjemmet.
- X **I medicinske omgivelser må produktet ikke drives sammen med livsbevarende udstyr.**
- X **Gør også andre personer særlig børn og personer, som ikke kan bedømme farerne - opmærksom på farerne.**
- X **Enheden er et medicinsk produkt af klasse I og overholder direktiv 93/42 EØF, bilag IX, regel 12. Ved anvendelse af enheden uden for EU-medlemslandene skal direktiverne, der gælder for det respektive land, overholdes.**
- ▶ Hvis du har købt enheden, der indeholder batteri, må dette kun fjernes af **autoriseret fagpersonale.**
- ▶ FORSIGTIG eksplosionsfare! Udskift aldrig det genopladelige batteri med en **forkert type. Bortskaf aldrig et genopladeligt batteri ved at brænde det. Genopladelige batterier må aldrig mases eller skæres i. Lad aldrig et genopladeligt batteri ligge i omgivelser med meget høje temperaturer, da dette kan føre til eksplosion eller udslip af brændbare væsker eller gasser. Udsæt aldrig et genopladeligt batteri for ekstremt lavt lufttryk, da dette kan føre til eksplosion eller udslip af brændbare væsker eller gasser.**
- ▶ Ved anvendelse af varianten med XY-bord:
	- **Sørg for, at dine fingre ikke kommer i klemme, når du flytter bordet.**
	- **Bær kun produktet sammenklappet i det hertil beregnede håndtag.**
	- **Fastgør begge bremser, og tryk på knappen for at låse XY-bordet (se side 20).**

# **DK Funktionselementer**

(Se billederne på klap-ud-siderne A1 og A2 venstre og højre)

- 1. Display
- 2. Drejeknap til åbning af kontrastfunktionerne
- 3. Fotoknap til lagring af billeder og bekræftelse af menuvalg
- 4. Knap til aktivering/deaktivering af læselinjen
- 5. Tænd-/sluk-knap
- 6. Knap til åbning af menustyringen
- 7. Knap til overbliksvisning
- 8. Drejeknap til forøgelse eller reduktion af zoomfaktoren
- 9. USB-port
- 10. Skakt til SD-kort
- 11. SD-kort (indsætning af kortet vises)
- 12. Tast til flytning af billedudsnittet opad
- 13. Tast til flytning af billedudsnittet nedad
- 14. Klapbar kameraafskærmning (klappet op i illustrationen)
- 15. Kamera
- 16. Tast til flytning af billedudsnittet til højre
- 17. Tast til flytning af billedudsnittet til venstre
- 18. RESET-knap til nulstilling af produktet
- 19. Monitorarm til indstilling af displayhøjden og vippevinklen
- 20. Basisarm til opklapning af produktet
- 21. Ladekontrol-LED
- 22. Tilslutning til netadapter
- 23. Bærehåndtag
- 24. Bundplade
- 25. HDMI-indgang
- 26. Afstandsmåler

### **Opbygning af produktet og strømforsyning**

Stil produktet på bundpladen **2\$**. Klap basisarmen **2)** på produktet op, indtil den klikker fast (se fig.). Kameraet **h** er forsynet med en afskærmning **g**. Åbn kameraets afskærmning og bring denne i den ønskede position (se fig. udklapside A1 og A2). Vises symbolet  $\Box$ , så er kameraets beskyttelseskappe ikke åbnet.

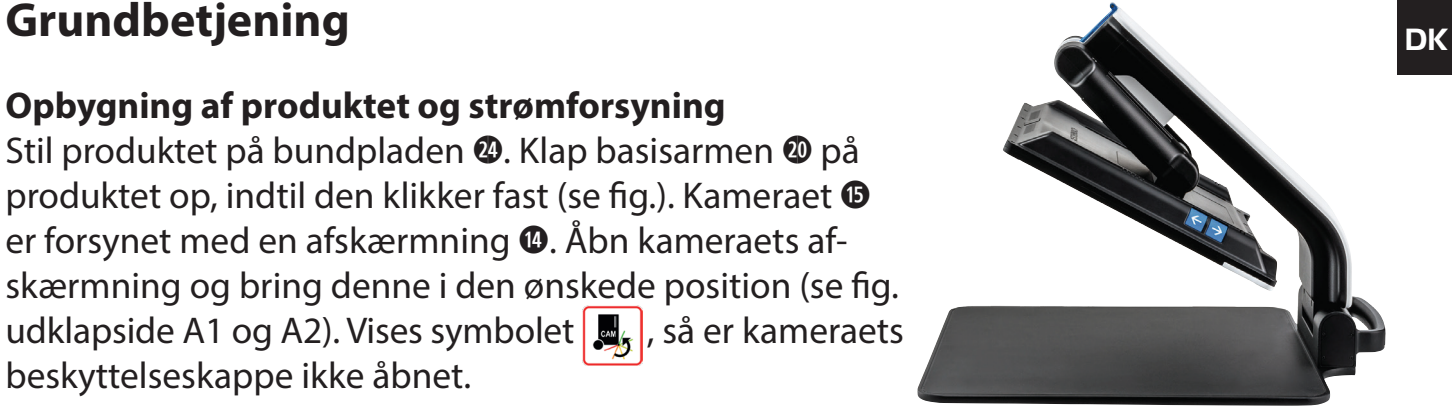

Indstil leddet **1(** i den ønskede displayhøjde og vippevinkel.

Forbind produktets stik med netadapteren. Forbind produktets ledning med tilslutningen til netadapteren **2@**. Sæt strømforsyningen i stikkontakten. Når produktet forsynes med strøm, lyser ladekontrol-LED'en  $\Phi$ .

For at klappe produktet sammen skal displayet bevæges bagud og ned. Klap derefter kameraet ind og luk kameraets beskyttelseskappe (se fig.). Derefter klappes basisarmen nedad.

### **Tænd/sluk**

Tryk på tænd-/sluk-knappen **t**. Efter nogle få sekunder vises kamerabilledet på displayet **q**. Symbolerne viser kort den aktuelle status for f.eks. forstørrelsesfaktoren og lysstyrken.

Hold tænd-/sluk-knappen <sup>3</sup> nede i et sekund for at slukke. De aktuelle indstillinger gemmes.

### **Læsning med produktet**

Tænd produktet og læg teksten, der skal læses, på bundpladen **2\$** under kameraet **h**.

I nogle tilfælde kan det være en fordel at flytte synsfeltet til det øverste område af bundpladen. For at gøre dette svinges kameraet bagud og forbi låsepositionen. Det er også muligt at bevæge kameraet frem for f.eks. af lave håndarbejde.

# **DK Tilpasning af forstørrelse**

Hvis du vil øge forstørrelsen, skal du ved visning af livebilledet dreje drejeknappen <sup>o</sup> i urets retning. Hvis du vil reducere forstørrelsen, skal du dreje drejeknappen <sup>o</sup> mod urets retning.

Den indstillede forstørrelsesfaktor vises kortvarigt

### **Overbliksfunktion**

Hvis du vil have overblik over læsestoffet, skal du trykke på  $\Box$ -knappen **0**. Forstørrelsen ændres til 1,3x. Når  $\Box$ -knappen aktiveres igen, vælges den tidligere indstillede forstørrelse igen.

### **Dynamic Line Scrolling (DLS)**

Ved hjælp af DLS-funktionen kan du flytte billedudsnittet vandret og lodret inden for synsfeltet, uden at du behøver at flytte læsematerialet.

For at kunne benytte DLS skal læsemodus først vælges. Dette fastlægger det billedafsnit, som står til rådighed. Der findes tre læsemodi: Brev, bog og kolonne. Vælg den modus, der passer bedst i bredden til dit læsemateriale. De tre læsemodi har forskellige basisforstørrelser.

- Læsemodus 1: Brev (fra 1,6 til 12 (maksimum) gange forstørrelse). Denne læsemodus bruges til meget brede objekter (op til 215 mm)
- X Læsemodus 2: Bog (fra 2,5 til 20 (maksimum) gange forstørrelse). Vælg denne modus, når du vil læse en bog (bredde op til 130 mm) ved hjælp af DLS.
- 1 Læsemodus 3: Kolonne (fra 5 til 37 (maksimum) gange forstørrelse). Vælg denne modus, når du vil læse en kolonne (i avis eller blad, bredde op til 70 mm) ved hjælp af DLS.

DLS aktiveres på følgende måde:

For at åbne DLS-menuen holdes **O**-knappen **@** nede i 3 sekunder. Nu kan et af de tre læsemodi vælges via drejeknapperne <sup>o</sup> eller <sup>o</sup>.

**DEXA** Tryk på **O**-knappen <sup>o</sup> for at bekræfte. Så zoomer enheden ind på den forudindstillede bredde. Det er det synsfelt, som står til rådighed for DLS. Menuen skjules ved flere tryk på -knappen **e**. Nu kan zoomfaktoren tilpasses ved hjælp af drejeknappen **i**.

Nu er det muligt at flytte det viste udsnit vandret eller lodret med tasterne  $\Phi$ ,  $\Phi$ ,  $\Phi$  og  $\Phi$ , uden at man behøver at flytte selve læsematerialet. Med piletasten **d** kan billedudsnittet flyttes opad, med piletasten **f** kan det flyttes nedad, med piletasten **j** til højre, og med piletasten **k** kan det flyttes til venstre. Hvis du trykker to gange hurtigt efter hinanden på en af piletasterne, flyttes skærmudsnittet i den pågældende retning. Du kan hurtigt finde begyndelsen af næste linje ved at trykke to gange på piletasten **k**.

Læsemodus afsluttes ved at holde **O**-knappen <sup>o</sup> trykket ind og vælge symbolet **&**. Menuen lukkes ved igen at trykke på **O**-knappen **@**. Herefter står hele forstørrelsesområdet igen til rådighed.

Den indstillede læsemodus nulstilles, når der slukkes for enheden.

Alternativt kan DLS også styres via fjernbetjeningen (se kapitlet »Fjernbetjening« på side 9).

### **Aktivér/deaktivér læselinjen/-bjælken**

Tryk på knappen **r** for at tænde læselinjen. Tryk på knappen igen for at skjule linjen igen.

### **Knappernes specialfunktioner**

- ► Hold **O**-knappen trykket ind for aktivere/deaktivere DLS (se kapitlet »Dynamic Line Scrolling (DLS)« på side 6).
- ▶ Hold  $\Box$ -knappen **O** trykket ind for at slukke autofokusfunktionen (se også kapitel "Deaktivering/aktivering af autofokus" på side 8).
- ▶ Hold læselinieknappen **●** trykket ind for at ændre lysstyrken (se kapitel "Indstil læsestof-belysningen" på side 14).

# **DK Visning af falske farver**

For at få vist kamerabilledet i falske farver til kontrastforstærkning skal du trykke på drejeknappen **w**, indtil de ønskede visninger af falske farver vises. Ved udleveringen er sort/hvid og hvid/sort forindstillet som falske farver. For at tilpasse indstillingerne for falske farver hentes menuen "Indstil falske farver" frem (se side 14).

### **Lagring af livebillede som fil**

Tryk kort på en **O**-knappen <sup>n</sup> for at gemme det aktuelle kamerabillede som fil på det indsatte SD-kort, og for at få det vist på displayet som stillbillede. På dette billede kan forstørrelsesfaktoren også ændres som tidligere beskrevet. Ved hjælp af piletasterne **d** + **f** kan du forskyde det forstørrede billedeudsnit lodret, og forskyde det vandret ved hjælp af piletasterne  $\mathbf{\Phi} + \mathbf{\Phi}$ . Tryk igen kort på foto-knappen for at vende tilbage til livebilledvisningen.

### **Deaktivering/aktivering af autofokus**

Hold  $\Box$ -knappen  $\bullet$  trykket ind for at deaktivere autofokusfunktionen. Dette kan være en fordel, når man skriver under apparatet, da fokus dermed forbliver på teksten. Trykkes der på  $\Box$ -knappen igen, aktiveres autofokus igen. Slukkes for produktet, aktiveres autofokus igen.

### **Spejlfunktion**

Brugeren kan se sig selv ved at dreje kameraet i retning af sig selv og sænke billedskærmen en smule. Dette er for eksempel anvendeligt ved brug af ansigtspleje eller makeup.

### - 9 -

Fjernbetjeningen kan både anvendes, når den er i hånden, eller hvis den ligger på bordet. De skridsikre strimler sørger for, at fiernbetieningen ligger godt fast på bordet. Fjernbetjeningen fungerer kun, når der er en synslinje mellem den og IR-sensoren under displayet.

### **Første brug**

For at forhindre batteriet i at aflade er batteripolen isoleret fra kontaktfladen med en plastikstrimmel. For at fjerne denne plastikstrimmel åbnes batteridækslet på fjernbetjeningens underside, og strimlen kan trækkes ud.

### **Tilpasning af forstørrelse**

Tryk på tasten **A** for at forøge forstørrelsen. Tryk på tasten **B** for at formindske forstørrelsen. Den indstillede forstørrelsesfaktor vises kortvarigt i displayet.

### **Dynamic Line Scrolling**

Tryk kort på OK-knappen **F** for at bruge Dynamic Line Scrolling. Derefter kan du vælge den ønskede læsemodus ved hjælp af piletasterne < og > **E**. Når den ønskede forstørrelsesfaktor er indstillet, kan du flytte det viste udsnit vandret eller lodret uden at skulle flytte selve læsematerialet. Hvis du trykker på piletasten i 2 sekunder ved enden/ starten på billedudsnittet, hopper billedudsnittet til den anden ende/start. Dermed bliver det meget lettere at læse en tekst.

### **Overbliksfunktion**

Tryk på  $\Box$ -tasten **C** for at få overblik over læsestoffet. Forstørrelsen ændres til 1,3  $\times$ . Ved tryk på  $\Box$ -tasten **C** vender enheden tilbage til den tidligere indstillede forstørrelse.

### **Visning af falske farver**

For at ændre de falske farver trykkes på tasten **D,** indtil de ønskede falske farver vises.

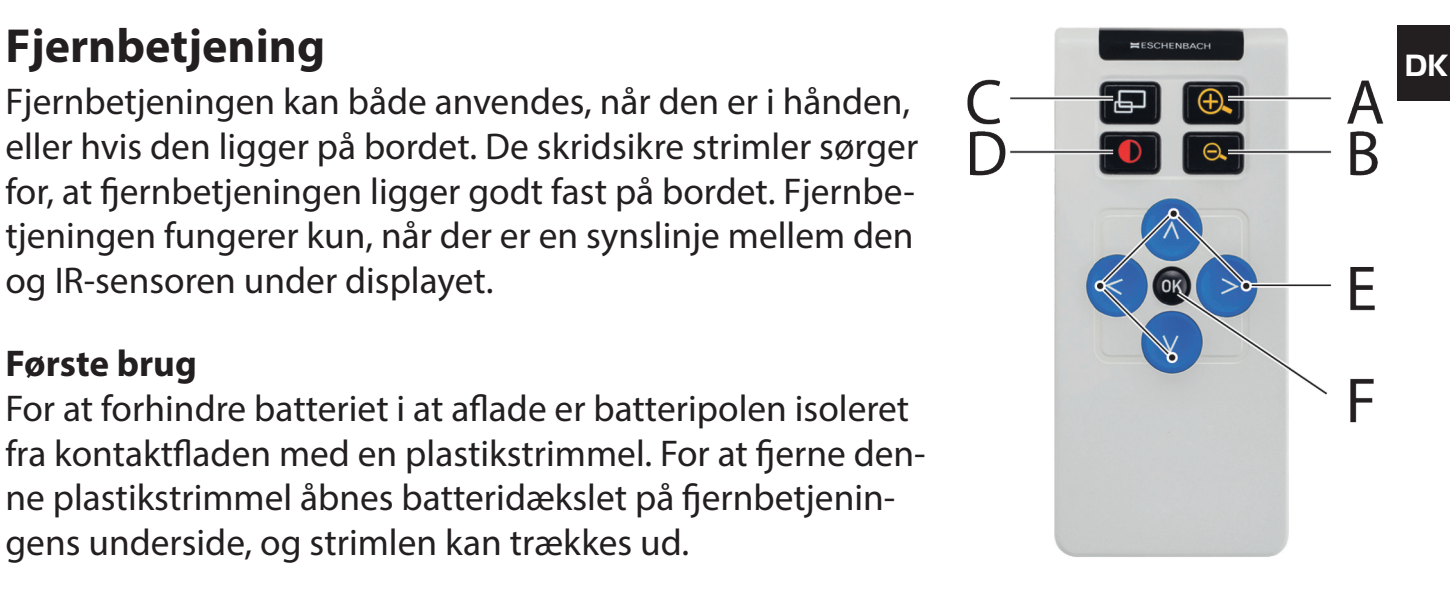

### **DK Kanaler**

I batterihuset er der en kontakt til skift af kanalen. Dette er dog kun nødvendigt, hvis to enheder bruges ved siden af hinanden. Den pågældende kanal kan indstilles i menuen under »Fjernbetjening« (se side 15).

Den valgte kanal skal være den samme i fjernbetjeningen og i menuen. Ellers kan fjernbetieningen ikke bruges. Som standard anvendes kanal 1.

# **Åbning af hovedmenuen**

Tryk på MENU-knappen **y** for at hente menuen frem:

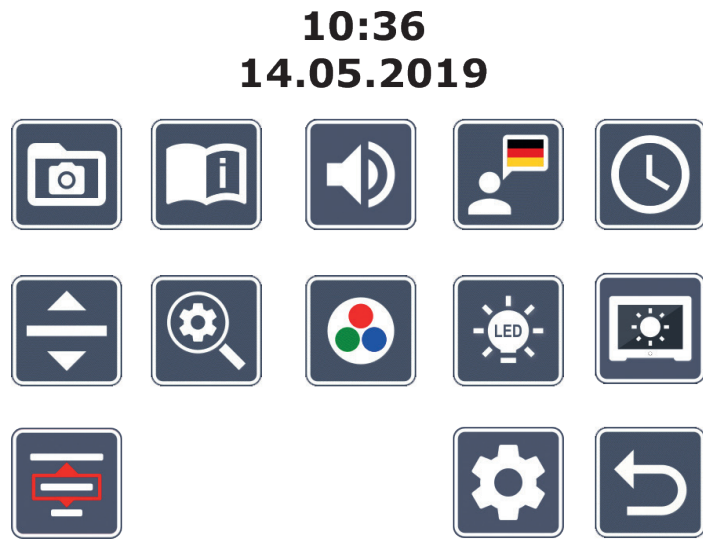

Med drejeknapperne  $\bullet$  +  $\bullet$  samt piletasterne  $\bullet$ ,  $\bullet$ ,  $\bullet$ ,  $\bullet$  kan du vælge de enkelte symboler. Symbolet for den markerede funktion vises lidt større og med farve. Tryk på O -knappen **e** for at aktivere den valgte funktion.

De enkelte menupunkter gengives også akustisk. Gengivelsen kan deaktiveres ved ændring af lydstyrken. Tryk hertil på  $\Box$ -symbolet flere gange, indtil  $\mathbb{X}$ -symbolet vises. Hvis du trykker på  $\Box$ -knappen  $\bullet$ , gentages det aktuelt valgte menupunkt akustisk. Du kan altid afslutte indstillingsmenuen ved at trykke på MENU-knappen **O**.

### $\boxed{\circ}$ **DK Administrering af billedfiler på SD-kortet**

Marker dette symbol, og tryk på O-knappen for at hente billedfiler fra SD-kortet. Den følgende menu vises:

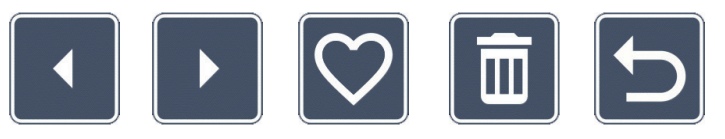

I midten derover vises den aktuelt valgte billedfil. Til venstre for menuen den foregående og til højre for menuen den næste.

Med begge drejeknapper  $\bullet$  +  $\bullet$  markerer du de enkelte symboler med følgende funktioner:

- vælg det foregående billede
- vælg det næste billede
- vælg eller fravælg det aktuelle billede, som vises i midten, som favorit.
- *Tip:* Billedet, som er valgt som favorit, er markeret med en gul ramme og vises som det første ved åbning af fotoalbummet. Der kan kun vælges*et* billede som favorit.
	- slet den valgte billedfil fra SD-kortet
	- et niveau tilbage

For at få vist billedfilen, som angives i midten, på hele displayet skal du trykke på  $\Box$ knappen **e**. Med drejeknappen **i** kan du indstille den ønskede zoomfaktor. Et indzoomet billedudsnit kan flyttes vandret på displayet med de venstre piletaster  $\Phi$  +  $\Phi$  og lodret med de højre taster  $\Phi$  +  $\Phi$ .

For at afslutte fuldskærmsvisning trykkes igen på  $\Box$ -knappen **0**.

# **DK Sletning af billedfiler**

For at slette den valgte billedfil fra SD-kortet, skal du markere slet-symbolet  $\overline{m}$  og bekræfte med **O**-knappen **0**. Nu vises bekræftelsessymbolet v nederst til højre på displayet og afbryd-symbolet  $\times$  til venstre. Med drejeknapperne rulleknapperne  $\bullet$  +  $\bullet$ kan du vælge  $\overline{\mathsf{X}}$  eller  $\overline{\mathsf{V}}$ . Det valgte symbol vises lidt større. Tryk på  $\overline{\mathsf{O}}$ -knappen for at udføre den valgte funktion.

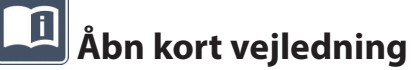

Vælg det landeflag, der viser dit ønskede sprog. Tryk på **O**-knappen for at ændre sprog. Med  $\sqrt{1}$  kan du bladre frem og tilbage i sideforhåndsvisningen. Betjeningen foretages på samme måde, som når du ser på billeder fra SD-kortet. Hvis du vil forlade helbilled-modus, skal du trykke  $\Box$ -knappen **0**.

# **Indstil lydstyrken**

Lydstyrkens aktuelle indstilling vises. Marker dette symbol, og tryk på **O**-knappen **@** for at vælge følgende indstillinger:

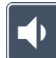

- meget lav lydstyrke  $\blacksquare$  - lav lydstyrke  $\blacksquare$  - middel lydstyrke

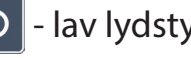

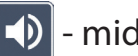

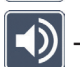

- høj lydstyrke  $\|\mathbb{X}\|$ - lydløs

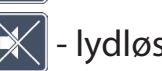

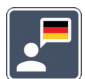

# **Vælg sprog til sprogvisning**

Marker dette symbol, og tryk på **O**-knappen **O**, for at vælge sprog til sprogvisningen. Symbolet for sprogvisningens aktuelle indstilling vises. Eller vælg  $\Box$  eller  $\Box$  for at få en bekræftelse med en signallyd.

Under indlæsning af sprogfilen vises **X**-symbolet.

# **DK Indstilling af dato og klokkeslæt**

Klokkeslættet vises først i menuen, når det er indstillet. Marker dette symbol, og tryk på **O-knappen <sup>o</sup>, for at indstille klokkeslættet. Markér - symbolet for at kunne forhøje an**tallet af parametre, der vises med gult, med **O**-knappen **0**. Marker  $\sim$ -symbolet for med **O**-knappen **O** at kunne reducere antallet af parametre, der vises med hvidt. Marker -symbolet, og tryk på **O**-knappen **O** for at vælge det næste parameter til indstillingen.

Marker "24H" og tryk på **O**-knappen **@** for at skifte mellem 24-timers-visning og 12-timers-visning.

Som standard er det anvendte datoformat i EU indstillet. Markér EU, og rediger datoformatet med  $\sim$  / $\sim$  -symbolerne ved behov.

# **Indstilling af læselinje/læsebjælke**

Marker dette symbol, og tryk på **O**-knappen <sup>of</sup> for at indstille nærmere detaljer for læselinjen eller læsebjælken med de følgende symboler:

- Flytning af læselinjens position opad eller forstørrelse af læselinjen
- Flytning af læselinjens position nedad eller formindskelse af læsebjælken
- tænde/slukke læselinje/læsebjælke
- skift mellem rød læselinje' eller læsebjælke'
- slift mellem vandret/lodret læselinje/læsebjælke

Som alternativ kan du ændre positionen for "læselinjen" eller "læsebjælken" ved hjælp af piletasterne **d** og **f** .

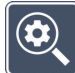

## **Indstil maksimal forstørrelse**

Marker symbolet for forstørrelsesfaktoren, som maksimalt skal være til rådighed.

Den valgte forstørrelsesfaktor medtages ikke i DLS-modus.

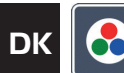

# **DK Indstil falske farver**

Marker dette symbol for med **O**-knappen **@** at kunne vælge kombinationen af falske farver, som senere skal være til rådighed. Som standard er sort-hvid plus invertering aktiveret. Kombinationerne, som ikke er aktiveret, vises afkrydset.

Marker de ønskede kombinationer med og rediger deres status med **O**-knappen <sup>.</sup>.

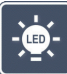

# **Indstil læsestof-belysningen**

Marker dette symbol, og tryk på **O**-knappen <sup>o</sup> for at indstille belysningen af teksten med de følgende symboler:

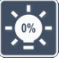

- ingen LED-belysning
- LED'ene lyser med halv effekt
- LED'ene lyser med fuld effekt
- tænd eller sluk LED-spotene i skærmen

Bekræft den ønskede belysning med **O**-knappen <sup>O</sup>

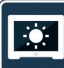

# **Indstilling af displayets lysstyrke**

Marker dette symbol, og tryk på **O**-knappen **@** for at indstille displayets lysstyrke med de følgende symboler:

- displayets lysstyrke = 25 % 25%
- displayets lysstyrke = 50 % 50%
- displayets lysstyrke = 75 % 75%
	- displayets lysstyrke = 100 %

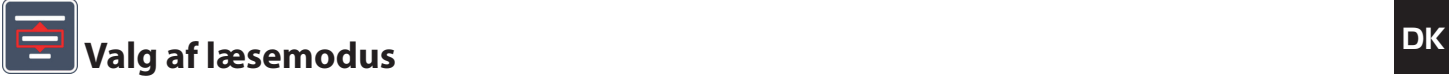

Markér dette symbol for at vælge de i kapitlet »Dynamic Line Scrolling (DLS)« beskrevne læsemodi.

# **Åbn andet menuniveau**

Marker dette symbol, og tryk på **O**-knappen <sup>o</sup> for at åbne andet menuniveau.

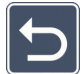

# **Forlad menu**

Marker dette symbol, og tryk på **O**-knappen **@** for at vende tilbage til live-billedvisning.

# **Andet menuniveau**

Det andet menuniveau indeholder følgende funktioner:

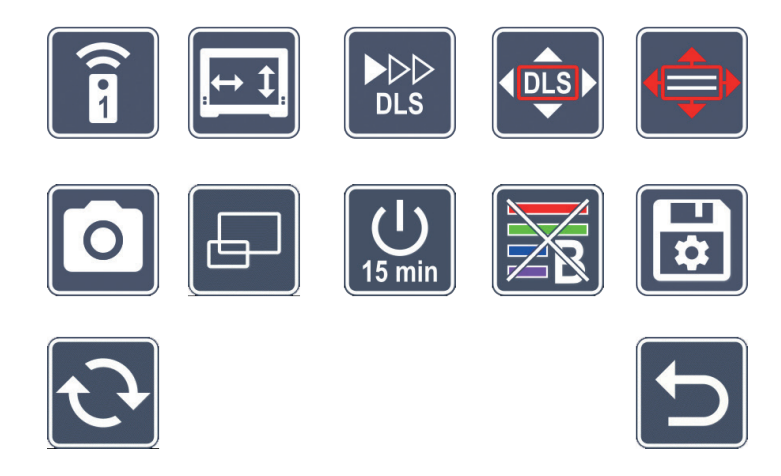

# **Fjernbetjening**

Der kan opstå gensidige forstyrrelser, hvis to enheder i det samme rum styres med den samme fjernbetjening. I denne menu kan der indstilles forskellige kommunikationskanaler for fjernbetjeningen, så forstyrrelser undgås.

**DR** Den valgte kanal skal være den samme i fjernbetjeningen og i menuen. Ellers kan fjernbetjeningen ikke bruges. Som standard anvendes kanal 1.

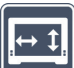

# **Skift navigationstaster**

Marker dette symbol, og tryk på **O**-knappen <sup>o</sup> for at skifte funktionaliteten for sideliggende taster til flytning af billedudsnittet. Herefter kan vandret flytning foretages med de højre taster og lodret flytning med de venstre taster.

# $\bigvee_{DLS}$

# **Indstilling af læsehastighed**

Marker dette symbol, og tryk på **O**-knappen **@** for at indstille den scrollhastighed som kamerabilledet bevæger sig med ved tryk på tasterne til flytning af billedudsnittet:

- lav scrollhastighed
- mellem scrollhastighed
	- høj scrollhastighed

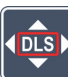

## **Aktivering / deaktivering af DLS**

Marker dette symbol, og tryk på **O**-knappen **@** for at aktivere funktionen Dynamic Line Scrolling (DLS). Hvis funktionen er deaktiveret, vises symbolet overkrydset. Tryk på -knappen for at aktivere funktionen igen.

## **Aktivering / deaktivering af DLS lodret**

Marker dette symbol, og tryk på **O**-knappen <sup>o</sup> for at deaktivere den lodrette Dynamic Line Scrolling (DLS). Hvis dette symbol  $\blacksquare$  vises, kan du kun anvende den vandrette DLS.

## **Aktivering / deaktivering af fotoknap**

Marker dette symbol for at aktivere eller deaktivere fotofunktionen med **O**-knappen **0**. Hyis fotoknappen er deaktiveret, vises symbolet overkrydset. Hyis du vil aktivere **O**-knappen, skal du trykke på **O**-knappen igen.

### **Aktivering / deaktivering af blåfilter**

*<u>15 min</u>* Ændring af sluk efter tid

dette tidsrum til ca. 8 timer.

Som standard er blåfilteret deaktiveret. Hvis du vil aktivere det, skal du markere dette symbol og trykke på **O**-knappen **.** 

Marker dette symbol for at deaktivere funktionen oversigtsvisning. Hvis du vil aktivere

Fra fabrikken er produktet indstillet til at slukke automatisk efter ca. 15 minutter, hvis produktet ikke bruges. Marker dette symbol, og tryk på -knappen **e** for at forlænge

Når blåfilteret er aktiveret, reduceres andelen af blåt lys. Displayet får en gullig tone, og farverne virker blødere og varmere.

# **Gem og indlæs indstillinger og tilbagestilling til standardindstillinger**

Marker dette symbol, og tryk på **O**-knappen **O** for at administrere menuindstillinger som for eksempel sprog, lydstyrke, aktiverede falske farver, LED-indstillinger osv.:

- - Den første funktion giver mulighed for at gemme de aktuelle indstillinger.
- $\Box$  Denne funktion indlæser tidligere gemte indstillinger. Forudsætningen er, at indstillingerne tidligere blev gemt.
- *Tip:* Når du har konfigureret din enhed, kan du nemt gendanne din personlige konfiguration med disse to funktioner.
- D Denne funktion gør det muligt, om nødvendigt, at nulstille enheden til leveringstilstanden. Alle indstillinger vil da være som fra fabrikken.

oversigtsvisningen igen, skal du trykke på **O**-knappen <sup>.</sup>

# **DKOpdatering af firmware**

Marker dette symbol, og tryk på **O**-knappen **@** for at få vist den aktuelle version for produktets firmware og eventuelt opdatere denne. Hvis du registrerer vario DIGITAL FHD Advanced, modtager du informationer om tilgængelige firmware-opdateringer.

For at opdatere firmwaren følges følgende trin

- 1. Slut vario DIGITAL FHD Advanced til en PC med det vedlagte USB-kabel. Sørg for, at SD-kortet sidder i kortskakten **a**.
- 2. Tænd vario DIGITAL FHD Advanced. SD-kortets indhold vises nu på PC'en som drev "ESCHENBACH".
- 3. Åbn webadressen, du har modtaget pr. e-mail vedrørende firmware-opdatering, med den tilsluttede PC.
- 4. Download firmware-opdateringen, og gem den direkte på drevet ikke i en undermappe på drevet.
- 5. Afbryd vario DIGITAL FHD Advanced fra PC'en med funktionen "sikker fjernelse af hardware og udskubning af medier", hvis symbol du kan finde i operativsystemets opgaveliste.
- 6. Åbn indstillingsmenuen, marker  $\mathbf{Q}$ -symbolet og tryk på  $\mathbf{\Omega}$ -knappen.
- 7. Marker  $\vee$ -symbolet og tryk på  $\circ$ -knappen. For at afbryde opdateringen og vende tilbage til den foregående side skal du markere  $\times$ -symbolet og trykke på  $\circ$ -knappen. Under firmware-opdateringen vises dette ikon på displayet: <mark>代</mark>

Når opdateringen er udført, slukkes vario DIGITAL FHD Advanced automatisk. **Mens firmwaren opdateres, må du ikke slukke for produktet eller tage SD-kortet ud.** Ellers kan vario DIGITAL FHD Advanced blive beskadiget, så det ikke kan repareres igen. Denne type skader dækkes ikke af garantien!

Via  $\blacktriangleright$ -symbolet og bekræftelse med **O**-knappen **@** forlader du dette menuniveau og vender tilbage til hovedmenuen.

# **DK Tilslutninger**

## **USB-port**

Med det medfølgende USB-kabel kan du tilslutte produktet via dets USB-port **o** til en USB-port på en computer. SD-kortet, som er indsat i produktet, fungerer derefter som drevet "ESCHENBACH" for computeren til filoperationer.

## **HDMI**

Med det medfølgende HDMI-kabel kan enheden via sin HDMI-indgang <sup>®</sup> forbindes med andre enheders HDMI-udgang. Når produktet registrerer HDMI-signalet ved indgangen, skifter det automatisk over til visning af dette signal. For at skifte over til kamerabilledet skal MENU-knappen <sup>o</sup> holdes nede i 3 sekunder. For at skifte tilbage til HDMI-signalet skal MENU-knappen <sup>o</sup> holdes nede i 3 sekunder igen. Hvis forbindelsen til HDMI-apparatet afbrydes, skifter produktet automatisk over til kamerabillede.

Denne funktion afhænger af enhedsversionen. Videokamera eller kamera skal både have en HDMI-udgang og HDMI Live.

Hvis du ikke behøver lyd, kan du indstille dette i menuen. For at gøre dette skal du åbne menuen og indstille lydstyrken ( $\ket{\downarrow}$ ) på lydløs ( $\ket{\times}$ ).

# **Reset**

Hvis produktet ikke fungerer længere som beskrevet i denne vejledning, foreligger der muligvis en fejl, som du selv kan fjerne ved at resette produktet. Tryk på RESET-knappen **l**.

# **Yderligere udstyrsvarianter**

## **Genopladeligt batteri**

Hvis du har en vario DIGITAL FHD Advanced med genopladeligt batteri, skal du læse dette afsnit omhyggeligt igennem:

- ▶ Det genopladelige batteri må kun udtages eller udskiftes af autoriseret specialpersonale.
- $\blacktriangleright$  Fuldstændig opladning af det genopladelige batteri varer 3,5 time, hvorefter det har en driftstid på 4,5 time.

### **DK XY-bord**

Hvis du har en vario DIGITAL FHD Advanced med XY-bord, skal du læse dette afsnit omhyggeligt gennem:

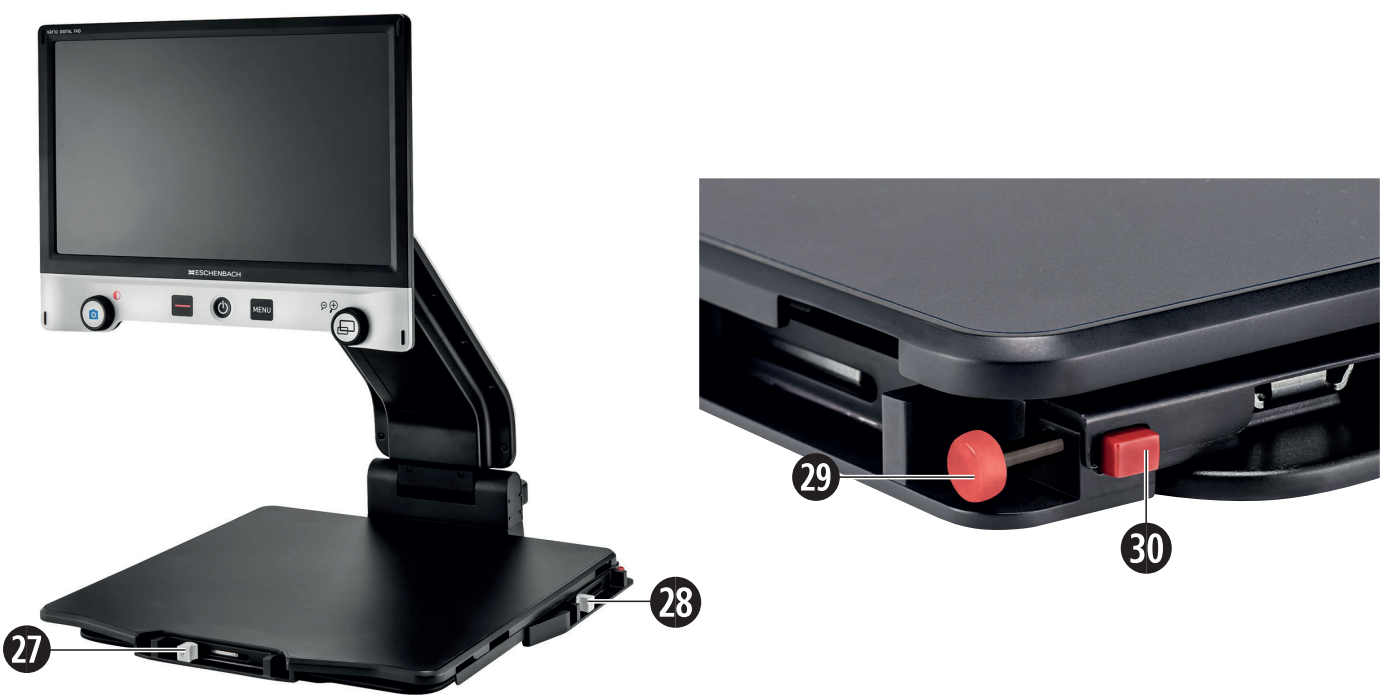

- 27. Vandret bremse (ubremset) 29. Knap til låsning af XY-bordet
	-
- 28. Lodret bremse (ubremset) 30. Knap til åbning af låsen

Før du kan bruge XY-funktionen, skal du trykke på knappen for at åbne låsen **3)**. Stil derefter bremserne  $\mathbf{\Phi}$  og  $\mathbf{\Phi}$  som vist. Nu kan XY-bordet flyttes i vandret og lodret retning.

Hvis du kun stiller bremsen **2&** til højre, kan XY-bordet kun flyttes lodret. Hvis du kun stiller bremsen **2\*** opad, kan XY-bordet kun flyttes vandret. Bær kun produktet sammenklappet i det hertil beregnede håndtag, når du transporterer det. Fastgør begge bremser **2&** og **2\***, og tryk på knappen for at låse XY-bordet **2(**.

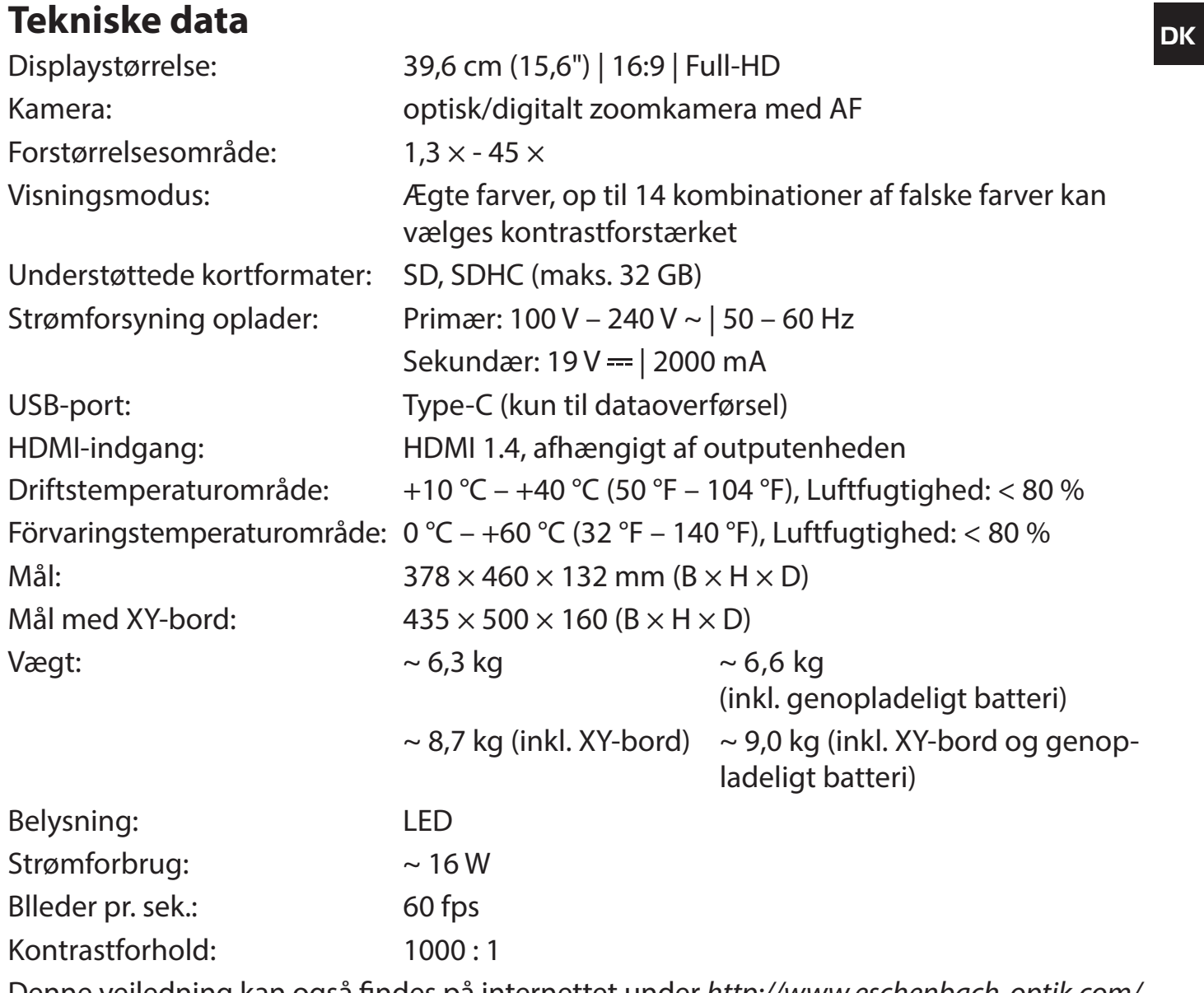

Denne vejledning kan også findes på internettet under *http://www.eschenbach-optik.com/*

USB® er et registreret varemærke for USB Implementers Forum, Inc.

# **DK Vedligeholdelse**

- X Sluk produktet og tag strømkablet fra, før du rengør produktet.
- ▶ Rengør kun produktet med en blød, tør klud.
- ▶ Brug ikke sæbeopløsninger, som indeholder blødgøringsmidler, til rengøring af produktet og heller ikke alkoholiske- eller organiske opløsningsmidler eller rengøringsmidler med skureeffekt.
- $\blacktriangleright$  Rengør ikke produktet med ultralydsbad eller under rindende vand.
- $\triangleright$  Beskyt produktet mod kraftig tilsmudsning.
- ▶ Ved skift fra kolde til varme rum kan der dannes kondensvand og dermed dug på linsen. Vent 40 minutter inden produktet tages i brug for at undgå dugdannelse.

# **Bortskaffelse**

▶ Dette produkt er underlagt WEEE-direktivet om udtiente el- og elektronikapparater i den aktuelt gældende version. Bortskaf ikke det udtjente produkt med husholdningsaffaldet, men aflever det hos en godkendt affaldsvirksomhed eller på den kommunale genbrugsplads. Følg de gældende regler i dit land. Kontakt affaldsordningen, hvis du er i tvivl. Aflever alle emballeringsmaterialer til miljøvenlig bortskaffelse.

# **Garanti**

Som led i lovens bestemmelser hæfter vi for mangler, som kan føres tilbage til fabrikationsfejl eller materialefejl ved produktet, som er beskrevet i denne vejledning, samt for dets funktion. Hvis der opstår skader på grund af forkert behandling, det være sig ved fald eller stød, kan der ikke stilles krav om garanti. Garanti gives kun efter fremlæggelse af dokumentation eller kvittering.

Kära kund

Grattis till din nya Eschenbach vario DIGITAL FHD Advanced.

Eschenbach är ledande på marknaden för förstoringsglas och läshjälpmedel och vi kan se tillbaka på många års erfarenhet som visar sig i våra produkters kvalitet, design och funktion.

# **Version av firmware**

Den här instruktionen baseras på firmwareversion VD16Adv\_fw\_1.1 eller högre.

# **Föreskriven användning**

Det här elektroniska läshjälpmedlet ska endast användas för att läsa förstorad text och titta på förstorade bilder. För att den ska fungera bra måste bildskärmsläsaren ställas upp enligt beskrivningen.

Det här är en produkt som ska användas i hemmiljö (vilket även innefattar vårdhem, arbetsplatser, skolor och andra lärosäten.

# **Innan produkten tas i bruk för första gången**

Läs noga igenom instruktionen innan du börjar använda produkten. Det är enda sättet att lära sig alla funktioner.

# **Leveransens innehåll**

- $\blacktriangleright$  vario DIGITAL FHD Advanced
- $\blacktriangleright$  Fjärrkontroll och batterier
- $\blacktriangleright$  Strömadapter
- ▶ Adaptrar för strömkontakt EU, GB, US, AU
- $\blacktriangleright$  HDMI-kabel
- $\blacktriangleright$  USB-kabel (typ C)
- $\blacktriangleright$  Mikrofiberduk
- $\blacktriangleright$  Bruksanvisning
- $\blacktriangleright$  Beroende på variant:
	- inkl. uppladdningsbart batteri
	- inkl. XY-bord

# **Säkerhetsanvisningar**

- ▶ Risk för bländning och personskador: Titta inte rakt in i ljuskällorna på under**sidan av höljet.**
- **SE** X **Låt inte barn hantera elektriska apparater utan att någon vuxen håller uppsikt.**
	- ▶ Kvävningsrisk och risk för att svälja och sätta smådelar i halsen: Håll förpack**ningen, plastfolien och andra förpackningsmaterial utom räckhåll för barn.**
	- ▶ Klämrisk: Akta så att du inte klämmer fingrarna när produkten eller kameran **fälls in eller ut.**
	- X **Hela produkten måste stå på ett stabilt underlag.**
	- ▶ Kontrollera att det inte finns några föremål kvar på plattan innan du fäller in **den. Annars kan displayen skadas.**
	- X **Skydda produkten från stötar och slag. Behandla produkten varsamt.**
	- X **Utsätt aldrig produkten för fukt eller väta.**
	- ▶ Skvdda produkten från alltför hög värme och öppna lågor. Lägg aldrig produk**ten på värmekällor eller i direkt solljus.**
	- ▶ Förvara inte produkten på ställen där det blir mycket varmt, t ex i en parkerad **bil.**
	- ▶ Den ljuskälla som ingår får bara bytas ut av tillverkaren, tillverkarens kund**tjänst eller en person med likvärdiga kvalifikationer.**
	- ▶ Använd endast medföljande strömadapter och den kontaktadapter som är **avsedd för ditt land.**
	- ▶ Kontrollera så att produkten, strömadaptern och kabeln inte har några synliga **skador. Bryt genast strömtillförseln till strömadaptern om du upptäcker några skador. Lämna sedan in produkten till kvalificerad fackpersonal för kontroll innan du använder den igen.**
	- X **Laser Klass 1 enligt EN 60825-1:2014.**
	- X **Lägg kabeln så att ingen kan snubbla över den.**
	- X **Öppna aldrig produktens hölje. Om höljet öppnas upphör garantin att gälla.**
- ▶ Innan produkten fälls ihop måste den stängas av och kontakten dras ut ur **uttaget.**
- X **Bär endast den hopfällda produkten i bärhandtaget.**
- X **Får endast användas i hemliknande miljö.**
- $\blacktriangleright$  **Produkten får inte användas tillsammans med annan, livsuppehållande utrustning i sjukhusmiljö.**
- ▶ Gör andra personer i synnerhet barn och personer som kanske inte inser **farorna - uppmärksamma på riskerna.**
- ▶ Det här är en medicinsk produkt i Klass I som uppfyller kraven i direktiv 93/42 **EWG, bilaga IX, regel 12. Om produkten används utanför EU ska de bestämmelser som gäller i respektive land följas.**
- ▶ Om du köpt en produkt med batteri får det endast tas ut eller bytas av auktori**serad fackpersonal.**
- ▶ VAR FÖRSIKTIG! Explosionsrisk! Byt aldrig ut det uppladdningsbara batteriet **mot ett batteri av fel typ. Försök aldrig elda upp gamla batterier. Tryck eller skär aldrig sönder ett batteri. Förvara aldrig batterier på ställen där det är mycket varmt, eftersom de då kan explodera och även läcka ut brännbara vätskor eller gaser. Utsätt aldrig batterier för extremt lågt lufttryck, eftersom de då kan explodera och även läcka ut brännbara vätskor eller gaser.**
- ▶ Om du använder varianten med XY-bord:
	- **Akta så att du inte klämmer fingrarna när du hanterar bordet.**
	- **Bär endast den hopfällda produkten i bärhandtaget. Fäst bägge bromsarna och tryck på knappen för att spärra XY-bordet (se sidan 42).**

# **Komponenter**

(bilderna finns på de uppfällbara sidorna A1 och A2 till vänster och till höger)

- 1. Display
- 2. Skruvknapp för att ta fram kontrastfunktioner
- 3. Fotoknapp för att spara bildfiler och bekräfta menyalternativ
- 4. Knapp för att koppla på och koppla bort läslinjen
- 5. På/Av-knapp
- 6. Knapp för att öppna menystyrning
- 7. Knapp för att hämta en översikt
- 8. Knapp för att öka eller minska zoomfaktorn
- 9. USB-anslutning
- 10. SD-kortplats
- 11. SD-kort (sätts in som på bilden)
- 12. Knapp för att flytta ett bildavsnitt uppåt
- 13. Knapp för att flytta ett bildavsnitt nedåt
- 14. Fällbart kameraskydd (uppfällt på bilden)
- 15. Kamera
- 16. Knapp för att flytta ett bildavsnitt åt höger
- 17. Knapp för att flytta ett bildavsnitt åt vänster
- 18. RESET-knapp för att återställa produkten
- 19. Led för att ställa in displayens höjd och vinkel
- 20. Basarm för att fälla upp produkten
- 21. Laddningslampa
- 22. Anslutning för strömadapter
- 23. Bärhandtag
- 24. Bottenplatta
- 25. HDMI-ingång
- 26. Avståndsmätare

# **Basanvändning**

### **Uppbyggnad och strömförsörjning**

Ställ produkten på bottenplattan **2\$**. Fäll upp basarmen **2)** tills den snäpper fast (se bilden). Kameran **h** är försedd med ett skydd **g**. Öppna kamerans skydd och sätt den i rätt läge (se bilden på de uppfällbara sidorna A1 och A2). Om symbolen  $\left[\mathbf{R}_{k}\right]$  kommer upp betyder det att kameraskyddet inte är öppet.

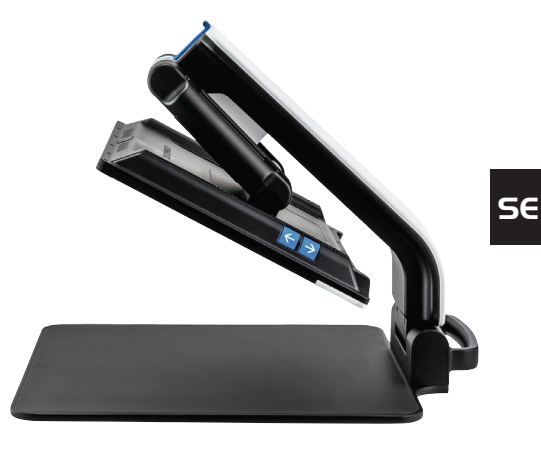

Ställ in displayens höjd och vinkel som du vill ha dem med leden **1(**.

Koppla den kontakt som passar till strömadaptern. Koppla kabeln till anslutningen för strömadaptern **2@**. Sätt sedan strömadaptern i ett eluttag. Laddningslampan **2!** lyser när produkten får ström.

Fäll in produkten genom att föra displayen bakåt och nedåt. Fäll sedan in kameran och stäng kameraskyddet (se bilden). Fäll sedan ner basarmen.

### **Sätta på/Stänga av**

Tryck på På/Av-knappen **t**. Efter bara några sekunder kommer kamerabilden upp på displayen **q**. Aktuell status som t ex förstoringsfaktor och ljusstyrka visas en kort stund av symbolerna.

Håll På/Av-knappen  $\bullet$  inne i en sekund för att stänga av. De senaste inställningarna sparas.

### **Läsa med hjälpmedlet**

Koppla på produkten och lägg det du ska läsa på bottenplattan **2\$** under kameran **h**.

I undantagsfall kan det vara bra att förlägga synfältet i den övre delen av bottenplattan. Kameran kan då fällas bakåt, bakom sin låsta position. Du kan också flytta fram kameran för att se bättre när du t ex handarbetar.

### **Anpassa förstoring**

För att öka förstoringen vrider du skruvknappen **i** medsols när livebilden visas. För att minska förstoringen vrider du skruvknappen **i** motsols när livebilden visas.

Den förstoringsfaktor som ställts in visas en kort stund på displayen.

### **Översiktsfunktion**

Om du vill få en översikt över det du ska läsa trycker du på  $\Box$ -knappen  $\Box$ . Förstoringen ändras till 1,3 $\times$ . Om du trycker på  $\Box$ -knappen igen får du tillbaka den förstoring som ställts in tidigare.

### **Dynamic Line Scrolling (DLS)**

Med DLS-funktionen kan ett bildavsnitt flyttas horisontellt och vertikalt inom synfältet, utan att hela texten måste förskjutas.

För att kunna använda DLS-funktionen måste ett läsläge väljas. Det bestämmer vilket bildavsnitt som är tillgängligt. Det finns tre läslägen: Brev, Bok och Spalt. Välj det läge som bäst motsvarar bredden på det du ska läsa. De tre läslägena har olika grundförstoring.

- Läsläge 1: Brev (1,6-faldig maximalt 12-faldig förstoring). Välj det här läget för mycket breda textsidor (upp till 215 mm)
- 1 Läsläge 2: Bok (2,5-faldig maximalt 20-faldig förstoring).  $^{\text{\tiny{\textregistered}}}$  Välj det här läget för att läsa en bok (högst 130 mm bred) med DLS-funktionen.
- **Zan** Läsläge 3: Spalt (5-faldig maximalt 37-faldig förstoring).  $^{\text{\textregistered}}$  Väli det här läget för att läsa tidningsspalter (70 mm) med DLS-funktionen.

Gör så här för att aktivera DLS:

Håll **O**-knappen **O** inne i 3 sekunder för att öppna DLS-menyn. Ställ sedan in ett läsläge med skruvknapparna **w** eller **i**.

Tryck på **O**-knappen <sup>n</sup> för att bekräfta. Produkten zoomar in till den inställda bredden. Den motsvarar det synfält som DLS ger tillgång till. Om du trycker på **O**-knappen <sup>9</sup> en gång till försvinner menyn från bildskärmen. Sedan kan du anpassa zoomfaktorn med skruvknappen <sup>**0**</sup>.

Därefter kan du använda knapparna  $\Phi$ ,  $\Phi$  och  $\Phi$  för att flytta det textavsnitt som visas i horisontell eller vertikal riktning, utan att behöva flytta på det du läser. Med pilknapp  $\bullet$  kan bildavsnittet flyttas uppåt, med pilknapp  $\bullet$  nedåt, med pilknapp  $\bullet$  åt höger och med pilknapp **k** åt vänster. Tryck snabbt på någon av pilknapparna två gånger i följd för att flytta bildavsnittet mot respektive ände. Om du t ex trycker två gånger på pilknapp **k** kommer du snabbt till början av nästa rad.

Håll **O**-knappen **@** och välj symbolen **&** för att avsluta läsläget. Tryck på **O**-knappen **e** en gång till för att stänga menyn. Sedan kan du åter utnyttja hela förstoringsområdet.

Det inställda läsläget återställs när produkten stängs av.

DLS kan också användas med fjärrkontrollen (se kapitel Fjärrkontroll på sidan 31).

### **Lägga in eller ta bort läslinje/läsrad**

Tryck på knappen **r** för att lägga in läslinjen. Tryck på knappen en gång till för att ta bort läslinjen igen.

### **Speciella knappfunktioner**

- ▶ Håll **O**-knappen **O** inne för att aktivera eller avaktivera DLS (se kapitel Dynamic Line Scrolling (DLS) på sidan 28).
- ▶ Håll  $\Box$ -knappen **O** inne för att stänga av autofokusfunktionen (se även kapitel Avaktivera och aktivera autofokus på sidan 30).
- ▶ Håll läslinieknappen **◎** inne för att ändra belysningsstyrka (se kapitel Ställa in läsbelysning på sidan 36).

### **Falska färger**

**SE** menyn Anpassa falska färger (se sidan 36). För att öka kontrasten på kamerabilden med falska färger kan du vrida på skruvknappen **w** tills bilden visas i de falska färger du vill ha. Vid leveransen har svart/vitt och vitt/svart ställts in som falska färger i förväg. För att anpassa visningen av falska färger hämtar du

### **Spara livebilden i en fil**

Tryck snabbt på **O**-knappen <sup>3</sup> för att spara den aktuella kamerabilden i en fil på ett insatt SD-kort och visa den som en stillbild på displayen. Du kan ändra förstoringsfaktor så som beskrivits tidigare för den här bilden också. Med pilknapparna **d** + **f** kan du flytta den förstorade bildsektionen vertikalt och med pilknapparna **j** + **k** kan du flytta den horisontellt. Tryck snabbt på fotoknappen igen för att komma tillbaka till livebildläget.

### **Avaktivera och aktivera autofokus**

Håll  $\Box$ -knappen  $\bullet$  inne för att avaktivera autofokusfunktionen. Det är bra om man t ex ska skriva under produkten, eftersom fokus då ligger kvar på textmaterialet. Om du trycker på  $\Box$ -knappen igen återaktiveras autofokus. Om du stänger av produkten återaktiveras autofokus.

### **Spegelfunktion**

Om du riktar kameran emot dig och sänker bildskärmen en aning kan du se dig själv. Det kan vara bra när man sminkar sig och vid ansiktsvård.

### - 31 -

# **Fjärrkontroll**

Du kan hålla i fjärrkontrollen eller lägga den på bordet när den används. Antihalklisterna ser till att fjärrkontrollen inte glider iväg på bordsytan. Fjärrkontrollen fungerar bara om det är fri sikt mellan den och IR-sensorn under displayen.

### **Ta produkten i bruk**

För att batteriet inte ska självurladdas har den ena polen täckts med en plastremsa som isolerar mot kontaktytan. Öppna locket till batterifacket på fjärrkontrollens baksida och dra loss remsan.

### **Anpassa förstoring**

Tryck på knappen **A** för att öka förstoringen. Tryck på knappen **B** för att minska förstoringen. Den förstoringsfaktor som ställts in visas en kort stund på displayen.

### **Dynamic Line Scrolling**

För att använda funktionen Dynamic Line Scrolling håller du OK-knappen **F** inne en liten stund. Sedan kan du välja det läsläge du vill ha med pilknapparna < och > **E**. Om du ställt in rätt förstoringsfaktor kan du använda pilknapparna för att flytta det utsnitt som visas horisontellt eller vertikalt, utan att behöva flytta hela texten. Om du håller pilknappen inne i 2 sekunder i början eller slutet av bildutsnittet kommer du tillbaka till den andra änden. På så sätt blir texten mycket lättare att läsa.

### **Översiktsfunktion**

För att få överblick över det du läser trycker du på  $\Box$ -knappen **C**. Då ändras förstoringen till 1,3  $\times$ . För att få tillbaka den förstoring som ställts in tidigare trycker du på  $\Box$ -knappen **C**.

### **Falska färger**

För att ändra falska färger trycker du på knappen **D** tills den falska färg du vill ha visas.

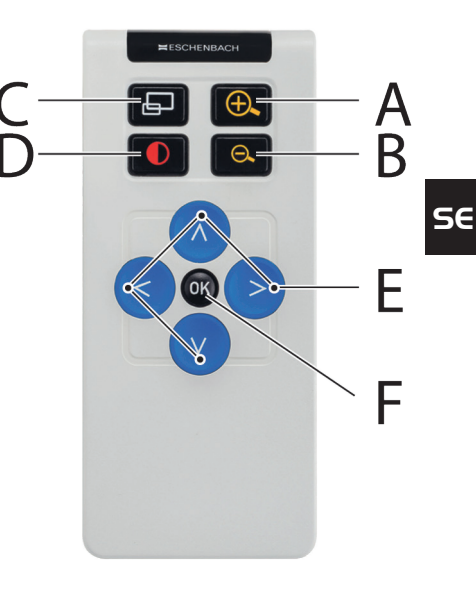
#### **Kanaler**

**SE**

I höljet kring batteriet finns en brytare för att byta kanal. Det är dock bara nödvändigt om man använder två apparater bredvid varandra. Kanalen ställs in i menyn under Fjärrkontroll (se sidan 37).

Samma kanal måste väljas på fjärrkontrollen och i menyn. Annars fungerar inte fjärrkontrollen. Kanal 1 används som standard.

### **Hämta huvudmeny**

Tryck på MENU-knappen **y** för att hämta menyn:

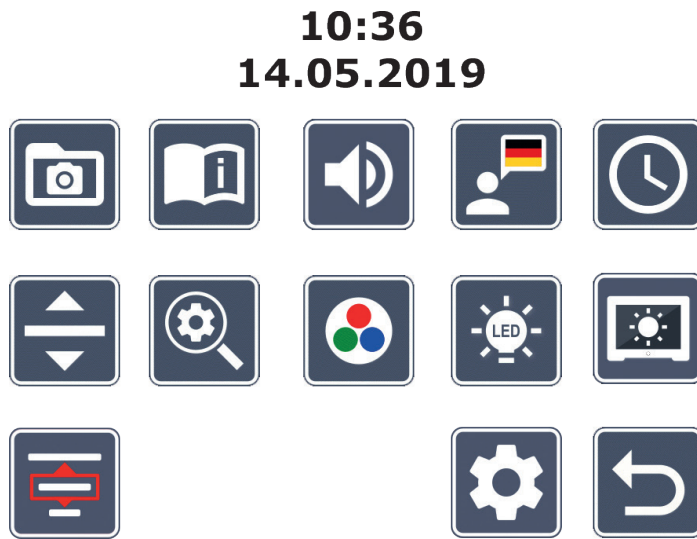

**Med skruvknapparna**  $\bullet$  **+**  $\bullet$  **och pilknapparna**  $\bullet$ **,**  $\bullet$ **,**  $\bullet$ **,**  $\bullet$  **kan du styra de olika symbo**lerna. Symbolen för den funktion som markerats är färgad och lite större än de andra. För att aktivera den valda funktionen trycker du på -knappen **e**.

De enskilda menypunkterna återges också akustiskt. Den funktionen kan avaktiveras om man ändrar volym. Tryck då flera gånger på  $\Box$ -symbolen tills  $\mathbb K$ -symbolen kommer upp.

Om du trycker på  $\Box$ -knappen  $\bullet$  framgår den valda menypunkten också av en liudsignal.

Du kan när som helst stänga inställningsmenyn med MENU-knappen**y**.

#### $\overline{\mathsf{I}}$  **Administrera bildfiler på SD-kortet**

Markera den här symbolen och tryck på **O**-knappen för att ta fram bildfilerna på SD-kortet. Följande meny kommer upp:

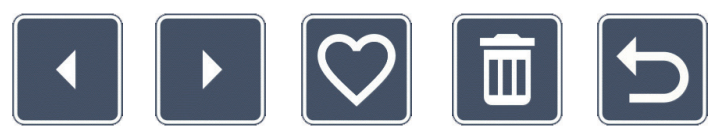

Rakt ovanför den visas den bildfil som valts. Till vänster visas föregående bild och till höger nästa.

Med de två skruvknapparna  $\bullet$  +  $\bullet$  markerar du de enskilda symbolerna som har följande funktioner:

- 
- välj nästa bild

- välj föregående bild

- välj den bild som visas i mitten som favorit eller välj bort den.
- *Tips:* Den bild som valts till favorit visas alltid först när man öppnar fotoalbumet. Bara *en* bild kan väljas som favorit.
	- ta bort den bildfil som valts från SD-kortet
	- en nivå bakåt

För att fylla hela displayen med den bild som visas i mitten trycker du på  $\Box$ -knappen **0**. Du kan ställa in önskad zoomfaktor med skruvknappen **i**. En inzoomad bildsektion kan flyttas horisontellt med vänster pilknappar **j** + **k** och vertikalt med höger pilknappar **d** + **f** på displayen.

För att avsluta helbildsvyn trycker du på  $\Box$ -knappen **0** igen.

#### **Ta bort bildfiler**

**SE** parna **0** + 0 kan du välja  $\times$  eller  $\vee$ . Den symbol som valts blir lite större. Tryck på För att ta bort en vald bildfil från SD-kortet markerar du motsvarande symbol  $\blacksquare$  och bekräftar med **O**-knappen **.** Nere till höger på displayen kommer det sedan upp en symbol för att bekräfta  $\vee$  och till vänster en symbol för att avbryta  $\times$ . Med skruvknap--knappen för att utföra den funktion som valts.

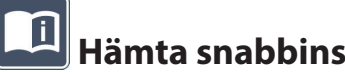

 **Hämta snabbinstruktion**

Välj den flagga som representerar det språk du vill ha. Tryck på O-knappen för att ändra språk. Du kan bläddra fram och tillbaka mellan de förhandsvisade sidorna med  $\mathbb{E}$  /  $\mathbb{E}$ . Det fungerar likadant som när man tittar på bilder från SD-kortet. För att gå ut ur helbildsläget trycker du på  $\Box$ -knappen **0**.

### **Anpassa ljudstyrka**

Den aktuella volyminställningen visas. Markera den här symbolen och tryck på O-knappen **e** för att välja följande inställningar:

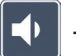

- 
- 

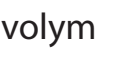

- mycket låg volym  $\Box$  - låg volym  $\Box$  - medelhög volym

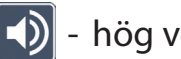

 $-$  hög volym  $\mathbb{X}$  - liudlös

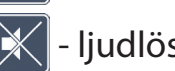

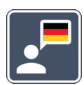

### **Ställa in språk för röstfunktionen**

Markera den här symbolen och tryck på **O**-knappen **@** för att välja språk för röstfunktionen: Symbolen för röstfunktionens aktuella språkinställning visas. Du kan också välja **J** eller för att få bekräftelser med en ljudsignal.

När språkfilen laddas visas  $\sqrt{8}$ -symbolen.

# **Ställa in datum och klockslag**

-knappen �� för att öka värdet på den gula parametern. Markera **Togynd ble på som b**len och använd **SG** Klockslaget visas inte i menyn förrän du ställt klockan. Markera den här symbolen och tryck på **O**-knappen <sup>@</sup> för att välja klockslaget. Markera **| -** -symbolen och använd **O O-knappen**  $\bullet$  **för att minska värdet på den vita parametern. Markera**  $\bullet$ **-symbolen och** tryck på -knappen **e** för att ställa in nästa parameter.

Markera 24H och tryck på **O**-knappen **@** för att växla från 24-timmarsformat till det 12-timmarsformat som är vanligt i engelskspråkiga länder och vice versa.

Det datumformat som brukas inom EU är inställt som standard. Markera EU och ändra datumformat med  $\sim$  /  $\sim$  -symbolerna vid behov.

## **Ställa in läslinje/läsrad**

Markera den här symbolen och tryck på **O**-knappen <sup>n</sup>tör att ställa in detaljerna för en läslinje eller läsrad med följande symboler:

- flytta läslinjen uppåt eller förstora den
	- flytta läslinjen nedåt eller förminska den
- - lägg in eller ta bort läslinje/läsrad
	- växla mellan "röd läslinje" och "läsrad"
	- växla mellan horisontell/vertikal läslinje/läsrad

Alternativt kan man också använda pilknapparna **d** och **f** för att ändra läsradens eller läslinjens position.

## **Anpassa maximal förstoring**

Markera symbolen för den maximala förstoringsfaktor som ska stå till förfogande.

Den förstoringsfaktor som valts har ingen verkan i DLS-läget.

## **Anpassa falska färger**

**SE** svart) har valts som standard. De kombinationer som inte är aktiva är överkryssade på Markera den här symbolen och använd sedan **O**-knappen <sup>o</sup> för att välja de kombinationer av falska färger som sedan ska finnas tillgängliga. Svart-vitt och invertering (vitt/ bilden.

Markera de kombinationer du vill ha och ändra deras status med **O**-knappen <sup>9</sup>.

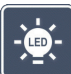

### **Ställa in läsbelysning**

Markera den här symbolen och tryck på **O**-knappen <sup>n</sup>tör att ställa in läsbelysningen med följande symboler:

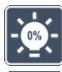

- ingen belysning

- lamporna lyser med halv styrka
- lamporna lyser med full styrka
- tända eller släcka spottarna på bildskärmen

Bekräfta den inställda belysningen med -knappen **e**.

## **R**

### **Anpassa displayens ljusstyrka**

Markera den här symbolen och tryck på **O**-knappen **@** för att ställa in ljusstyrkan med följande symboler:

- displayens ljusstyrka = 25 % 25%
- displayens ljusstyrka = 50 % 50%
- displayens ljusstyrka = 75 % 75%
	- displayens ljusstyrka = 100 %

- 36 -

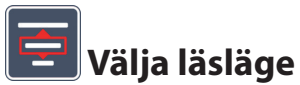

Markera den här symbolen för att ställa in de läslägen som beskrivs i kaptel Dynamic Line Scrolling (DLS).

# **Hämta den andra menynivån**

Markera den här symbolen och tryck på **O**-knappen **O** för att ta fram den andra menynivån.

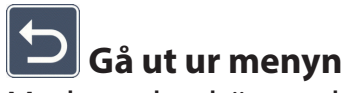

Markera den här symbolen och tryck på **O**-knappen <sup>o</sup> för att få tillbaka livebilden.

### **Den andra menynivån**

I den andra menynivån finns följande funktioner:

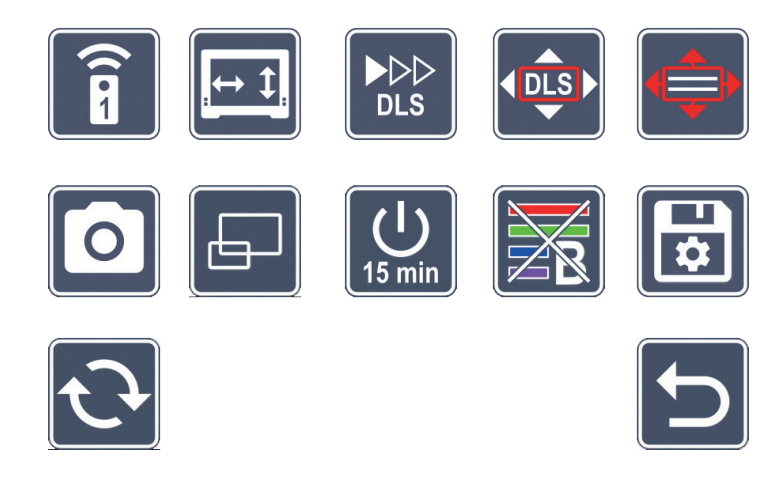

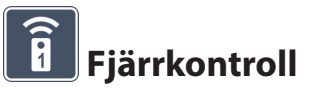

Om två apparater styrs med fjärrkontroll i samma rum kan det uppstå störningar. I den här menyn kan man ställa in olika kanaler till fjärrkontrollen för att undvika sådana störningar.

Samma kanal måste väljas på fjärrkontrollen och i menyn. Annars fungerar inte fjärrkontrollen. Kanal 1 används som standard.

### **SE**

### **Byta navigationsknapparnas funktion**

Markera den här symbolen och tryck på **O**-knappen <sup>o</sup> för att byta funktion för de knappar på sidorna som används för att flytta bildavsnitt. De två knapparna till höger används för att flytta bildavsnittet horisontellt och de två knapparna till vänster för att flytta det vertikalt.

#### $\blacktriangleright\triangleright\triangleright$ **DLS**

### **Ställa in läshastighet**

Markera den här symbolen och tryck på **O**-knappen <sup>of</sup> för att ställa in hur fort kamerabilden ska scrollas på displayen när man använder knapparna för att flytta bildavsnittet:

- - Låg scrollhastighet
	- Medelhög scrollhastighet
	- $\rightarrow$  Hög scrollhastighet

# **EDLS**

### **Aktivera och avaktivera DLS**

Markera den här symbolen och tryck på **O**-knappen <sup>9</sup> för att aktivera DLS-funktionen (Dynamic Line Scrolling). När den här funktionen är avaktiverad kryssas symbolen över. Om du vill återaktivera funktionen trycker du på **O**-knappen igen.

#### **Aktivera och avaktivera vertikalt DLS**

Markera den här symbolen och tryck på **O**-knappen **@** för att avaktivera den vertikala DLS-funktionen (Dynamic Line Scrolling). Om den här symbolen **in a**visas går det bara att välja horisontell DLS.

# **Aktivera och avaktivera fotoknappen**

Markera den här symbolen för att aktivera eller avaktivera **O**-knappens <sup>o</sup> fotofunktion. När fotoknappen är avaktiverad kryssas symbolen över. Om du vill återaktivera **O**-knappen trycker du på O-knappen igen.

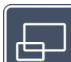

### **Aktivera och avaktivera översiktsfunktionen**

Markera den här symbolen för att avaktivera översiktsfunktionen. Om du vill återaktivera översiktsfunktionen trycker du bara på -knappen **e** igen.

### **Ändra tid för automatisk avstängning**

Produkten har fabriksinställts för att stängas av automatiskt efter ca 15 minuter när den inte används. Markera den här symbolen och tryck på **O**-knappen **O** för att välja en tid på upp till 8 timmar.

### **Aktivera och avaktivera blåfilter**

Blåfiltret är avaktiverat som standard. Markera den här symbolen och tryck på **O**-knappen **e** för att aktivera den här funktionen.

När blåfiltret aktiverats minskas mängden blått ljus. Displayen får en gulaktig ton och färgerna blir mildare.

### **Spara inställningar, ladda och återställa fabriksinställningar**

Markera den här symbolen och tryck på **O**-knappen <sup>n</sup> för att hantera menyinställningar som t ex språk, volym, aktiva falska färger, LED-inställningar etc.:

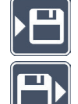

- Med den första funktionen kan du spara de aktuella inställningarna.
- $\Box$  Med den här funktionen laddas de inställningar som tidigare sparats. Inställningarna måste sparas först.
- *Tips:* När du en gång ställt in produkten som du vill kan du enkelt återställa din egen konfiguration med de här två funktionerna.

**SE**

- Med den här funktionen får du tillbaka fabriksinställningarna. Då kommer alla inställningar från fabriken.

## **SE**

### **Uppdatera firmware**

Markera den här symbolen och tryck på **O**-knappen <sup>of</sup> för att visa den aktuella versionen av produktens fasta programvara och ev. uppdatera den. Om du registrerar vario DIGITAL FHD Advanced får du information om tillgängliga uppdateringar av den fasta programvaran.

Gör så här för att uppdatera din firmware:

- 1. Koppla vario DIGITAL FHD Advanced till en PC med bifogade USB-kabel. Kontrollera att SD-kortet sitter i kortplatsen **a**.
- 2. Koppla på vario DIGITAL FHD Advanced. SD-kortets innehåll visas nu som enhet ESCHENBACH på datorn.
- 3. Gå till den internetadress som angavs i e-brevet om firmwareuppdatering från din PC.
- 4. Ladda ner firmwareuppdateringen och spara den direkt i enheten, inte i en undermapp.
- 5. Koppla bort vario DIGITAL FHD Advanced från din PC med funktionen "Säker borttagning av maskinvara/Ta ut datamedium." Symbolen finns i operativsystemets aktivitetsfält.
- 6. Öppna inställningsmenyn, markera  $\mathbf{\hat{C}}$ -symbolen och tryck på  $\mathbf{\hat{O}}$ -knappen.
- 7. Markera  $\vee$ -symbolen och tryck på  $\circ$ -knappen. Om du vill avbryta uppdateringen och gå tillbaka till föregående sida markerar du  $\times$ -symbolen och trycker på  $\circ$ -knappen.

Den här symbolen visas på displayen under firmwareuppdateringen:

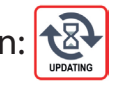

vario DIGITAL FHD Advanced stängs av automatiskt när uppdateringen är färdig. **Stäng aldrig av produkten när den fasta programvaran uppdateras och ta absolut inte ut SD-kortet.** Annars kan vario DIGITAL FHD Advanced bli helt förstörd. Garantin täcker inte sådana skador!

Genom att välja  $\Box$ -symbolen och bekräfta med  $\Box$ -knappen  $\Theta$  går du ut ur den andra menynivån och kommer tillbaka till huvudmenyn.

### **Anslutningar**

#### **USB-anslutning**

Med medföljande USB-kabel kan du koppla produktens USB-anslutning **o** till USB-anslutningen på en dator. Det SD-kort som sitter i produkten visas som enhet ESCHENBACH på datorn och kan användas för filhantering.

#### **HDMI**

Med medföljande HDMI-kabel kan produkten kopplas till HDMI-utgången på en annan apparat via sin egen HDMI-ingång **2%**. Om HDMI-signalen upptäcks vid ingången kopplas produkten automatiskt över till den. För att få tillbaka kamerabilden igen håller du MENU-knappen **y** inne i 3 sekunder. För att växla tillbaka till HDMI-signalen håller du MENU-knappen **y** inne i 3 sekunder. Om förbindelsen till den andra HDMI-apparaten bryts växlar produkten automatiskt till kamerabilden igen.

Den här funktionen är beroende av apparaten som sänder ut signalen. En videokamera eller stillbildskamera måste vara utrustad med en HDMI-utgång och en HDMI Live-funktion.

Om du inte vill ha något ljud kan du stänga av det i menyn. Hämta först menyn och ställ sedan in volymen  $(\neg)$ ) på ljudlös  $(\times)$ .

## **Återställning (Reset)**

Om läshjälpmedlet inte längre fungerar som det ska enligt den här anvisningen kan det bero på en störning som du själv kan åtgärda genom att återställa läshjälpmedlet. Tryck då på RESET-knappen **l**.

### **Fler varianter på utrustning**

#### **Uppladdningsbart batteri**

**SE** läsa det här avsnittet extra noga: Om du har en vario DIGITAL FHD Advanced med uppladdningsbart batteri ber vi dig att

- ▶ Det här batteriet får bara tas ut och bytas av auktoriserad fackpersonal.
- $\triangleright$  Det tar 3,5 timmar att ladda upp batteriet och drifttiden är 4,5 timmar.

#### **XY-bord**

Om du har en vario DIGITAL FHD Advanced med XY-bord ber vi dig att läsa det här avsnittet extra noga:

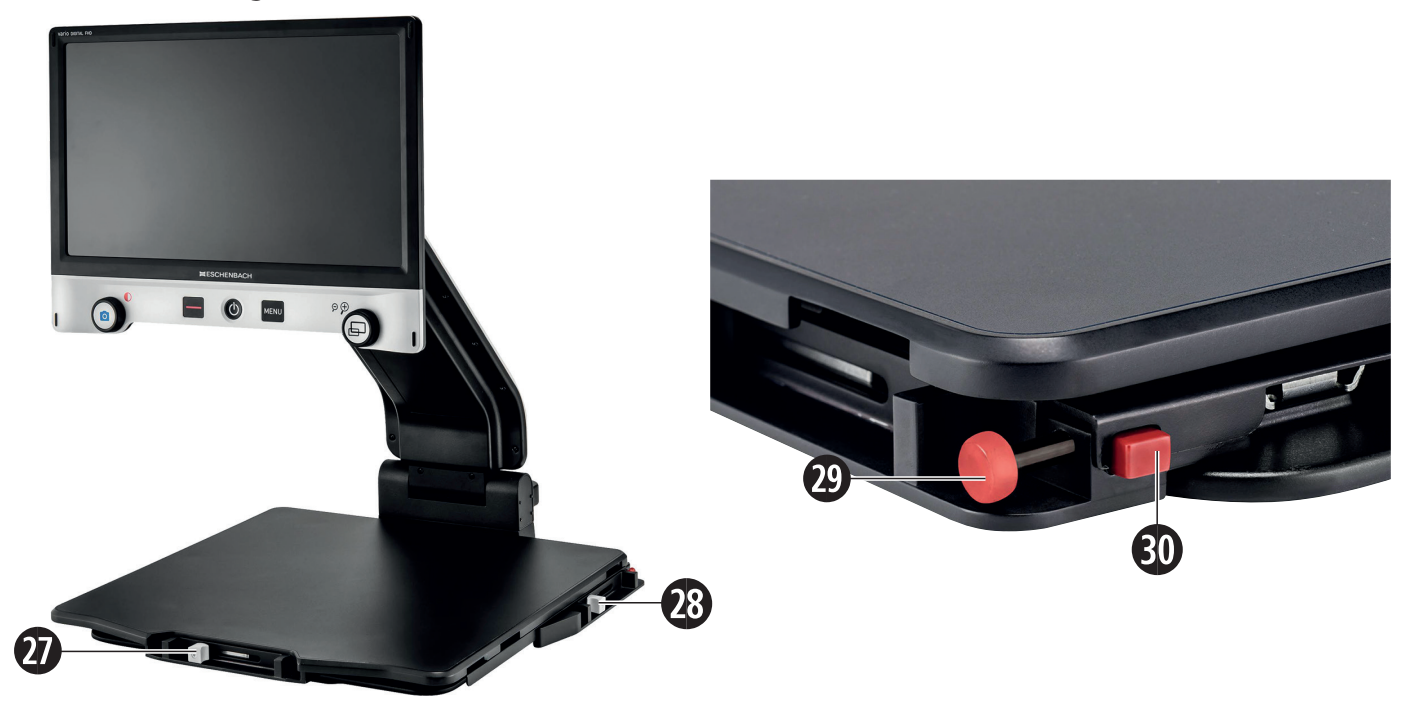

- 27. Horisontal broms (obromsad) 29. Knapp för att spärra XY-bordet
- 28. Vertikal broms (obromsad) 30. Knapp för att lossa spärren
- 
- 

Innan du kan använda XY-funktionen måste du trycka på knappen för att lossa spärren  $\circledast$ . Sätt sedan bromsarna  $\circledast$  och  $\circledast$  som på bilden. Sedan kan du förskjuta XY-bordet horisontellt eller vertikalt.

Om du bara flyttar bromsen **2&** åt höger går det bara att föra XY-bordet vertikalt. Om du bara flyttar bromsen **2\*** uppåt går det bara att föra XY-bordet horisontellt. Bär endast det hopfällda XY-bordet i bärhandtaget när du ska flytta på det. Fäst bägge bromsarna **2&** och **2\*** och tryck på knappen för att spärra XY-bordet **2(**.

### **Tekniska data**

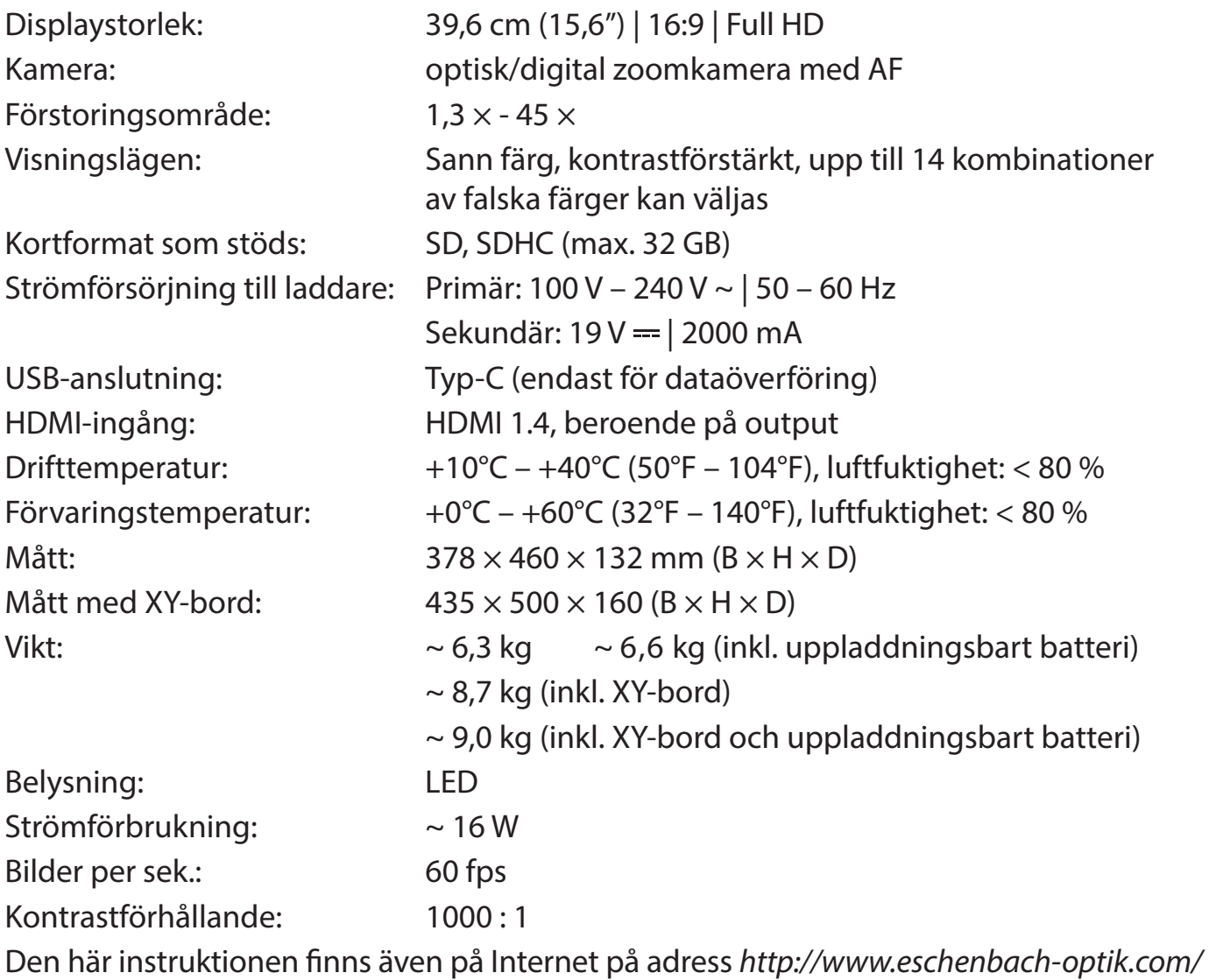

USB® är ett registrerat varumärke som tillhör USB Implementers Forum, Inc.

### **Skötsel**

▶ Stäng av produkten och bryt strömtillförseln innan du rengör den.

- $\blacktriangleright$  Rengör bara produkten med en mjuk, torr duk.
- **SE** X Använd inte tvållösning som innehåller mjukgörare, alkohol, organiska lösningsmedel eller slipande medel för att rengöra produkten.
	- $\blacktriangleright$  Rengör inte produkten i ultraljudsbad eller under rinnande vatten.
	- $\blacktriangleright$  Akta så att produkten inte blir alltför smutsig.
	- ▶ När produkten flyttas från ett kallt till ett varmare utrymme kan det bildas kondens på linsen. Vänta i 40 minuter innan du använder produkten för att motverka kondensbildning.

### **Kassering**

▶ Den här produkten omfattas av det europeiska WEEE-direktivet gällande avfall av elektriska och elektroniska produkter i dess aktuella version. Släng inte den kasserade produkten i hushållssoporna, utan lämna in den till ett godkänt återvinningsföretag eller till din kommunala avfallsanläggning. Följ de bestämmelser som gäller i ditt land. Kontakta din avfallsanläggning om du har några frågor. Lämna in allt förpackningsmaterial till miljövänlig återvinning.

### **Garanti**

Inom ramarna för de lagstadgade bestämmelserna lämnar vi en garanti som täcker fabrikations- eller materialfel på den produkt som beskrivs här. Vi ansvarar inte och lämnar ingen garanti för skador som är ett resultat av att produkten behandlats på fel sätt, fallit i golvet eller utsatts för stötar. Garantiförmånerna kan endast utnyttjas mot uppvisande av inköpskvitto.

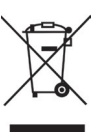

Kjære kunde,

vi gratulerer deg med kjøpet av din Eschenbach vario DIGITAL FHD Advanced.

Som markedsleder innen luper og lesehjelpemidler, kan vi hos Eschenbach se tilbake på mange års erfaring som gjenspeiles i kvalitet, håndtering og design av våre produkter.

### **Firmware-versjon**

Denne bruksanvisningen baserer på firmware-versjon «VD16Adv\_fw\_1.1» eller høyere.

### **Tiltenkt bruk**

Dette elektroniske leseapparatet er utelukkende produsert til forstørrelse og lesning eller betraktning av tekster eller bilder. For å kunne garantere funksjonen, må skjermleseren være stilt opp som beskrevet.

Her dreier det seg om et produkt som skal brukes i hjemlige omgivelser (dette inkluderer også pleiehjem, arbeidsplasser, skoler og andre læreanstalter).

### **Før første gangs bruk**

Du må ha lest oppmerksomt gjennom denne bruksanvisningen før du tar produktet i bruk. Bare på denne måten kan du lære alle produktets funksjoner å kjenne.

### **Leveringsomfang**

- $\blacktriangleright$  vario DIGITAL FHD Advanced
- ▶ Fjernkontroll med 2 stk. AAA-batterier
- $\blacktriangleright$  Strømadapter
- $\triangleright$  Strømstøpseladaptere for EU, GB, US, AU
- $\blacktriangleright$  HDMI-kabel
- $\blacktriangleright$  USB-kabel (type-C)
- $\blacktriangleright$  Mikrofiberklut
- $\blacktriangleright$  Bruksanvisning
- $\blacktriangleright$  Avhengig av variant: - inkl. batterier
	- inkl. XY-bord

### **Sikkerhetsanvisninger**

- ▶ Fare for blending og personskader: Ikke se inn i lyskildene på apparathusets **underside.**
- ▶ La ikke barn håndtere elektroniske apparater uten oppsyn.
- ▶ Fare for kvelning og fare for svelging: Emballasie, folier og emballasiedeler **må oppbevares utilgjengelig for barn.**
- **NO** X **Klemfare: Når du slår apparatet inn og ut samt når du slår kameraet inn og ut, må du passe på slik at du ikke klemmer fast fingrene.**
	- X **Apparatet må stå på et stabilt underlag over hele flaten.**
	- **Pass på at det ikke befinner seg gjenstander på platen når du vil så inn apparatet. Dette kan føre til skader på displayet.**
	- X **Beskytt apparatet mot støt eller slag. Behandle apparatet med omhu.**
	- X **Utsett aldri apparatet for fuktighet eller væte.**
	- **Beskytt apparatet mot sterk varme og åpen ild. Legg aldri apparatet på varmeovner eller direkte i solen.**
	- ▶ Lagre apparatet aldri på stedet der det er ekstremt varmt, som eksempelvis i en **parkert bil.**
	- ▶ Lyskilden som apparatet inneholder må bare skiftes ut av produsenten, dennes **kundetjeneste eller en annen kvalifisert person.**
	- **Example 3 Bruk bare den medleverte strømadapteren og landsspesifikke strømstøpseladapter.**
	- ▶ Sjekk apparatet og strømadapteren inkl. ledning for synlige skader. Ved skader **må du øyeblikkelig skille den tilkoblede strømadapteren fra strømnettet. La kvalifisert fagpersonell sjekke produktet før du tar det i bruk igjen.**
	- X **Laser klasse 1 iht. NEK EN 60825-1:2014.**
	- X **Legg strømkabelen slik at det ikke oppstår noen fare for å snuble.**
	- ▶ Ikke forsøk å åpne apparathuset. Hvis huset åpnes, taper garantien sin gyldig**het.**
- X **Før apparatet slås sammen, må det slås av, og strømstøpselet må trekkes ut.**
- X **Bær bare apparatet i sammenslått tilstand og vha. bærehåndtaket.**
- X **Skal kun brukes i husholdninger.**
- **I medisinske omgivelser må dette apparatet ikke drives sammen med ande livsoppholdende apparatet.**
- X **Gjør også andre personer særlig barn og personer som ikke er istand til å vurdere disse farene - oppmerksomme på disse farene.**
- ▶ Enheten er et medisinsk produkt av klasse I og tilsvarer direktiv 93/42 EØF, ved**legg IX, regel 12. Ved bruk av enheten utenfor EU-medlemsstatene må de landsspesifikke forskriftene følges.**
- ▶ Hyis du har kiøpt enheten med inkl. batteri, skal batteriet kun fiernes eller byt**tes ut av autorisert fagpersonell.**
- ▶ FORSIKTIG Eksplosjonsfare! Skift aldri ut batteriet med en feil type. Kast ikke et **batteri i ilden. Klem eller kutt aldri et batteri. La aldri et batteri ligge i et miljø med ekstremt høye temperaturer, da det kan forårsake eksplosjon eller lekkasje av brennbare væsker eller gasser. Utsett aldri et batteri for et ekstremt lavt lufttrykk, da det kan forårsake eksplosjon eller lekkasje av brennbare væsker eller gasser.**
- X **Ved bruk av varianten med XY-bord:**
	- **Vær forsiktig så du ikke klemmer fingrene når du beveger bordet.**
	- **Bær enheten bare i sammenslått tilstand i det medfølgende bærehåndtaket.**
	- **Fest begge bremsene og trykk på knappen for å låse XY-bordet (se side 64).**

### **Funksjonselementer**

(Illustrasjoner, se utbrettsidene A1 og A2 på venstre og høyre side)

- 1. Display
- 2. Vriknapp for å hente kontrastfunksjoner
- 3. Knapp for å lagre bilder og bekrefte menyvalg
- 4. Knapp til inn- og utkobling av lesestreken
- 5. På-/Av-knapp
	- 6. Knapp til åpning av menystyringen
	- 7. Knapp til åpning av oversiktsvisningen
	- 8. Vriknapp til forstørrelse eller reduksjon av zoomfaktoren
	- 9. USB-port
- 10. SD-spor til kortmodul
- 11. SD-kort (sett inn kortet som fremstilt)
- 12. Knapp til bevegelse av bildeutsnittet oppover
- 13. Knapp til bevegelse av bildeutsnittet nedover
- 14. Sammenleggbar kameradeksel (slått opp i illustrasjonen)
- 15. Kamera
- 16. Knapp til bevegelse av bildeutsnittet mot høyre
- 17. Knapp til bevegelse av bildeutsnittet mot venstre
- 18. RESET-knapp til tilbakestilling av apparatet
- 19. Monitorarm til innstilling av displayets høyde og tiltevinkelen
- 20. Basisarm til å slå opp apparatet med
- 21. Ladekontroll-LED
- 22. Tilkobling for strømadapter
- 23. Bærehåndtak
- 24. Bunnplate
- 25. HDMI-inngang
- 26. Avstandsmåler

### **Grunnbetjening**

#### **Oppbygging av enheten og strømforsyningen**

Still apparatet på bunnplaten **2\$**. Slå opp basisarmen **2)** til apparatet til den har smekket i lås (se illustrasjonen). Kameraet **h** er utstyrt med et deksel **g**. Åpne kameradekselet og still det i posisjon som vist (se illustrasjon utbrettside A1 og A2). Hvis symbolet  $\frac{1}{2}$  vises, er kameradekselet ikke åpnet.

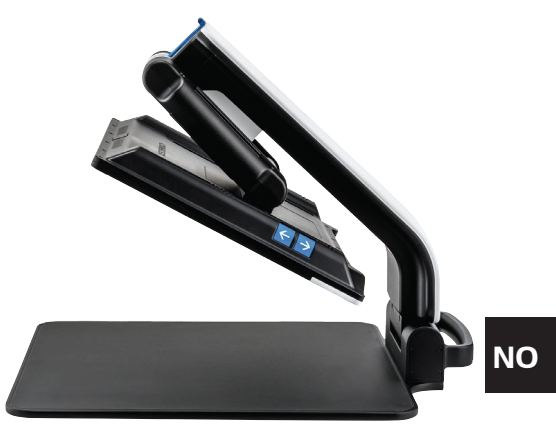

Still inn den ønskede displayhøyden og tiltevinkelen via leddet **1(**.

Koble det passende apparatstøpselet til strømadapteren. Forbind den tilhørende kabelen med tilkoblingen for strømadapteren **2@**. Stikk deretter nettdelen i stikkontakten. Mens apparatet forsynes med strøm, lyser ladekontroll-LED  $\Phi$ .

For å folde inn apparatet, må displayet beveges bakover og ned. Slå deretter apparatet sammen og lukk kameradekselet (se illustrasjon). Deretter slår du basisarmen ned.

#### **Inn-/utkobling av apparatet**

Trykk på På-/Av-knappen **t**. Etter noen få sekunder vises kamerabildet på displayet **q**. Symboler viser raskt den aktuelle status, eksempelvis forstørrelsesfaktor og innstilling av lysstyrken.

For å slå av, holder du På-/Av-knappen  $\bullet$  trykket i ett sekund. De aktuelle innstillingene lagres.

#### **Lese med apparatet**

Still apparatet på bunnplaten **2\$** under kameraet **h**.

I unntakstilfeller kan det være formålstjenlig å legge synsfeltet til det øverste området på bunnplaten. For å gjøre dette, kan du svinge kameraet bakover, utover rasterposisjonen. Det er også mulig å bevege kameraet fremover, f.eks. for å utføre hobbyarbeid.

#### **Tilpasning av forstørrelsen**

For å øke forstørrelsen, vrir du dreieknappen <sup>o</sup> medurs når live-bildet vises. For å redusere forstørrelsen, vrir du dreieknappen **i** moturs.

Den til enhver tid innstilte forstørrelsesfaktoren vises kort.

#### **Oversiktsfunksjon**

**NO** Forstørrelsen endres til 1,3×. Hvis du trykker på **□**-knappen igjen blir den tidligere Hvis du ønsker å få en oversikt over det du leser, må du trykke på  $\Box$ -knappen  $\bullet$ . innstilte forstørrelsen valgt igjen.

#### **Dynamic Line Scrolling (DLS)**

Ved hielp av DLS-funksjonen kan du bevege bildeutsnittet horisontalt og vertikalt innenfor et synsfelt, uten at lesestoffet må beveges.

For å kunne bruke DLS må du først velge en lesemodus. Dette spesifiserer bildeutsnittet som er tilgjengelig. Det finnes tre ulike lesemoduser: Brev, bok og kolonne. Velg modusen som passer best til lesestoffet ditt. De tre lesemodusene har ulik grunnforstørrelse.

- **X Lesemodus 1: Brev (1,6 ganger maks. 12 ganger forstørret).** Bruk denne lesemodusen til svært brede gjenstander (opptil 215 mm)
- 1 Lesemodus 2: Bok (2,5 ganger maks. 20 ganger forstørret).  $^\parallel$  Velg denne modusen for å lese en bok (opptil 130 mm bredde) ved hielp av DLS.
- X Lesemodus 3: Kolonne (5 ganger maks. 37 ganger forstørret). Velg denne modusen for å lese kolonner (i aviser/blader) (70 mm) ved hjelp av DLS.

Du aktiverer DLS på følgende måte:

For å åpne DLS-menyen holder du tasten **O** @ inne i 3 sekunder. Du kan velge én av de tre lesemodusene ved å bruke dreieknappene **@** eller **@**.

Trykk på tasten **e** for å bekrefte. Enheten zoomer da inn på den forhåndsinnstilte bredden. Dette er synsfeltet som er tilgjengelig for DLS. Trykk enda en gang på tasten **e** for å skjule menyen. Du kan nå justere zoomfaktoren ved å bruke dreieknappen **i**.

**Bruk tastene <b>@, @,** © og @ for å bevege utsnittet som vises, horisontalt eller vertikalt uten at du må flytte på selve lesestoffet. Med piltasten **d** kan du bevege bildeutsnittet oppover, nedover med **f**, til høyre med **j** og til venstre med **k**. Trykk raskt to ganger på en av piltastene for å bevege bildeutsnittet helt til den ene enden. Du kan f.eks. raskt finne starten på neste linje ved å trykke to ganger på piltasten **k**.

For å avslutte lesemodus holder du inne tasten **O** @ og velger symbolet **8**. Trykk på tasten **e** igjen for å lukke menyen. Deretter er hele forstørrelsesområdet tilgjengelig igjen.

Den innstilte lesemodusen tilbakestilles når man slår av enheten.

Alternativt kan også DLS betjenes ved å bruke fjernkontrollen (se kapittel «Fjernkontroll» på side 52).

#### **Inn-/utkobling av leselinje/-strek**

Trykk på **r** knappen for å slå på lesestreken. Trykk på knappen en gang til for å fjerne streken igjen.

#### **Knappenes spesialfunksjoner**

- ► Hold **O** knappen <sup>●</sup> inne for å aktivere/deaktivere DLS (se kapittel «Dynamic Line Scrolling (DLS)» på side 50).
- ▶ Hold **I** knappen trykket for å slå av autofokusfunksjonen (se også kapittel «Deaktivere/aktivere autofokus» på side 52).
- ▶ Hold lesestrekknappen trykket for å endre belysningens styrke (se kapittel «Stille inn belysning av lesestoffet» på side 58).

#### **Falsk fargefremstilling**

For å vise kamerabildet i falske farger til kontrastforsterkning, vri dreieknappen **w** inntil den ønskede falskfargefremstillingen vises. Ved levering er de falske fargene sort-hvitt og hvitt-sort forhåndsinnstilt. For å tilpasse falskfargefremstillingen, hent opp menyen «Tilpasning av falskfargene» (se side 58).

#### **Lagre live-bilde som fil**

**NO** Trykk kort på **O**-knappen <sup>n</sup>e for å vise det aktuelle kamerabildet som fil på det innsatte SD-kortet og vise det på displayet som fast bilde. Også i dette bildet kan du endre forstørrelsesfaktoren som allerede forklart. Med pilknappene **d** + **f** kan du forskyve det forstørrede bildeutsnittet vertikalt, og med pilknappene  $\mathbf{\Phi} + \mathbf{\Phi}$  kan de forskyves horisontalt. Trykk en gang til kort på fotoknappen for å gå tilbake til live-bildevisning.

#### **Deaktivere/aktivere autofokus**

Hold  $\Box$  **O** knappen trykket for å deaktivere autofokusfunksjonen. Dette er eksempelvis til god hjelp når du skal skrive under apparatet, da på denne måten fokuset forblir på lesestoffet. Når det trykkes på  $\Box$  knappen igjen, aktiveres autofokus igjen. Når apparatet slås av, aktiveres autofokus igjen.

#### **Speilfunksjon**

Hvis kameraet dreies mot brukeren og bildeskjermen senkes litt, kan brukeren se seg selv. Dette er praktisk når man tar på sminke eller andre ting i ansiktet.

### **Fjernkontroll**

Fjernkontrollen kan brukes både i hånden og mens den ligger på bordet. Et sklisikkert belegg sørger for at fjernkontrollen sitter godt fast i bordet. Fjernkontrollen fungerer kun når det er visuell forbindelse mellom fjernkontrollen og IR-sensoren under displayet.

#### **Idriftsetting**

For å unngå at batteriet utlades selv, er den ene batteripolen isolert fra kontaktflaten med en plaststripe. For å fjerne denne plaststripen åpner du batteriluken på undersiden av fjernkontrollen og trekker ut stripen.

#### **Tilpasning av forstørrelsen**

Trykk på tasten **A** for å øke forstørrelsen. Trykk på tasten **B** for å redusere forstørrelsen. Den innstilte forstørrelsesfaktoren vises kort på displayet.

#### **Dynamic Line Scrolling**

F **NO**

For å bruke Dynamic Line Scrolling trykker du kort på OK-tas-

ten **F**. Deretter kan du velge ønsket lesemodus med piltastene < og > **E**. Ble ønsket forstørrelsesfaktor stilt inn, kan du bruke piltastene til å forskyve det viste utsnittet horisontalt eller vertikalt uten å måtte forskyve selve lesematerialet. Hvis du trykker på piltasten i 2 sekunder på slutten/begynnelsen av bildeutsnittet, vil bildeutsnittet hoppe til den andre enden/begynnelsen. Dette gjør det mye enklere å lese en tekst.

#### **Oversiktsfunksjon**

Hvis du ønsker å få en oversikt over det du leser, må du trykke på tasten  $\Box$  **C**. Forstørrelsen endres til 1,3×. Hvis du trykker på tasten **C** igjen blir den tidligere innstilte forstørrelsen valgt.

#### **Feil fargefremstilling**

For å endre feil farge trykker du på tasten **D** til ønsket feil farge vises.

#### **Kanaler**

I batterirommet befinner det seg en bryter til å bytte kanal. Denne brukes kun når man bruker to enheter ved siden av hverandre. Den respektive kanalen kan justeres i menyen under «Fjernkontroll» (se side 59).

Den valgte kanalen på fjernkontrollen og i menyen må være identisk. Først da kan fjernkontrollen brukes. Som standard brukes kanal 1.

### **Hente opp hovedmenyen**

Trykk på MENY-knappen **y** for å hente opp menyen:

 $10:36$ 14.05.2019

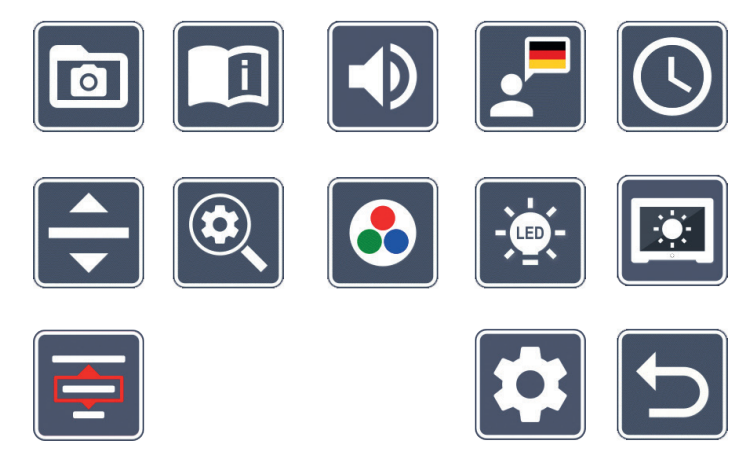

Med dreieknappene  $\bullet$  +  $\bullet$  samt med pilknappene  $\bullet$ ,  $\bullet$ ,  $\bullet$ ,  $\bullet$  kan du velge de enkelte symbolene. Symbolet for den til enhver tid markerte funksjonen vises litt større og i farge. For å aktivere den til enhver tid valgte funksjonen, trykk på **O**-knappen **.** 

De enkelte menypunktene blir også gjengitt akustisk. Gjengivelsen kan deaktiveres ved å endre på lydstyrken. Da trykker du på  $\Box$ -symbolet flere ganger til  $\mathbb X$ -symbolet vises.

Trykk på tasten  $\Box$  **O** for å gjenta det aktuelt valgte menypunktet akustisk.

Du kan når som helst avslutte innstillingsmenyen ved å trykke på MENY-nappen **.** 

#### $\overline{\mathbf{r}}$  **Administrere bildefiler på SD-kortet**

Marker dette symbolet og trykk på  $\bullet$  knappen for å hente opp bildefiler fra SD-kortet. Følgende meny vises:

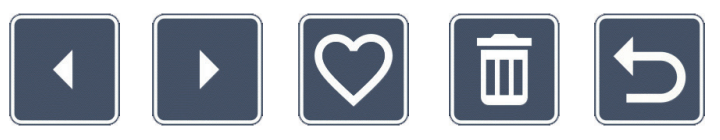

Midt under vises bildefilen som er valgt for øyeblikket. Til venstre vises den forrige, til høyre neste.

**NO**

Marker de enkelte symbolene ved hjelp av de to dreieknappene  $\bullet + \bullet$  som har følgende funksjoner:

- - velg det forrige bildet
- 
- velg det neste bildet
- velge ut eller velge bort det aktuelle bildet som vises i midten som favoritt.
- *Tips:* Bildet som er valgt ut som favoritt markeres med en gul ramme og vises som første bilde når fotoalbumet hentes opp. Det kan til enhver tid bare være valgt ut *ett* bilde som favoritt.

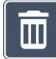

- slett det valgte bildet fra SD-kortet
- 
- ett nivå tilbake

For å vise bildefilen som fremstilles i midten over hele displayet, trykk på  $\Box$  knappen  $\bullet$ . Ved hjelp av dreieknappen <sup>o</sup> kan du stille inn ønsket zoomfaktor. Med de venstre pilknappene **j** + **k** kan du forskyve et innzoomet bildeutsnitt vertikalt, og med de høyre pilknappene  $\mathbf{\Phi}$  +  $\mathbf{\Theta}$  kan de forskyves horisontalt på displayet.

**For å avslutte fullskjerm trykker du igjen på tasten**  $\Box$  **<b>0**.

#### **Slette bildefiler**

For å slette den valgte bildefilen fra SD-kortet, marker slette-symbolet in og bekreft med **O**-taknappene <sup>®</sup>. Nede til høyre på skjermen vises nå bekreftelse-symbolet og til venstre avbryt-symbolet **X**. Ved hjelp av dreieknappene  $\bullet + \bullet$  kan du velge ut **X** eller  $\vee$ . Det til enhver tid valgte symbolet fremstilles litt større. Trykk på  $\circ$ -knappen for å utføre den valgte funksjonen.

#### **NO**

### **Hente opp kortveiledningen**

Velg nasjonalflagget som fremstiller språket du ønsker. Trykk på **O** knappen for å endre språket. Med  $\sqrt{1}$  /  $\sqrt{1}$  kan du bla frem og tilbake i forhåndsvisningen av sidene. Betjeningen er analog til betraktningen av bildene fra SD-kortet. For å forlate helbildemodus, trykk på knappen **u**.

## **Tilpasning av lydstyrken**

Den aktuelle innstillingen av lydstyrken vises. Marker dette symbolet og trykk på O knappen **e** for å velge ut de følgende innstillingene:

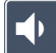

- svært liten lydstyrke  $\Box$  - liten lydstyrke  $\Box$  - middels lydstyrke

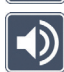

- høy lydstyrke  $\mathbb{X}$  - mute

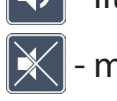

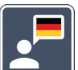

### **Velge ut språk til språkutgaven**

Marker dette symbolet og trykk på **O** knappen **@** for å velge ut den følgende språkutgaven: Symbolet for den aktuelle innstillingen av språkutgaven vises. Eller velg  $\mathbf{F}$  eller  $\mathbf{F}$ for å få en bekreftelse vha. en signaltone.

Mens språkfilen lastes opp, vises **X** symbolet.

# **Still inn dato og klokkeslett**

Klokkeslettet vises i menyen når det har blitt innstilt. Marker dette symbolet og trykk på **O** knappen <sup>to</sup> for å stille inn klokkeslettet. Marker **A** symbolet for ved hjelp av **O** -knappen <sup>3</sup> å øke antall gult fremstilte parametere. Marker symbolet for ved hjelp av **O** knappen **O** å redusere antall hvitt markerte parametere. Marker **D** symbolet og trykk på knappen **e**, for å velge neste parameter for innstilling.

Marker «24H» og trykk på **O** knappen **O** for å skifte fra 24-timers visning til 12-timers visning (som er vanlig i engelskspråklige land) eller omvendt.

Som standard er datoformatet som er vanlig i EU, stilt inn. Marker EU og endre ved behov datoformatet via  $\sim$  /  $\sim$  -symbolene.

### **Stille inn lesestrek/leselinje**

Marker dette symbolet og trykk på **O** knappen <sup>o</sup> for å stille inn detaljene for lesestrek (understreking) eller leselinje (marker hele linjen) vhdva. de følgende symbolene:

- Forskyve lesestrekens posisjon oppover eller forstørre leselinjen
- Forskyve lesestreken nedover eller forminske leselinjen
- Slå av eller på lesestrek/leselinje
- Omkobling fra «rød lesestrek» eller «leselinje»
- Omkobling horisontal/vertikal lesestrek/-linje

Alternativt kan du også endre posisjonen «Lesestrek» eller «Leselinje» via piltastene **d** og **f**.

- 57 -

### **Tilpasning av maksimal forstørrelse**

Marker symbolet for forstørrelsesfaktoren som maksimalt skal være tilgjengelig.

Den valgte forstørrelsesfaktoren tas ikke i betraktning i DLS-modus.

# **Tilpasning av falskfargene**

Marker dette symbolet for deretter å velge ut falskfargekombinasjonene som skal være tilgjengelige med **O** knappen **9**. Som standard er sort-hvitt og hvitt-sort (invertert) aktivert. De ikke aktiverte kombinasjonene vises gjennomkrysset.

Marker de ønskede kombinasjonene ved og endre status med **O** knappen **.** 

### **NO**

### **Stille inn belysning av lesestoffet**

Marker dette symbolet og trykk på **O** knappen **@**, for å stille inn belysning av lesestoffet ved hielp av følgende symboler:

- ingen LED-belysning
- LED-ene lyser med halv effekt
- LED-ene lyser med full effekt
- Slå LED-spots på bildeskjermen på eller av

Bekreft ønsket belysning med **O** knappen **0**.

75%

# **Stille inn lysstyrke på displayet**

Marker dette symbolet og trykk på **O** knappen **O**, for å stile inn lysstyrken på displayet ved hjelp av følgende symboler:

- Lysstyrke display = 25 % 25%
- Lysstyrke display = 50 % 50%
	- Lysstyrke display = 75 %
	- Lysstyrke display = 100 %

 **Velge lesemodus**

Marker dette symbolet for å stille inn lesemodusene som er beskrevet i kapittelet «Dynamic Line Scrolling (DLS)».

### **Åpne andre menynivå**

Marker dette symbolet og trykk på tasten **og** for å åpne det andre menynivået.

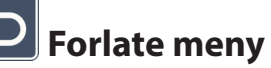

Marker dette symbolet og trykk på tasten **o**  $\bullet$  for å gå tilbake til visning av direktebilde.

∙DD

**DLS** 

**DLS** 

### **Andre menynivå**

På det andre menynivået finner du følgende funksjoner:

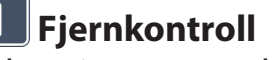

Ved styring av to enheter per fjernkontroll i samme rom kan det oppstå forstyrrelser og feil. I denne menyen kan du stille inn ulike kommunikasjonskanaler for fjernkontrollen for å unngå feil.

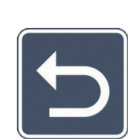

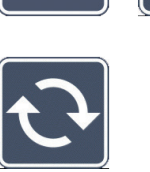

Den valgte kanalen på fjernkontrollen og i menyen må være identisk. Først da kan fjernkontrollen brukes. Som standard brukes kanal 1.

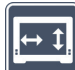

#### **Endre navigasjonstaster**

Marker dette symbolet og trykk på tasten **o @** for å endre funksjonen til tasteparet på siden som brukes til å bevege bildeutsnittet. Horisontal bevegelse utføres med det høyre tasteparet, og vertikal bevegelse med tasteparet til venstre.

#### **NO**

### $\bigvee_{\text{DLS}}$

#### **Stille inn lesehastigheten**

Marker dette symbolet og trykk på tasten **O**  $\bullet$  for å endre stille inn scrollehastigheten som kamerabildet bruker når man trykker på tastene for å bevege bildeutsnittet:

- lav scrollehastighet
- middels scrollehastighet
- høy scrollehastighet

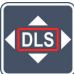

### **Aktiver/deaktiver DLS**

Merk dette symbolet og trykk på **O**-tasten <sup>9</sup> for å aktiverefunksjonen Dynamic Line Scrolling (DLS). Når funksjonen er deaktivert, vises symbolet gjennomkrysset. Trykk på tasten O igjen hvis du vil aktivere funksjonen.

### **Aktiver/deaktiver DLS vertikalt**

Merk dette symbolet og trykk på **O**-tasten <sup>9</sup> for å aktivere Dynamic Line Scrolling (DLS). Hvis dette symbolet **vises**, er bare den horisontale DLS-en tilgjengelig.

### **Aktiver/deaktiver fototast**

Merk dette symbolet for at fotofunksionen til **O**-Tasten **O** skal aktiveres eller deaktiveres. Er fototasten deaktivert, vises symbolet gjennomkrysset. Vil du at O-tasten skal aktiveres, trykker du en gang til på **O**-tasten.

**NO**

### **Aktiver/deaktiver oversiktsvisning**

Merk dette symbolet for å deaktivere funksjonen oversiktsvisning. Ønsker du å aktivere oversiktsvisning igjen, må du trykke på **O**-tasten **0**.

### **15min Still om tidsutkoblingen**

Fra fabrikk slår enheten seg automatisk av etter ca. 15 minutter hvis det ikke blir brukt. Merk dette symbolet og trykk på **O**-tasten <sup>o</sup> for å utvide dette tidsrommet til ca. 8 timer.

### **Aktiver/deaktiver blåfilter**

Som standard er blåfilteret deaktivert. Merk dette symbolet og trykk på **O**-tasten<sup>9</sup> for å aktivere det.

Hvis blålysfilteret er aktivert, reduseres andelen blålys. Displayet får en gulaktig tone, og fargene virker mykere og bløtere.

### **Lagre og laste inn innstillinger, tilbakestille til fabrikkinnstillinger**

Marker dette symbolet og trykk på tasten **O**  $\bullet$  for å endre menyinnstillinger, slik som språk, lydstyrke, aktive feilfarger, LED-innstillinger o.l.:

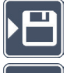

- Den første funksjonen gjør at du lagrer de aktuelle innstillingene.
- $\Box$ . Denne funksjoner laster inn de tidligere lagrede innstillingene. Forutsatt at innstillingene tidligere er blitt lagret.
- *Tips:* Hvis du har konfigurert enheten din én gang, kan du bruke disse to funksjonene til å enkelt gjenopprette din personlige konfigurasjon.
- **D** Med denne funksjonen kan du tilbakestille enheten til innstillingene den hadde opprinnelig. Alle innstillingene er da fabrikkinnstillinger.

# **Oppdatere firmware**

Marker dette symbolet og trykk på **O** knappen **@** for å vise den aktuelle firmwareversjonen på apparatet og eventuelt oppdatere. Når du registrerer din vario DIGITAL FHD Advanced, får du informasjon om tilgjengelige firmware-oppdateringer.

Når firmwaren skal oppdateres, gå frem på følgende måte:

- 1. Koble vario DIGITAL FHD Advanced til en PC ved hjelp av den medfølgende USB-kabelen. Pass da på at SD-kortet er satt inn i kortsporet **a**.
- 2. Slå på din vario DIGITAL FHD Advanced. Innholdet på SD-kortet vises nå på PC-en som disken «ESCHENBACH».
- 3. Åpne ved hjelp av PC-en nettadressen som du har fått i e-posten om firmwareoppdatering.
- 4. Last ned firmware-oppdateringen og lagre den direkte på disken ikke i en undermappe på disken.
- 5. Koble Vario DIGITAL FHD Advanced fra PC-en med funksjonene «Sikker fjerning og» og «støt ut medier», hvis symbol du finner i som du finner i operativsystemets oppgavelinje.
- 6. Åpne innstillingsmenyen, marker  $\Theta$  symbolet og trykk på  $\Theta$  knappen.
- 7. Marker  $\vee$  symbolet og trykk på  $\circ$  knappen. For å avbryte oppdateringen og for å gå tilbake til forrige side, marker  $\times$ -symbolet og trykk på  $\circ$ -knappen.

Mens firmwaren oppdateres, vises dette ikonet på displayet:  $\frac{1}{2}$ 

Etter vellykket oppdatering slår din vario DIGITAL FHD Advanced seg automatisk av. **Slå aldri av apparatet og ta aldri ut SD-kortet av apparatet under oppdateringen av firmwaren.** Ellers kan din vario DIGITAL FHD Advanced få uopprettelig skade. Slike skader dekkes ikke av garantien!

Ved hjelp av  $\bigcirc$  symbolet og bekreftelse med **O** knappen **@** forlater du innstillingsmenyen.

### **Tilkoblinger**

### **USB-tilkobling**

Med den medfølgende USB-kabelen kan apparatet kobles til USB-inngangen på en PC via USB-porten **o**. SD-kortet i apparatet vises da på PC-en som en diskdrive med navnet «ESCHENBACH» for ulike filoperasjoner.

#### **HDMI**

Med den medfølgende HDMI-kabelen du kople apparatet til HDMI-utgangen på andre enheter via dets HDMI-inngang **2%**. Dersom apparatet registrerer HDMI-signalet på inngangen, kobler det automatisk om til visning av dette signalet. For å koble om til kamerabildet igjen, må du holde inne MENY-knappen **y** i 3 sekunder. For å skifte til HDMI-signalet igjen, må du holde inne MENY-knappen **y** i 3 sekunder. Dersom forbindelsen til HDMI-apparatet blir brutt, kobler apparatet automatisk om til kamerabildet.

Denne funksjonen avhenger av utdataenheten. Videokameraet eller fotokameraet må ha både en HDMI-utgang og HDMI Live.

Hvis du ikke trenger lyd, kan du stille dette i menyen. For å gjøre dette går du inn i menyen og stiller volumet ( $\Box$ ) på lydløs ( $\angle$ ).

### **Reset**

Hvis apparatet ikke lenger fungerer som beskrevet i denne anvisningen, foreligger det muligens en feil som du selv kan rette opp ved å tilbakestille apparatet. Trykk da på RESET knappen **l**.

### **Ekstra utstyrsvarianter**

#### **Batteri**

Hvis du har en vario DIGITAL FHD Advanced med batteri, må du lese nøye gjennom dette avsnittet:

- ▶ Batteriene i enheten må kun fjernes eller skiftes ut av autoriserte fagfolk.
- $\triangleright$  Det tar 3,5 time å lade batteriet helt opp, og du kan da bruke enheten i 4,5 time.

#### **NO XY-bord**

Hvis du har vario DIGITAL FHD Advanced med XY-bord, må du lese nøye gjennom dette avsnittet:

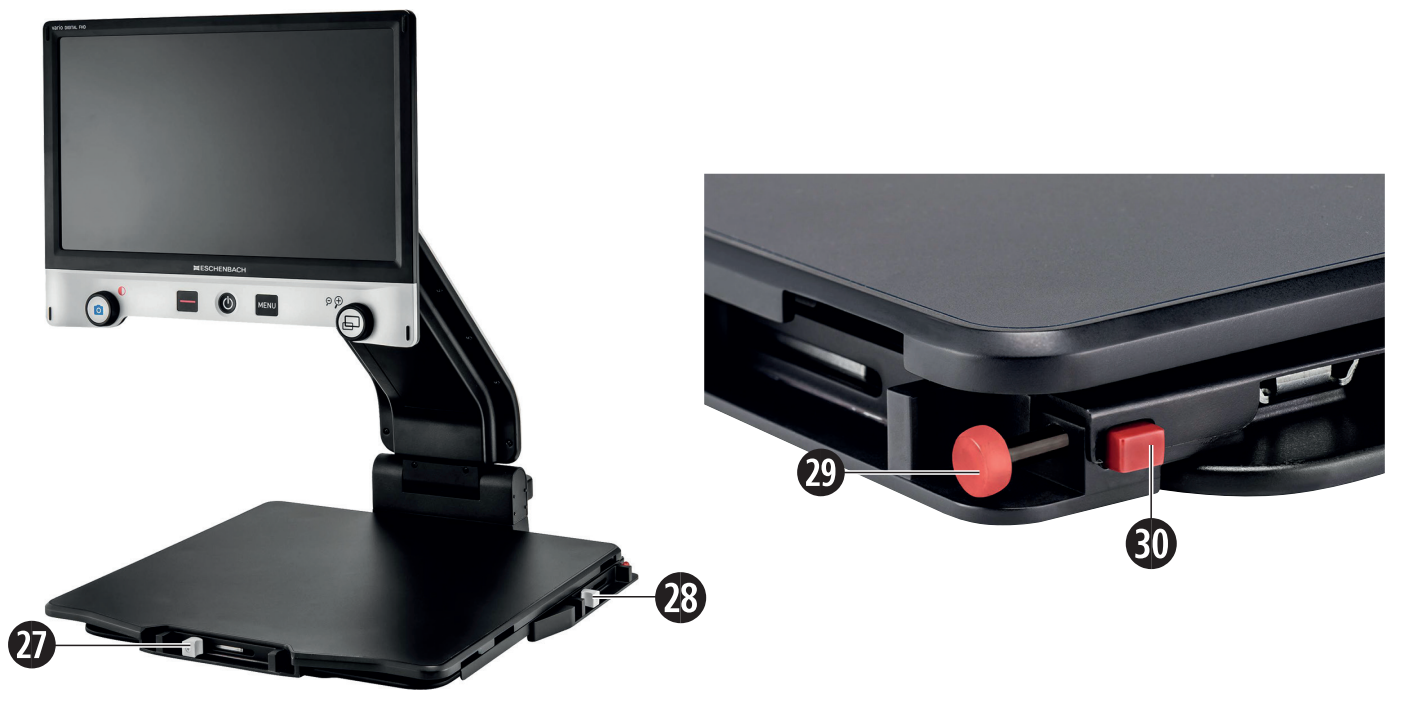

- 27. Horisontal brems (ubremset) 29. Knapp til å låse XY-bordet
- 28. Vertikal brems (ubremset) 30. Knapp til å frigjøre låsen
- 

Før du kan bruke XY-funksjonen, må du trykke på knappen for å frigjøre låsen **3)**. Bring deretter bremsene <sup>2</sup> og <sup>3</sup>til det som vises. Deretter kan du flytte XY-bordet i horisontal og vertikal retning.

Hvis du bare skyver bremsen **2&** til høyre, kan XY-bordet bare flyttes vertikalt. Hvis du bare skyver bremsen **2\*** oppover, kan XY-bordet bare flyttes horisontalt. Bær enheten bare i sammenslått tilstand for transport i det medfølgende bærehåndtaket. Fest begge bremsene **2&** og **2\*** og trykk på knappen for å låse XY-bordet **2)**.

### **Tekniske spesifikasjoner**

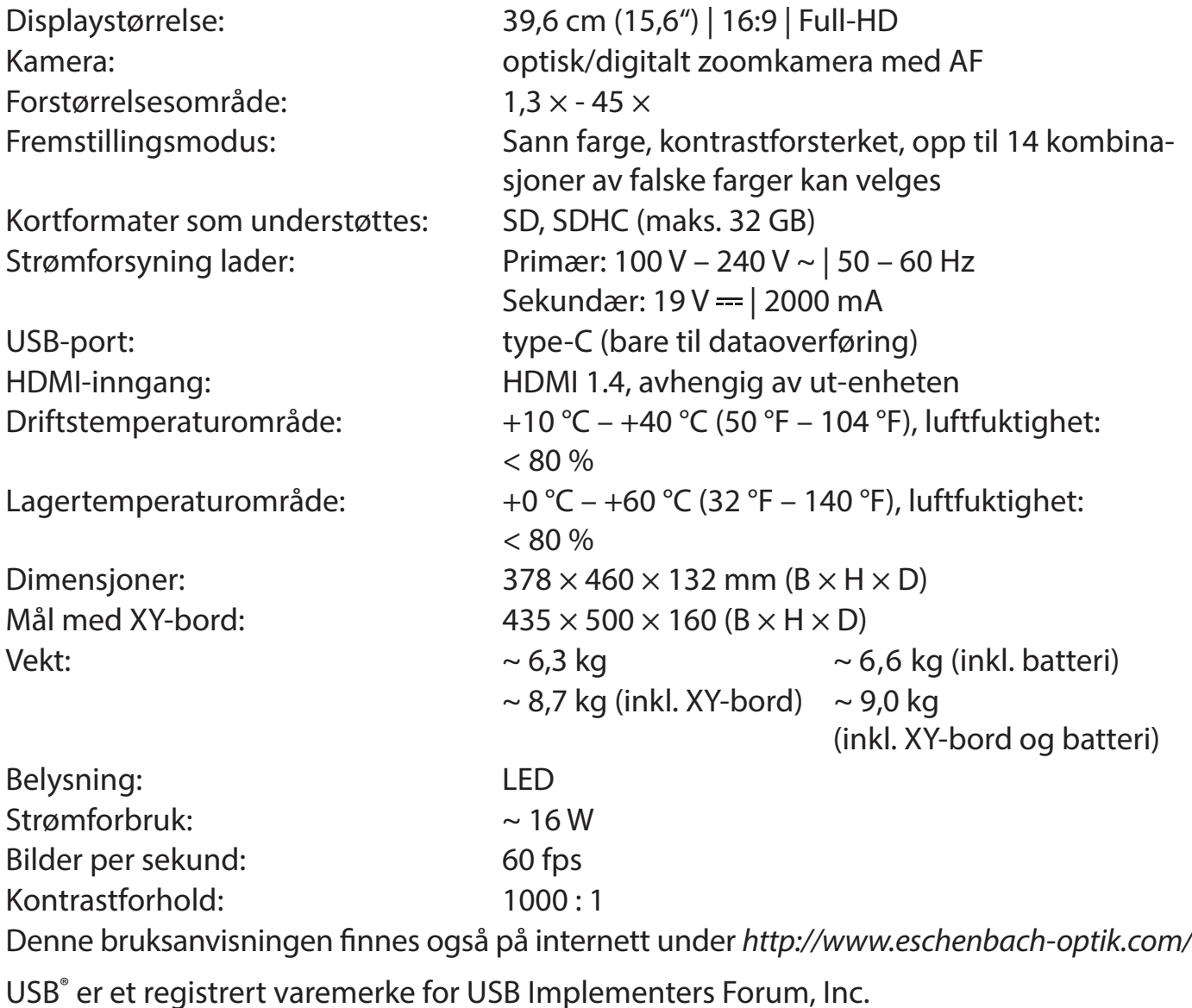

### **Vedlikeholdshenvisninger**

- If Slå apparatet av og skill det fra nettstrømmen før du rengjør det.
- $\blacktriangleright$  Rengjør apparatet kun ved hjelp av en ren, myk klut.
- ▶ Det må aldri brukes såpeløsninger som inneholder mykningsmidler, ingen alkoholholdige eller organiske løsemidler og ingen skurende rengjøringsmidler til rengjøring av apparatet.
- $\triangleright$  Rengjør ikke apparatet i ultralydbad eller under rennende vann.
- Beskytt apparatet mot sterk forurensning.
- ▶ Når apparatet flyttes fra kalde til varme rom, kan det danne seg kondensvann, som da dugger på linsen. Vent med igangsettingen til det har gått 40 minutter for å unngå kondensatdugg.

## **Avfallsbehandling**

▶ Detter produktet er underlagt det europeiske WEEE-direktivet om avfallsbehandling av elektrisk og elektronisk utstyr i sin til enhver tid gjeldende utgave. Få produktet eller deler av produktet avfallsbehandlet via et godkjent avfallsbehandlingsforetak eller via kommunal renovasjon. Til enhver tid må forskriftene som gjelder i ditt land overholdes. Dersom du er i tvil, så ta kontakt med den kommunale renovasjonsavdelingen som er ansvarlig for deg. Lever alt emballasjematerial inn til resirkulering.

### **Garanti**

**NO**

Innenfor rammen av de lovfestede bestemmelsene garanterer vi for for funksjonen til produktet som er beskrevet i denne bruksanvisningen når det gjelder oppståtte mangler som kan føres tilbake til fabrikasjonsfeil eller materialfeil. Vi yter ingen garanti for skader som oppstår grunnet ufagmessig håndtering eller skader fra fall eller støt. Garanti gis kun ved fremvisning av kvittering.

Hyvä asiakas,

onnittelemme sinua Eschenbach vario DIGITAL FHD Advanced -lukulaitteen ostosta.

Suurennuslasien ja suurentavien lukulaitteiden markkinajohtajana meillä Eschenbachilla on pitkäaikainen kokemus, joka näkyy tuotteittemme laadussa, toiminnassa ja muotoilussa.

### **Laitteisto-ohjelmistoversio**

Tämä ohje perustuu laitteisto-ohjelmistoversioon "VD16Adv\_fw\_1.1" tai suurempaan.

### **Määräystenmukainen käyttö**

**FI** Tämä elektroninen lukulaite on tarkoitettu ainoastaan tekstien tai kuvien suurentamiseen ja lukemiseen tai katseluun. Toiminnan takaamiseksi kuvaruutulukulaite on pystytettävä kuvatulla tavalla.

Tässä on kyse tuotteesta, jota käytetään kodin kaltaisessa ympäristössä (mukaan luetaan myös hoitokodit, työpaikat, koulut ja muut oppilaitokset).

### **Ennen ensimmäistä käyttöönottoa**

Lue tämä ohje huolella läpi ennen ensimmäistä käyttöönottoa. Vain näin voit oppia tuntemaan laitteen kaikki toiminnot.

### **Toimituslaajuus**

- $\blacktriangleright$  vario DIGITAL FHD Advanced
- $\blacktriangleright$  Kauko-ohjain 2  $\times$  AAA-paristo
- $\blacktriangleright$  Verkkoadapteri
- ▶ Verkkopistokeadapteri EU, GB, US, AU
- $\blacktriangleright$  HDMI-kaapeli
- $\blacktriangleright$  USB-kaapeli (tyyppi-C)
- $\blacktriangleright$  Mikrokuituliina
- $\blacktriangleright$  Käyttöohje
- $\blacktriangleright$  Mallin mukaan:
	- sis. akku
	- sis. XY-pöytä
### **Turvaohjeet**

- ▶ Häikäistymis- ja loukkaantumisvaara: Älä katso laitteen alla oleviin valonlähtei**siin.**
- X **Älä anna lasten käsitellä sähkölaitteita ilman valvontaa.**
- X **Tukehtumisvaara ja nielemisen vaara: Pidä pakkaus, muovit ja pakkauksen osat poissa lasten ulottuvilta.**
- X **Tarttumisvaara: Varmista laitetta ja kameraa kokoon ja auki käännettäessä, etteivät sormesi jää väliin.**
- X **Laitteen on seistävä täysialaisesti vakaalla alustalla.**
- **FI** X **Varmista, ettet jätä levylle mitään esineitä, kun haluat kääntää laitteen kokoon. Tämä voi johtaa näytön vaurioihin.**
	- X **Suojaa laitetta iskuilta. Käsittele laitetta huolellisesti.**
	- X **Älä koskaan altista laitetta kosteudelle tai märälle.**
	- X **Suojaa laitetta liialliselta lämmöltä ja avotulelta. Älä koskaan aseta laitetta lämpöpatterin päälle tai suoraan auringonpaisteeseen.**
	- **▶ Älä varastoi laitetta ylettömän kuumissa paikoissa, kuten esimerkiksi pysäköidyssä autossa.**
	- X **Ainoastaan valmistaja, tämän asiakashuolto tai muu pätevä henkilö saa vaihtaa laitteessa olevan valonlähteen.**
	- ▶ Käytä vain mukana toimitettua verkkoadapteria ja maakohtaista verkkopisto**keadapteria.**
	- ▶ Tarkasta laite sekä verkkoadapteri ja kaapeli näkyvien vaurioiden varalta. Jos **havaitset vaurioita, irrota liitetty verkkoadapteri välittömästi sähköverkosta. Anna pätevän ammattihenkilöstön tarkistaa tuote, ennen kuin otat sen uudelleen käyttöön.**
	- X **Laser luokka 1 standardin EN 60825-1:2014 mukaisesti.**
	- X **Vedä verkkokaapeli niin, ettei synny kompastusvaaraa.**
	- X **Älä koskaan avaa laitekoteloa. Avaaminen mitätöi takuun.**

- X **Ennen kokoon kääntämistä laite on sammutettava ja verkkopistoke irrotettava.**
- ▶ Kanna laitetta ainoastaan kokoon taitettuna siihen tarkoitetusta kantokahvasta.
- X **Vain kotitalouskäyttöön.**
- X **Lääkintäympäristössä tätä laitetta ei saa käyttää yhdessä muiden, elämää ylläpitävien laitteiden kanssa.**
- ▶ Tiedota näistä vaaroista myös muille henkilöille, erityisesti lapsille sekä henki**löille, jotka eivät osaa arvioida näitä vaaroja.**
- ▶ Laite on I luokan lääkinnällinen laite ja vastaa direktiivin 93/42/ETY, liitteen IX, **sääntöä 12. Jos laitetta käytetään EU-jäsenmaiden ulkopuolella, on otettava huomioon maakohtaiset säädökset.**
- ▶ Jos olet hankkinut laitteen, jonka mukana on akku, sen saavat poistaa tai **vaihtaa vain valtuutetut ammattihenkilöt.**
- ▶ VARO Räiähdysvaara! Älä koskaan korvaa vanhaa akkua vääräntyyppisellä akul**la. Älä koskaan hävitä akkua polttamalla. Älä koskaan litistä tai leikkaa akkua. Älä koskaan jätä akkua erittäin kuumiin tiloihin, sillä siitä voi seurata räjähdys tai palavien nesteiden tai kaasujen vuotaminen. Älä koskaan altista akkua erittäin alhaiselle ilmanpaineelle, sillä siitä voi seurata räjähdys tai palavien nesteiden tai kaasujen vuotaminen.**
- X **Käyttö XY-pöydän kanssa:**
	- **Varo, etteivät sormesi jää puristuksiin pöydän liikkuessa.**
	- **Kanna laitetta ainoastaan kokoon taitettuna siihen tarkoitetusta kantokahvasta. Kiinnitä molemmat jarrut ja lukitse XY-pöytä nupista (ks. sivu 86).**

### **Toimintoelementit**

(Kuvat, katso kääntösivut A1 ja A2 vasemmalla ja oikealla)

- 1. Näyttö
- 2. Kiertopainike kontrastitoimintojen kutsumiseen
- 3. Valokuva-painike kuvien tallentamiseen ja valikkovalintojen vahvistamiseen
- 4. Painike lukuviivan kytkemiseksi päälle ja pois
- 5. Virtapainike
- 6. Painike valikko-ohjauksen avaamiseen
- 7. Painike yleiskuvanäyttöä varten
- 8. Kiertopainike zoomauskertoimen suurentamiseen tai pienentämiseen
	- 9. USB-liitäntä
- 10. SD-muistikorttiaukko
- 11. SD-muistikortti (muistikortti asetetaan esitetyllä tavalla)
- 12. Painike kuva-alueen siirtämiseen ylöspäin
- 13. Painike kuva-alueen siirtämiseen alaspäin
- 14. Käännettävä kamerasuojus (kuvassa auki käännettynä)
- 15. Kamera
- 16. Painike kuva-alueen siirtämiseen oikealle
- 17. Painike kuva-alueen siirtämiseen vasemmalle
- 18. RESET-painike laitteen nollaamiseen
- 19. Monitorivarsi näytön korkeuden ja kallistuskulman säätämiseen
- 20. Perusvarsi laitteen aukikääntöä varten
- 21. Latauksen LED-merkkivalo
- 22. Liitäntä verkkoadapterille
- 23. Kantokahva
- 24. Pohjalevy
- 25. HDMI-tulo
- 26. Etäisyysmittari

**FI**

### **Peruskäyttö**

### **Laitteen kokoaminen ja sähkönsyöttö**

Aseta laite pohjalevylle **2\$**. Käännä laitteen perusvarsi **2)** auki, kunnes se lukittuu paikoilleen (katso kuva). Kamera **h** on varustettu suojuksella **g**. Avaa kameran suojus ja saata se sille tarkoitettuun asentoon (katso kuva kääntösivu A1 ja A2). Jos näyttöön tulee symboli  $\left| \frac{m}{\epsilon} \right|$ , kameran suojusta ei ole avattu.

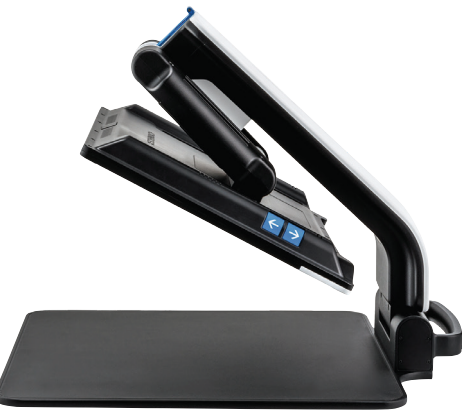

**FI**

Säädä nivelellä **1(** haluamasi näyttökorkeus ja kallistuskulma.

Liitä sopiva laitepistoke verkkoadapteriin. Liitä sen kaapeli verkkoadapterin **2@** liitäntään. Pistä sitten verkkolaite pistorasiaan. Kun laitetta syötetään sähköllä, latauksen merkkivalo **2!** palaa.

Käännä laite sisään liikuttamalla näyttöä taaksepäin ja alaspäin. Käännä sitten kamera sisään ja sulje kameran suojus (katso kuva). Käännä lopuksi perusvarsi alas.

### **Kytkeminen päälle / pois päältä**

Paina virtapainiketta **t**. Muutaman minuutin kuluttua näyttöön **q** tulee kameran kuva. Symbolit näyttävät lyhyesti ajankohtaisen tilan esim. suurennuskertoimen ja kirkkausasetuksen.

Sammuta laite pitämällä virtapainiketta **t** sekunnin ajan painettuna. Ajankohtaiset asetukset tallennetaan.

#### **Laitteella lukeminen**

Kytke laite päälle ja aseta luettava kohde pohjalevylle **2\$** kameran **h** alapuolelle.

Poikkeustapauksissa voi olla järkevää siirtää näkökenttä pohjalevyn yläalueelle. Sitä varten voidaan kameraa kääntää lukituskohdan yli taaksepäin. Samoin kameraa voidaan liikuttaa eteenpäin esim. askartelutöitä varten.

#### **Suurennuksen sovittaminen**

Lisää suurennusta kiertämällä Live-kuvan näytön kiertopainiketta **i** myötäpäivään. Vähennä suurennusta kiertämällä kiertopainiketta **i** vastapäivään.

Kulloinkin asetettu suurennuskerroin näytetään lyhyesti.

### **Yleisnäyttötoiminto**

Jos haluat saada yleiskuvan luettavasta kohteesta, paina silloin  $\Box$ -painiketta  $\bullet$ . Suurennokseksi muuttuu 1,3 $\times$ . Painaessasi  $\Box$ -painiketta uudelleen valitaan aikaisemmin asetettu suurennos jälleen.

### **FI Dynamic Line Scrolling (DLS)**

DLS-toiminnon avulla voit siirtää kuva-aluetta näkökentän sisällä horisontaalisesti tai vertikaalisesti ilman että luettavaa kohdetta täytyy siirtää.

Lukutila on ensin valittava, jotta DLS-toimintoa voidaan käyttää. Se määrittää käytössä olevan kuva-alueen. Lukutiloja on kolme: kirje, kirja ja sarake. Valitse se tila, joka vastaa parhaiten luettavan kohteen leveyttä. Kolmella lukutilalla on erilaiset perussuurennukset.

- X Lukutila 1: Kirje (1,6-kertainen korkeintaan 12-kertainen suurennus). Käytä tätä lukutilaa erittäin leveille kohteille (aina 215 mm:iin asti).
- X Lukutila 2: Kirja (2,5-kertainen korkeintaan 20-kertainen suurennus). Valitse tämä tila, kun haluat lukea kirjaa (leveys alle 130 mm) DLS-toiminnon avulla.
- X Lukutila 3: Sarake (5-kertainen korkeintaan 37-kertainen suurennus). Valitse tämä tila, kun haluat lukea (sanomalehden/aikakauslehden) sarakkeita (70 mm) DLS-toiminnon avulla.

Voit ottaa DLS-toiminnon käyttöön seuraavasti:

Avaa DLS-valikot pitämällä **O**-painiketta <sup>O</sup>kolme sekuntia painettua. Tämän jälkeen voit valita jonkin lukutilan kiertopainikkeiden **w** tai **i** avulla.

Vahvista valinta painamalla **O**-painiketta **9**. Laite zoomaa sitten esisäädettyyn leveyteen. Tämä on DLS-toiminnolle käytössä oleva näkökenttä. Valikko poistetaan näkyvistä painamalla uudelleen **O**-painiketta **O**. Voit nyt mukauttaa zoomausta kiertopainikkeen *<u>B* avulla.</u>

Näytettyä aluetta voidaan siirtää horisontaalisesti tai vertikaalisesti painikkeilla **d**, **f**, **j** ja **k** ilman että luettavaa kohdetta itsessään täytyy siirtää. Kuva-aluetta voidaan siirtää ylöspäin nuolipainikkeella **d**, alaspäin nuolipainikkeella **f**, oikealle nuolipainikkeella **j** ja vasemmalle nuolipainikkeella **k**. Jos painat jotain nuolipainiketta nopeasti kaksi kertaa peräkkäin, näytön kuva-alue siirtyy kulloiseenkin loppuun. Näin löydät helposti esimerkiksi seuraavan rivin alun, kun painat kaksi kertaa nuolipainiketta **k**.

Voit sulkea lukutilan pitämällä **O**-painiketta <sup>o</sup> painettuna ja valitsemalla symbolin **8** Sulje valikko painamalla **O**-painiketta **@** uudelleen. Tämän jälkeen käytössäsi on jälleen koko suurennusalue.

Säädetty lukualue nollataan, kun laite sammutetaan.

DLS-toimintoa voidaan vaihtoehtoisesti käyttää kaukosäätimellä (katso kohta "Kaukosäädin" sivulla 74).

#### **Lukuviivan/-rivin kytkeminen päälle / pois päältä**

Kytke lukuviiva päälle painamalla painiketta **r**. Paina painiketta uudelleen, kun haluat poistaa viivaimen näytöstä.

### **Painikkeiden erikoistoiminnot**

- **▶ Pidä O-painiketta 
<b>@** painettuna ottaaksesi käyttöön / poistaaksesi käytöstä DLS-toiminnon [katso kohta "Dynamic Line Scrolling (DLS)" sivulla 72].
- ▶ Pidä  $\Box$ -painiketta **0** painettuna sammuttaaksesi autofokustoiminnon (katso myös luku "Autofokuksen ottaminen käytöstä/käyttöön" sivulla 74).
- ▶ Pidä lukuviivapainiketta **●** painettuna muuttaaksesi valaistuksen voimakkuutta (katso luku "Lukuvalon säätäminen" sivulla 80).

### **Väärävärinäyttö**

Jos haluat näyttää kamerakuvan vääräväreissä kontrastin lisäämiseksi, kierrä kiertopainiketta **w**, kunnes haluttu väärävärinäyttö näytetään. Toimitustilassa esiasetettuina vääräväreinä ovat musta/valkoinen ja valkoinen/musta. Sovita väärävärinäyttöä kutsumalla esiin valikko "Väärävärien sovittaminen" (katso sivu 80).

#### **Livekuvan tallentaminen tiedostoksi**

Paina lyhyesti **O**-painiketta <sup>(2</sup>), jos haluat tallentaa ajankohtaisen kamerakuvan tiedostoksi asetetulle SD-muistikortille ja näyttää sen näytössä pysäytyskuvana. Myös tässä näytössä voidaan suurennuskerrointa muuttaa aikaisemmin kuvatulla tavalla. Nuolipainikkeilla **d** + **f** voidaan suurennettua kuva-aluetta voidaan siirtää pystysuunnassa ja nuolipainikkeilla **j** + **k** vaakasuunnassa. Paina Valokuva-painiketta lyhyesti uudelleen palataksesi takaisin livekuvanäyttöön.

#### **Autofokuksen ottaminen käytöstä/käyttöön**

Pidä  $\Box$ -painiketta **0** painettuna ottaaksesi autofokustoiminnon käytöstä. Tämä on avuksi esim. laitteen alla kirjoitettaessa, koska tällöin fokus pysyy luettavassa kohteessa. Jos  $\Box$ -painiketta painetaan uudelleen, autofokus otetaan jälleen käyttöön. Jos laite sammutetaan, autofokus otetaan jälleen käyttöön.

#### **Peilitoiminto**

**FI**

Jos kameraa käännetään käyttäjän suuntaan ja näyttöä lasketaan hieman, käyttäjä voi katsella itseään. Tämä on avuksi esimerkiksi meikatessa tai kasvoja hoidettaessa.

### **Kaukosäädin**

Kaukosäädintä voidaan käyttää laitteen ollessa kädessä tai pöydällä. Liukumattomat listat takaavat, että kaukosäädin pysyy hyvin pöydällä. Kaukosäädin toimii ainoastaan silloin, kun sen ja näytön alapuolella olevan IR-anturin välissä on näköyhteys.

### **Käyttöönotto**

Pariston navan ja kosketuspinnan välissä on muovikaistale, joka suojaa, ettei laitteen paristo purkaudu itsestään. Avaa kaukosäätimen alapuolella oleva paristolokeron kansi ja poista kaistale.

#### **Suurennuksen sovittaminen**

Suurenna kuvaa painikkeella **A**. Vähennä suurennusta painikkeella **B**. Kulloinkin asetettu suurennuskerroin näytetään lyhyesti näytöllä.

#### **Dynamic Line Scrolling**

**EFSCHENRACK** F F

**FI**

Voit käyttää Dynamic Line Scrolling -toimintoa pitämällä OK-painiketta **F** lyhyesti painettuna. Tämän jälkeen voit valita halutun lukutilan nuolipainikkeilla < ja > **E**. Kun haluttu suurennuskerroin on säädetty, näytettävää aluetta voidaan liikuttaa vaaka- tai pystysuunnassa nuolipainikkeilla liikuttamatta itse luettavaa kohdetta. Jos nuolipainiketta pidetään kuva-alueen lopussa/alussa 2 sekuntia painettuna, kuva-alue siirtyy toiseen reunaan. Tämä helpottaa huomattavasti tekstin lukemista.

#### **Yleisnäyttötoiminto**

Jos haluat saada yleiskuvan luettavasta kohteesta, paina  $\Box$ -painiketta **C**. Suurennokseksi muuttuu 1,3  $\times$ . Painaessasi  $\Box$ -painiketta **C** uudelleen aikaisemmin asetettu suurennos valitaan takaisin.

#### **Väärävärinäyttö**

Voit muuttaa väärävärit painamalla painiketta **D**, kunnes haluttu vääräväri näytetään.

#### **Kanavat**

Paristokotelossa on kytkin kanavan vaihtamiseen. Sitä tarvitaan kuitenkin ainoastaan silloin, kun kahta laitetta käytetään vierekkäin. Kulloinenkin kanava voidaan säätää "Kaukosäädin" (katso sivu 81) valikossa.

Kauko-ohjaimella ja valikossa valitun kanavan on oltava sama. Vain siten kauko-ohjaus toimii. Vakiona käytetään kanavaa 1.

### **Päävalikon avaaminen**

Avaa valikko painamalla MENU-painiketta <sup>O</sup>:

10:36 14.05.2019

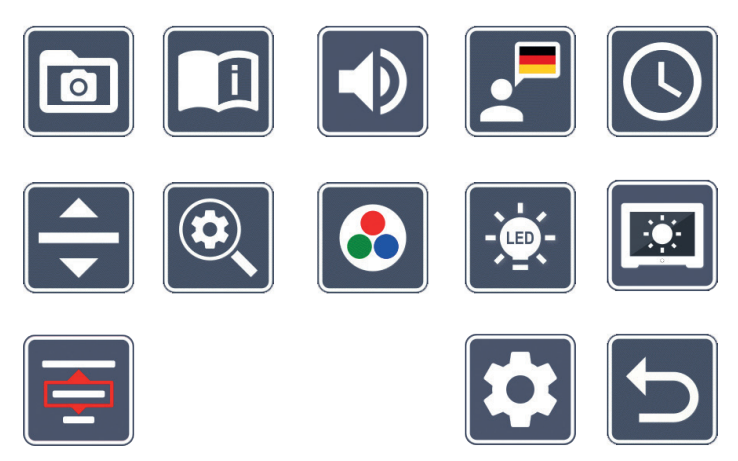

Voit ohjata yksittäisiä symboleja kiertopainikkeilla **w** + **i** sekä nuolipainikkeilla **d**, **f**,  $\circled{b}$ **,**  $\circled{b}$ **. Kulloinkin merkittyä toimintoa vastaava symboli esitetään hieman suurempana ja** värillisenä. Aktivoi kulloinkin valittu toiminto painamalla **O**-painiketta <sup>O</sup>.

Yksittäiset valikkokohdat toistetaan myös akustisesti. Toisto voidaan myös ottaa käytöstä äänenvoimakkuutta muuttamalla. Paina tätä varten <br >>
Igasymbolia useamman kerran, kunnes  $\mathbb{K}$ -symboli tulee näyttöön.

Jos painat  $\Box$ -painiketta  $\bullet$ , kulloinkin valittu valikonkohta toistetaan vielä akustisesti.

Voit sulkea asetusvalikon koska tahansa painamalla MENU-painiketta **y**.

#### $\overline{\mathbf{r}}$  **SD-muistikortilla olevien kuvatiedostojen hallinnoiminen**

Valitse tämä symboli ja paina 0-painiketta kutsuaksesi esiin kuvatiedostot SD-muistikortilta. Näytölle ilmestyy seuraava valikko:

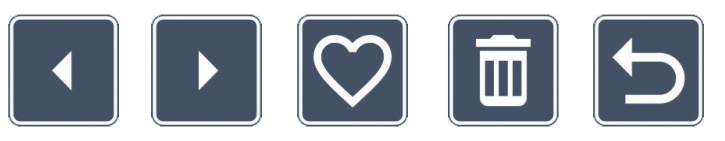

Keskellä sen yläpuolella näytetään parhaillaan valittu kuvatiedosto. Vasemmalla puolella on valittua kuvatiedostoa edeltävä, oikealla puolella sitä seuraava kuvatiedosto.

Molemmilla kiertopainikkeilla **w** + **i** voidaan merkitä yksittäiset symbolit, joilla on seuraavat toiminnot:

- - valitse edellinen kuva
	- valitse seuraava kuva
	- valitse ajankohtainen, keskellä näkyvä kuva suosikiksi tai poista se suosikeista.
- *Vinkki:* Suosikiksi valittu kuva on merkitty keltaisella kehyksellä ja se näytetään ensimmäisenä valokuva-albumia avattaessa. Suosikiksi voi olla valittuna ainoastaan *yksi* kuva kerrallaan.

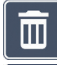

- poista valittu kuva SD-muistikortilta
- - yksi taso taaksepäin

Jos haluat näyttää keskellä näkyvän kuvatiedoston koko näytöllä, paina  $\Box$ -painiketta  $\bullet$ . Kiertopainikkeella **i** voidaan asettaa haluttu suurennuskerroin. Suurennettua kuvaaluetta voidaan siirtää vasemmilla nuolipainikkeilla **j** + **k** pystysuunnassa ja oikeanpuoleisilla painikkeilla **d** + **f** vaakasuunnassa.

Voit poistua kokokuvanäytöstä painamalla  $\Box$ -painiketta **0** uudelleen.

### **Kuvatiedostojen poistaminen**

Poista valittu kuvatiedosto SD-muistikortilla valitsemalla Poista-symboli ia vahvistamalla se **O**-painikkeella **9**. Nyt näytön oikeaan alareunaan ilmestyy vahvistussymboli via vasemmalle keskeytyssymboli **X**. Kiertopainikkeilla  $\bullet$  +  $\bullet$  voidaan valita **X** tai  $\triangledown$ . Kulloinkin valittu symboli esitetään hieman suurempana. Suorita valittu toiminto painamalla **O**-painiketta.

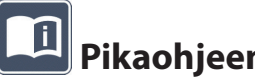

 **Pikaohjeen avaaminen**

**FI** tapahtuu samalla tavalla kuin kuvien tarkastelu SD-muistikortilta. Poistu täyskuvatilasta Valitse sen maan lippu, joka esittää toivomaasi kieltä. Muuta kieltä painamalla **O**-painiketta. Painikkeilla  $\sqrt{2}$  voidaan selata sivun esikatselua eteen- ja taaksepäin. Käyttö painamalla  $\Box$ -painiketta **0**.

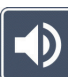

### **Äänenvoimakkuuden sovittaminen**

Äänenvoimakkuuden vallitseva asetus näytetään. Valitse tämä symboli ja paina **O**-painiketta **e** valitaksesi seuraavat asetukset:

- - erittäin alhainen äänenvoimakkuus  $\Box$  alhainen äänenvoimakkuus

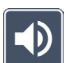

- keskitasoinen äänenvoimakkuus  $\|\cdot\|$  - suuri äänenvoimakkuus

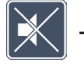

- äänetön

### **Kielen valitseminen puhetoistoa varten**

Valitse tämä symboli ja paina **O**-painiketta **@** valitaksesi kielen puhetoistoa varten. Puhetoiston ajankohtaisen asetuksen symboli näytetään. Tai valitse **/ kuullaksesi** vahvistuksen merkkiäänen.

Kielitiedoston latauksen aikana näkyy **X**-symboli.

# **Päivämäärän ja kellonajan asettaminen**

Kellonaika näytetään valikossa vasta sen jälkeen, kun se on asetettu. Valitse sitä varten tämä symboli ja paina **O**-painiketta <sup>O</sup>kellonajan asettamista varten. Valitse symboli **ja** ja nosta keltaisella esitetyn parametrin lukua **O**-painikkeella <sup>9</sup>. Valitse symboli viia laske valkoisella esitetyn parametrin lukua painikkeella **o @**. Valitse symboli **ba** ja paina painiketta **e** valitaksesi seuraavan asetettavan parametrin.

Valitse "24H" ja paina painiketta **e**, jos haluat siirtyä 24-tunnin näytöstä englanninkielisillä alueilla yleiseen 12-tunnin näyttöön tai päinvastoin.

Vakiona on asetettu EU:ssa yleinen päiväysmuoto. Valitse EU ja muuta tarvittaessa päiväyksen muotoa  $\blacksquare$  /  $\blacksquare$ -symboleilla.

### **Lukuviivan / luettavan rivin säätäminen**

Valitse tämä symboli ja paina painiketta **e** asettaaksesi lukuviivan tai luettavan rivin yksityiskohdat seuraavan symbolin avulla:

- Siirrä lukuviivaa ylöspäin tai suurenna luettavaa riviä
	- Siirrä lukuviivaa alaspäin tai pienennä luettavaa riviä
- Lukuviivan / luettavan rivin ottaminen käyttöön/poistaminen käytöstä
	- vaihto valintojen 'punainen lukuviiva' ja 'luettava rivi' välillä
	- Vaihto vaakasuoran/pystysuoran lukuviivan / luettavan rivin välillä

Vaihtoehtoisesti voit muuttaa "lukuviivan" tai "luettavan rivin" sijaintia myös nuolipainikkeilla **d** ja **f**.

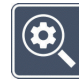

### **Maksimaalisen suurennuksen sovittaminen**

Valitse symboli sille suurennuskertoimelle, jonka tulisi olla korkeintaan käytettävissä.

Valittua suurennuskerrointa ei huomioida DLS-tilassa.

## **Väärävärien sovittaminen**

Valitse tämä symboli ja valitse sen jälkeen painikkeella **e** ne vääräväriyhdistelmät, joiden halutaan olevan käytettävissä. Vakiona aktivoituina ovat musta-valkoesitys ja käänteisvärit. Aktivoimattomat yhdistelmät merkitään ylipyyhittynä.

Valitse haluamasi yhdistelmät ja muuta niiden tilaa **O**-painikkeella <sup>.</sup>

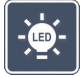

### **Lukuvalon säätäminen**

Valitse tämä symboli ja paina painiketta **e**, jos haluat säätää lukuvaloa seuraavilla symboleilla:

- **FI**
- ei LED-valaistusta
- LEDit palavat puolella teholla
- LEDit palavat täydellä teholla
- kuvaruudun LED-spottien kytkeminen päälle tai pois päältä

Vahvista haluamasi valaistus painikkeella **e**.

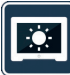

75%

# **Näytön kirkkauden sovittaminen**

Valitse tämä symboli ja paina painiketta **e**, jos haluat säätää näytön kirkkautta seuraavilla symboleilla:

- Näytön kirkkaus = 25 % 25%
- Näytön kirkkaus = 50 % 50%
	- Näytön kirkkaus = 75 %
	- Näytön kirkkaus = 100 %

- 81 -

Säädä kohdassa "Dynamic Line Scrolling (DLS)" kuvatut lukutilat valitsemalla tämä symboli.

### **Toisen valikkotason avaaminen**

Avaa toinen valikkotaso valitsemalla tämä symboli ja painamalla <sup>o</sup>-painiketta <sup>o</sup>.

### **Valikosta poistuminen**

Palaa livekuvanäyttöön valitsemalla tämä symboli ja painamalla <sup>O</sup>-painiketta <sup>O</sup>.

### **Toinen valikkotaso**

Toisella valikkotasolla käytettävissä on seuraavat toiminnot:

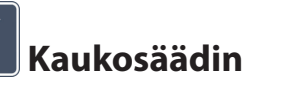

Jos kahta laitetta ohjataan kaukosäätimellä samassa tilassa, voi esiintyä häiriöitä. Tässä valikossa kauko-ohjaukselle voidaan säätää eri viestintäkanavat, millä estetään häiriöiden esiintyminen.

▶▷

**DLS** 

**DLS** 

Kauko-ohjaimella ja valikossa valitun kanavan on oltava sama. Vain siten kauko-ohjaus toimii. Vakiona käytetään kanavaa 1.

### **Navigaatiopainikkeiden toimintojen muuttaminen**

Vaihda sivupainikkeiden toiminta kuva-alueen siirtämiseen valitsemalla tämä symboli ja painamalla **O**-painiketta **®**. Kuva-aluetta voidaan sitten siirtää horisontaalisesti oikeanpuoleisilla painikkeilla ja vertikaalisesti vasemmanpuoleisilla painikkeilla.

#### $\blacktriangleright \triangleright \triangleright$ DLS

### **Lukunopeuden säätäminen**

**FI** Säädä vieritysnopeus, jolla kamerakuva liikkuu näytöllä käytettäessä kuva-alueen siirtämiseen tarkoitettuja painikkeita, valitsemalla tämä symboli ja painamalla <sup>o</sup>-painiketta <sup>o</sup>.

- hidas vieritysnopeus
- keskitason vieritysnopeus
- korkea vieritysnopeus

# **DLS-toiminnon ottaminen käyttöön/poistaminen käytöstä**

Ota Dynamic Line Scrolling (DLS) -toiminto käyttöön valitsemalla tämä symboli ja painamalla **O**-painiketta **.** Jos toiminto on kytketty pois päältä, symboli on yliviivattu. Jos haluat kytkeä toiminnon päälle, paina **O**-painiketta uudelleen.

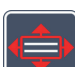

### **Vertikaalisen DLS-toiminnon ottaminen käyttöön/poistaminen käytöstä**

Poista vertikaalinen Dynamic Line Scrolling (DLS) -toiminto käytöstä valitsemalla tämä symboli ja painamalla **O**-painiketta **O**. Kun näytössä näkyy tämä symboli **e**, käytössäsi on vain horisontaalinen DLS-toiminto.

### **Yleisnäyttötoiminnon ottaminen käyttöön/poistaminen käytöstä**

kytkeä  $\circ$ -painikkeen päälle, paina  $\circ$ -painiketta uudelleen.

 **Valokuva-painikkeen kytkeminen päälle/pois päältä**

Valitse tämä symboli kytkeäksesi yleisnäyttötoiminnon pois päältä. Jos haluat kytkeä yleisnäyttötoiminnon takaisin päälle, paina uudelleen **O**-painiketta **0**.

Valitse tämä symboli kytkeäksesi valokuvatoiminto päälle tai pois päältä **o**  $\bullet$ **-painikkeella**. Jos valokuva-painike on kytketty pois päältä, symboli esitetään yliviivattuna. Jos haluat

### **Aikakatkaisun muuttaminen**

Tehdasasetusten mukaisesti laite sammuu n. 15 minuutin kuluttua automaattisesti, jos sitä ei käytetä. Valitse tämä symboli ja paina **O**-painiketta <sup>9</sup> pidentääksesi tämän ajan n. 8 tuntiin.

### **Sinivalonsuodattimen ottaminen käyttöön/poistaminen käytöstä**

Sinivalonsuodatin on oletusarvoisesti pois käytöstä. Voit ottaa suodattimen käyttöön valitsemalla tämän symbolin ja painamalla **O**-painiketta **0**.

Jos sinivalonsuodatin on käytössä, sinisen valon osuutta vähennetään. Näyttöön lisätään keltaisuutta ja värit vaikuttavat pehmeämmiltä.

#### $\boxed{\bullet}$  **Asetuksien tallentaminen, lataaminen ja tehdasasetusten palauttaminen**

Voit hallinnoida valikkoasetuksia, kuten kieltä, äänenvoimakkuutta, käytössä olevia väärävärejä ja LED-asetuksia, valitsemalla tämän symbolin ja painamalla <sup>0</sup>-painiketta <sup>0</sup>.

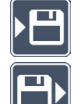

- Ensimmäisellä toiminnolla voit tallentaa nykyiset asetukset.
- $\boxed{\text{F}}$  Tämä toiminto lataa aiemmin tallennetut asetukset. Edellytyksenä on, että asetukset on aiemmin tallennettu.
- *Vinkki:* Kun olet kerran säätänyt laitteen, voit palauttaa helposti omat henkilökohtaiset asetuksesi näiden kahden toiminnon avulla.

Tämän toiminnon avulla voit tarvittaessa palauttaa laitteen siihen tilaan, kuin se oli toimitettaessa. Asetukset vastaavat tällöin tehdasasetuksia.

# **Laitteisto-ohjelmiston päivittäminen**

Valitse tämä symboli ja paina **O**-painiketta **O** näyttääksesi laitteen ajankohtaisen laitteisto-ohjelmiston version ja päivittääksesi sen tarvittaessa. Kun rekisteröit vario DIGITAL FHD -lukulaitteesi, saat tietoa laitteisto-ohjelmiston päivityksistä.

Päivitä laitteisto-ohjelmisto seuraavasti:

- 1. Liitä vario DIGITAL FHD Advanced mukana tulevalla USB-kaapelilla tietokoneeseen. Varmista, että SD-muistikortti on korttipaikassa **a**.
- 2. Kytke vario DIGITAL FHD Advanced päälle. SD-muistikortin sisältö näkyy nyt tietokoneella levyasemana "ESCHENBACH".
- 3. Avaa liitetyllä tietokoneella sinulle sähköpostitse ilmoitettu verkko-osoite laitteistoohjelmiston päivittämistä varten.
- 4. Lataa laitteisto-ohjelmiston päivitys ja tallenna se suoraan levyasemalle, älä levyaseman alakansioon.
- 5. Irrota vario DIGITAL FHD Advanced tietokoneesta toiminnolla "Poista laite turvallisesti", jonka symboli löytyy käyttöjärjestelmän tehtäväpalkista.
- 6. Avaa asetusvalikko, valitse symboli  $\mathbf{\hat{C}}$  ja paina painiketta  $\mathbf{\hat{O}}$ .
- 7. Valitse symboli  $\vee$  ja paina painiketta  $\circ$ . Keskeytä päivitys ja palaa edelliselle sivulle valitsemalla symboli  $\vert \times \vert$  ja painamalla painiketta  $\vert \circ \vert$ .

Laitteisto-ohjelmiston päivityksen aikana näytössä näkyy tämä kuvake:

Onnistuneen päivityksen jälkeen vario DIGITAL FHD Advanced kytkeytyy automaattisesti pois päältä. **Älä missään nimessä sammuta laitetta laitteisto-ohjelmiston päivityksen aikana tai poista SD-muistikorttia laitteesta.** Muuten vario DIGITAL FHD Advanced voi vaurioitua korjauskelvottomaksi. Takuu ei korvaa tällaisia vahinkoja!

Voit poistua tältä valikkotasolta ja palata päävalikkoon takaisin  $\blacklozenge$ -symbolilla ja vahvistamalla **O**-painikkeella **0**.

### **FI**

### **Liitännät**

### **USB-liitäntä**

Mukana tulevalla USB-kaapelilla voit liittää laitteen sen USB-liitännän **o** kautta tietokoneen USB-liitäntään. Laitteeseen asetettu SD-muistikortti löytyy silloin tietokoneelta levyasemana "ESCHENBACH" ja on käytettävissä tiedostotoiminnoille.

### **HDMI**

Mukana tulevalla HDMI-kaapelilla voit liittää laitteen sen HDMI-tulon **2%** kautta muiden laitteiden HDMI-lähtöön. Kun laite tunnistaa tulossa HDMI-signaalin, se vaihtaa automaattisesti kyseisen signaalin näyttöön. Voit vaihtaa takaisin kamerakuvaan pitämällä MENU-painiketta **y** painettuna kolmen sekunnin ajan. Voit vaihtaa takaisin HDMI-signaaliin pitämällä MENU-painiketta **y** jälleen painettuna kolmen sekunnin ajan. Jos yhteys HDMI-laitteeseen keskeytyy, laite kytkeytyy automaattisesti kamerakuvaan.

Tämä toiminto riippuu tulostelaitteesta. Videokamerassa tai valokuvakamerassa on oltava HDMI-lähtö sekä HDMI Live.

Jos et tarvitse ääntä, voit säätää sen valikosta. Avaa tätä varten valikko ja säädä äänenvoimakkuus ( $\Box$ ) äänettömälle ( $\angle$ ).

### **Nollaus**

Jos laite ei enää toimi käyttöohjeen mukaisesti, kyseessä on mahdollisesti häiriö, joka voidaan korjata laitteen nollauksella. Paina silloin RESET-painiketta **l**.

### **Lisävarustemahdollisuudet**

#### **Akku**

Jos sinulla on akullinen vario DIGITAL FHD Advanced, lue tämä kohta huolellisesti:

- $\blacktriangleright$  Ainoastaan valtuutettu ammattihenkilöstö saa poistaa tai vaihtaa akun.
- X Akun täyteen lataaminen kestää 3,5 tuntia, ja täyteen ladatulla akulla laitteen käyttöaika on 4,5 tuntia.

### **XY-pöytä**

Jos sinulla on vario DIGITAL FHD Advanced, jossa on XY-pöytä, lue tämä kohta huolellisesti:

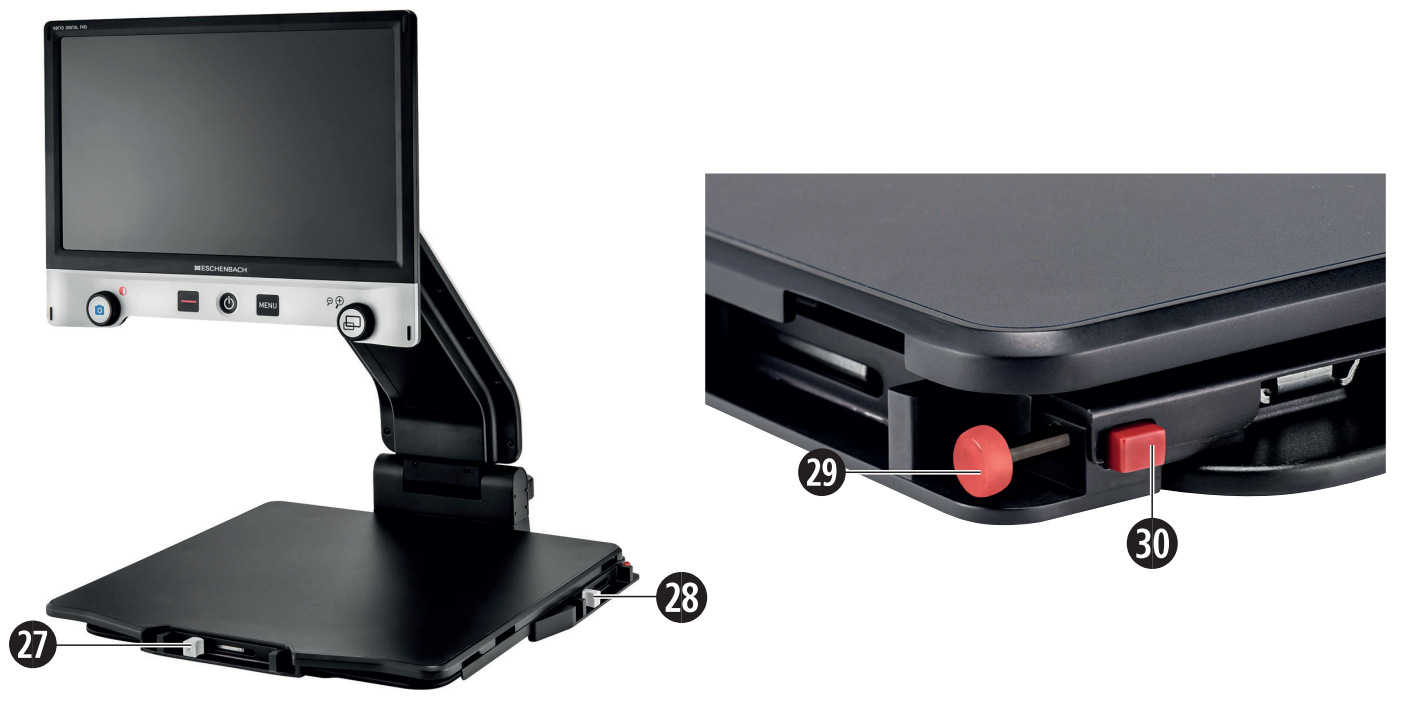

- 27. Horisontaalinen jarru (ei lukittu) 29. XY-pöydän lukitusnuppi
- 28. Vertikaalinen jarru (ei lukittu) 30. Lukituksen avausnuppi

Ennen kuin voit käyttää XY-toimintoa, vapauta lukitus painamalla nuppia **3)**. Liikuta sen jälkeen jarrut **2&** ja **2\*** kuvattuun asentoon. XY-pöytää voidaan nyt liikuttaa vaaka- ja pystysuunnassa.

Kun työnnät vain jarrun **2&** oikealle, XY-pöytää voidaan liikuttaa pystysuunnassa. Kun työnnät vain jarrun **2\*** ylös, XY-pöytää voidaan liikuttaa vaakasuunnassa. Kanna laitetta ainoastaan kokoon taitettuna siihen tarkoitetusta kantokahvasta. Kiinnitä molemmat jarrut **2&** ja **2\*** ja lukitse XY-pöytä **2(** painamalla nuppia.

### **Tekniset tiedot**

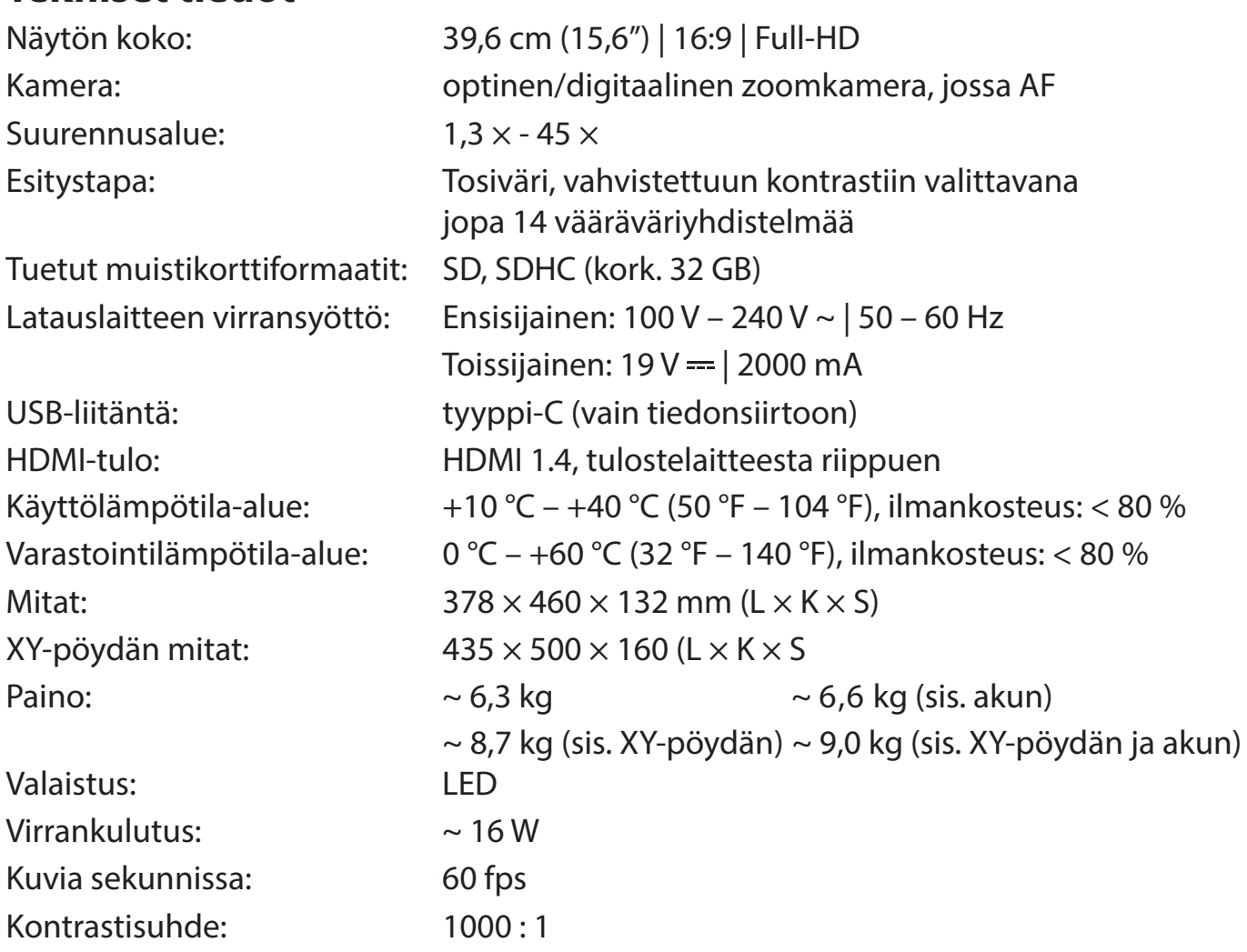

Tämä käyttöohje on saatavilla myös Internetistä osoitteesta *http://www.eschenbach-optik.com/*

USB<sup>®</sup> on USB Implementers Forum, Inc:in rekisteröity tavaramerkki.

### **Hoito-ohjeet**

- X Kytke laite pois päältä ja irrota se verkkovirrasta ennen sen puhdistamista.
- X Puhdista laite ainoastaan pehmeällä, kuivalla liinalla.
- $\triangleright$  Älä käytä laitteen puhdistukseen saippualiuoksia, jotka sisältävät pehmentäviä aineita, äläkä alkoholia tai orgaanisia aineita sisältäviä liuottimia tai hankaavia puhdistusaineita.
- X Älä puhdista laitetta ultraäänikylvyssä tai juoksevan veden alla.
- $\triangleright$  Suojaa laitettasi voimakkaalta likaantumiselta.
- X Vaihdettaessa kylmästä lämpimiin tiloihin saattaa muodostua tiivistevettä ja linssi voi huurtua. Odota silloin 40 minuuttia, ennen kuin otat laitteen käyttöön, jotta tiivisteveden aiheuttama huurtuminen vältettäisiin.

### **Hävittäminen**

▶ Tämä tuote on eurooppalaisen sähkö- ja elektroniikkalaiteromusta annetun WEEE-direktiivin kulloinkin voimassa olevan version alainen. Älä hävitä käytöstä poistettua laitetta kotitalousjätteiden seassa, vaan valtuutetun jätehuoltoyrityksen tai kunnallisen jätehuollon kautta. Noudata tällöin maassasi voimassa olevia määräyksiä. Ota epäselvissä tapauksissa yhteyttä jätehuoltoyritykseesi. Hävitä kaikki pakkausmateriaalit ympäristöystävällisesti.

### **Takuu**

Myönnämme lakisääteisten määräysten puitteissa takuun tässä ohjeessa kuvatun tuotteen toiminnalle valmistusvirheestä tai materiaalivirheestä aiheutuvien mahdollisten vikojen suhteen. Emme vastaa asiattomasta käsittelystä tai putoamisen tai iskun vaikutuksesta aiheutuvista vahingoista. Takuu ainoastaan ostotositteen esittämistä vastaan.

Szanowni Państwo,

Serdecznie gratulujemy zakupu vario DIGITAL FHD Advanced firmy Eschenbach.

Jako wiodący na rynku producent lup i powiększających pomocy do czytania, firma Eschenbach ma wieloletnie doświadczenie, odzwierciedlające się w wyśmienitej jakości, łatwości obsługi oraz wyglądzie naszych produktów.

### **Wersja oprogramowania sprzętowego**

Niniejsza instrukcja bazuje na wersji oprogramowania sprzętowego "VD16Adv\_fw\_1.1" lub wyższej.

### **Użytkowanie zgodne z przeznaczeniem**

Ten elektroniczny przyrząd do czytania służy wyłącznie do powiększania i czytania oraz do przeglądania tekstów lub obrazów. W celu zapewnienia poprawnego działania ekran czytnika musi być skonfigurowany w sposób opisany poniżej.

Jest to produkt, który jest wykorzystywany w środowisku domowym (w tym w domach opieki, miejscach pracy, szkołach i innych instytucjach edukacyjnych).

### **Przed pierwszym uruchomieniem**

Przed rozpoczęciem użytkowania należy starannie zapoznać się z niniejszą instrukcją obsługi. Tylko w ten sposób można poznać wszystkie funkcje urządzenia.

### **Zawartość opakowania**

- $\blacktriangleright$  vario DIGITAL FHD Advanced
- $\triangleright$  Pilot zdalnego sterowania z 2 bateriami typu AAA
- $\blacktriangleright$  Zasilacz sieciowy
- Adapter zasilacza sieciowego do EU, GB, USA, AU
- $\blacktriangleright$  Kabel HDMI
- $\blacktriangleright$  Kabel USB typu C
- $\blacktriangleright$  Ściereczka z mikrofazy
- $\blacktriangleright$  Instrukcja obsługi
- $\blacktriangleright$  W zależności od wariantu:
	- w tym akumulator
	- w tym stół XY

### **Wskazówki bezpieczeństwa**

**PL**

- X **Niebezpieczeństwo oślepienia i odniesienia obrażeń: nie patrzeć bezpośrednio w źródła światła pod obudową!**
- ▶ Nie pozwalaj dzieciom korzystać z urządzeń elektrycznych bez opieki.
- X **Niebezpieczeństwo uduszenia i połknięcia: opakowania, folie i części opakowań należy przechowywać z dala od dzieci.**
- X **Niebezpieczeństwo przytrzaśnięcia: należy uważać, aby nie przytrzasnąć palców podczas składania lub rozkładania urządzenia lub podczas składania lub rozkładania aparatu.**
- ▶ Urządzenie musi być ustawione na stabilnym podłożu na całej swojej po**wierzchni.**
- X **Podczas składania urządzenia należy uważać, aby nie pozostawić żadnych przedmiotów na płycie. Może to spowodować uszkodzenie wyświetlacza.**
- X **Chroń urządzenie przed uderzeniami. Ostrożnie obchodzić się z urządzeniem.**
- ▶ Nigdy nie wystawiaj urządzenia na działanie nadmiernej temperatury ani **wilgoci.**
- X **Chronić urządzenie przed nadmiernym ciepłem i otwartym płomieniem. Nigdy nie kładź urządzenia na grzejniku ani w nasłonecznionym miejscu.**
- ▶ Nie należy przechowywać urządzenia w miejscach o wysokiej temperaturze, **takich jak zaparkowany samochód.**
- X **Wbudowane źródło światła może być wymienione tylko przez producenta, jego serwis lub inną wykwalifikowaną osobę.**
- ▶ Należy używać wyłącznie dostarczonego w zestawie zasilacza sieciowego oraz **adaptera zasilacza sieciowego specyficznego dla danego kraju.**
- ▶ Sprawdź, czy w urządzeniu i zasilaczu sieciowym z kablem nie ma widocznych **śladów uszkodzeń. W razie uszkodzenia należy natychmiast wyjąć podłączony zasilacz z gniazda elektrycznego. Przed ponownym użyciem urządzenia, oddaj je do sprawdzenia wykwalifikowanemu specjaliście.**
- X **Laser klasy 1 wg EN 60825-1:2014.**
- X **Ułóż kabel zasilający w taki sposób, aby nie było niebezpieczeństwa potknięcia.**
- ▶ Nigdy nie otwieraj obudowy urządzenia. W przypadku otwarcia obudowy **gwarancja wygasa.**
- X **Przed złożeniem należy wyłączyć urządzenie i odłączyć wtyk sieciowy.**
- ▶ Urządzenie należy przenosić tylko wtedy, gdy jest złożone i za pomocą przewi**dzianego uchwytu.**
- ▶ Tylko do zastosowania w środowisku domowym.
- ▶ W środowisku medycznym urządzenie to nie może być używane z innymi urzą**dzeniami podtrzymującymi życie.**
- X **Zwróć również uwagę innych osób zwłaszcza dzieci i osób, które nie są w stanie ocenić tych zagrożeń - na te niebezpieczeństwa.**
- ▶ Urządzenie to jest wyrobem medycznym klasy I i jest zgodne z dyrektywą 93/42 **EWG, załącznik IX, zasada 12. Podczas korzystania z urządzenia poza państwami członkowskimi UE należy przestrzegać odpowiednich przepisów obowiązujących w danym kraju.**
- X **Jeśli urządzenie zostało zakupione wraz z baterią, usuwać lub wymieniać ją może tylko autoryzowany personel specjalistyczny.**
- ▶ OSTROŻNIE Niebezpieczeństwo wybuchu! Nigdy nie wymieniaj akumulatora na **akumulator niewłaściwego typu. Nigdy nie utylizuj akumulatora, wrzucając go do ognia. Nigdy nie zgniataj ani nie przecinaj akumulatora. Nigdy nie pozostawiaj akumulatora w środowisku o ekstremalnie wysokich temperaturach, ponieważ może to doprowadzić do wybuchu albo wycieku/wypływu palnych cieczy lub gazów. Nigdy nie wystawiaj akumulatora na działanie ekstremalnie niskiego ciśnienia powietrza, ponieważ może to doprowadzić do wybuchu albo wycieku/ wypływu palnych cieczy lub gazów.**
- **Stosując wariant ze stołem XY:**

**– Uważaj, aby podczas ruchu stołu nie doszło do zakleszczenia palców.**

**<sup>–</sup> Przenoś urządzenie tylko w stanie złożonym i za pomocą przewidzianego uchwytu. Zamocuj oba hamulce i naciśnij przycisk blokady stołu XY (patrz strona 108).**

### **Elementy funkcyjne**

(rysunki, patrz rozkładane strony okładki A1 i A2 po lewej i po prawej)

- 1. Wyświetlacz
- 2. Przycisk do wywoływania funkcji kontrastu
- 3. Przycisk do zapisu plików obrazów i zatwierdzania opcji menu
- 4. Przycisk do włączania/wyłączania wiersza czytania
- 5. Włącznik/wyłącznik
- 6. Przycisk do otwierania menu sterującego
- 7. Przycisk otwarcia widoku poglądowego
- 8. Pokrętło zwiększania i zmniejszania współczynnika zoom
- 9. Złącze USB
- 10. Gniazdo karty SD
- **PL** 11. Karta SD (wkładać, jak pokazano na rysunku)
	- 12. Przycisk do przesuwania sekcji obrazu w górę
	- 13. Przycisk do przesuwania sekcji obrazu w dół
	- 14. Składana osłona aparatu (na rys. rozłożona)
	- 15. Aparat
	- 16. Przycisk do przesuwania sekcji obrazu w prawo
	- 17. Przycisk do przesuwania sekcji obrazu w lewo
	- 18. Przycisk RESET do resetowania urządzenia
	- 19. Ramię monitora do ustawiania wysokości wyświetlacza i kąta nachylenia
	- 20. Główne ramię do składania urządzenia
	- 21. LED kontrolka ładowania
	- 22. Przyłącze zasilacza sieciowego
	- 23. Uchwyt do przenoszenia
	- 24. Płyta podstawy
	- 25. Wejście HDMI
	- 26. Dalmierz

### **Podstawy obsługi**

#### **Montaż urządzenia i zasilacza sieciowego**

Ustaw urządzenie na płycie podstawy **2\$**. Rozłóż główne ramię **2)** urządzenia, aż się zatrzaśnie (patrz rysunek). Aparat **h** jest wyposażony w osłonę **g**. Otwórz osłonę aparatu i umieść ją w przewidzianej pozycji (patrz rys. na rozkładanej stronie okładki A1 i A2). Jeżeli pojawia się symbol  $\left| \right|_{\infty}$ , osłona kamery nie jest otwarta.

Za pomocą przegubu <sup>@</sup> ustaw żądaną wysokość i kąt nachylenia wyświetlacza.

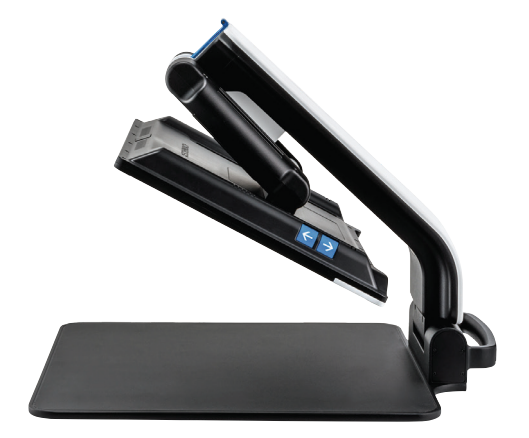

Podłącz pasujący wtyk urządzenia do zasilacza sieciowego. Podłącz jego kabel do przyłącza zasilacza sieciowego **2@**. Następnie umieść zasilacz sieciowy w gnieździe elektrycznym. Gdy urządzenie jest zasilane, świeci się dioda kontrolna LED ładowania **2!**.

Aby złożyć urządzenie, przesuń wyświetlacz do tyłu i na dół. Następnie złożyć aparat i zamknąć pokrywę aparatu (patrz rysunek). Na koniec złóż ramię główne w dół.

#### **Włączanie/wyłączanie**

Naciśnij przycisk włącznika/wyłącznika **t**. Po kilku sekundach obraz z aparatu pojawi się na wyświetlaczu **q**. Symbole krótko wskazują aktualny stan, np. współczynnik powiększenia i ustawienie jasności.

Aby wyłączyć urządzenie, naciśnij przycisk włącznika/wyłącznika **t** i przytrzymaj go przez jedną sekundę. Aktualne ustawienia zostają zapisane.

#### **Czytanie za pomocą urządzenia**

Włącz urządzenie i połóż materiał do czytania na płycie podstawy <sup>0</sup> pod aparatem <sup>0</sup>.

W wyjątkowych przypadkach wskazane może być przesunięcie pola widzenia do górnej części płyty podstawowy. W tym celu można obrócić aparat poza położenie zatrzaskowe do tyłu. Istnieje również możliwość przesunięcia kamery do przodu, np. w celu przeprowadzenia prac ręcznych.

#### **Dopasowanie powiększenia**

Aby zwiększyć powiększenie, w trakcie wyświetlania na żywo obróć w prawo pokrętło **i**. Aby zmniejszyć powiększenie, w trakcie wyświetlania na żywo obróć w lewo pokrętło **i**.

Ustawiony współczynnik powiększenia jest każdorazowo krótko wyświetlany.

#### **Funkcja poglądowa**

Jeśli chcesz uzyskać widok poglądowy na odczytywany materiał, naciśnij wówczas przycisk **u**. Powiększenie zmieni się wtedy na 1,3×. Po ponownym naciśnięciu przycisku  $\Box$  wybrany zostanie uprzednio ustawione powiększenie.

#### **Dynamiczne przewijanie linii (DLS)**

Korzystając z funkcji DLS, możesz przesuwać sekcję obrazu w polu widzenia w poziomie i pionie, bez konieczności przesuwania czytanego tekstu.

**PL** Aby móc korzystać z DLS, należy najpierw wybrać tryb czytania. Określa on dostępną sekcję obrazu. Istnieją trzy tryby czytania: list, książka i kolumna. Wybierz tryb, który najlepiej pasuje do szerokości tekstu. Trzy tryby czytania mają różne podstawowe powiększenie.

- ▶ **E** Tryb czytania 1: list (powiększenie 1,6-kronte maksymalnie 12-krotne). Użyj tego trybu czytania w przypadku bardzo szerokich obiektów (do 215 mm)
	- Tryb czytania 2: książka (powiększenie 2,5-krotne maksymalnie 20-krotne). Wybierz ten tryb, aby móc czytać książkę (do 130 mm szerokości) za pomocą DLS.
	- Tryb czytania 3: kolumna (powiększenie 5-krotne maksymalnie 37-krotne). Wybierz ten tryb, aby móc czytać kolumny (gazet / czasopism) (70 mm) za pomocą DLS.

Aby włączyć DLS, wykonaj następujące kroki:

Aby otworzyć menu DLS, naciśnij i przytrzymaj przycisk **e** przez 3 sekundy. Teraz możesz użyć pokręteł **w** lub **i**, aby wybrać jeden z trzech trybów czytania. Aby potwierdzić, naciśnij przycisk **e**. Urządzenie następnie ustawi powiększenie do wstępnie wybranej szerokości. Jest to pole widzenia dostępne dla DLS. Ponowne naciśnięcie przycisku **e** spowoduje ukrycie menu. Teraz możesz ustawić współczynnik powiększenia za pomocą pokrętła **i**.

Za pomocą przycisków **d**, **f**, **j** i **k** można następnie przesuwać wyświetlaną sekcję w kierunku poziomym lub pionowym, bez konieczności przesuwania samego czytanego obszaru. Użyj przycisku strzałki **d**, aby przesunąć sekcję obrazu w górę, przycisku strzałki **<sup>** $\bullet$ **</sup>**, aby przesunąć sekcję obrazu w dół, przycisku strzałki  $\bullet$ , aby przesunąć sekcję obrazu w prawo i przycisku strzałki **k**, aby przesunąć sekcję obrazu w lewo. Jeśli naciśniesz jeden z przycisków strzałki dwa razy w krótkim odstępie czasu, sekcja ekranu zostanie przesunięta na odpowiedni koniec. Możesz na przykład szybko znaleźć początek następnej linii, naciskając dwukrotnie przycisk strzałki **k**.

Aby wyjść z trybu czytania, przytrzymaj wciśnięty przycisk **e** i wybierz symbol . Naciśnij ponownie przycisk **e**, aby zamknąć menu. Teraz cały zakres powiększenia jest ponownie dostępny.

Ustawiony tryb czytania jest resetowany po wyłączeniu urządzenia.

Alternatywnie DLS można również obsługiwać za pomocą pilota (patrz rozdział "Pilot zdalnego sterowania" na stronie 96).

#### **Włączanie / wyłączanie linii / wiersza czytania**

Naciśnij przycisk **r**, aby włączyć linię czytania. Naciśnij przycisk ponownie, by ukryć linię.

### **Funkcje specjalne przycisków**

- **▶ Przytrzymaj wciśnięty przycisk <b>o** ●, aby włączyć / wyłączyć DLS (patrz rozdział "Dynamiczne przewijanie linii (DLS)" na stronie 94).
- **▶ Naciśnij i przytrzymaj przycisk <b>□ ◑**, by wyłączyć funkcję autofokusu (patrz też rozdz. "Włączanie/wyłączanie autofokusu" na str. 96).
- ▶ Naciśnij i przytrzymaj przycisk odczytu linii **·**, aby zmienić intensywność oświetlenia (patrz rozdz. "Regulacja oświetlenia do czytania" na str. 102).

- 95 -

#### **Widok z zafałszowaniem kolorów**

Aby wyświetlać obraz z aparatu w fałszywych kolorach w celu zwiększenia kontrastu, obróć pokrętło **w**, aż zostanie wyświetlony obraz z żądanym zafałszowaniem kolorów. W chwili dostawy jako fałszywe kolory ustawione są czarno-biały i biało-czarny. Aby dopasować widok w zafałszowanych kolorach, wywołaj menu "Dostosowanie fałszywych kolorów" (patrz str. 102).

#### **Zapis obrazu na żywo do pliku**

Naciśnij krótko przycisk  $\bullet$ , aby zapisać bieżący obraz z kamery do pliku na włożonej karcie pamięci SD, następnie wyświetlić go jako nieruchomy obraz. Na tym obrazie można też zmieniać współczynnik powiększenia, jak już opisano. Przyciskami strzałek **d** + **f** można przesuwać powiększony wycinek obrazu w pionie, a przyciskami strzałek  $\mathbf{\Phi} + \mathbf{\Phi}$  w poziomie. Naciśnij krótko przycisk Foto, by powrócić do obrazu na żywo.

#### **PL Wyłączanie/włączanie autofokusu**

Naciśnij i przytrzymaj przycisk **u**, by wyłączyć funkcję autofokusu. Jest to pomocne na przykład podczas pisania pod urządzeniem, ponieważ ogniskowa skupia się na materiale do czytania. Jeżeli ponownie naciśniesz przycisk  $\Box$ , autofokus zostanie ponownie włączony. Po włączeniu urządzenia, autofokus zostanie ponownie włączony.

#### **Funkcja lustra**

Jeśli kamera zostanie obrócona w kierunku użytkownika, a ekran nieco opuszczony, użytkownik może przeglądać siebie. Jest to przydatne na przykład podczas robienia makijażu lub pielęgnacji twarzy.

### **Pilot zdalnego sterowania**

Pilot może być używany zarówno w ręce, jak i leżąc na stole. Paski antypoślizgowe zapewniają dobre trzymanie pilota na stole. Pilot działa tylko wtedy, gdy między nim a czujnikiem podczerwieni poniżej wyświetlacza przebiega linia widzenia.

#### **Uruchomienie**

Aby uniknąć samorozładowania, jeden biegun baterii jest odizolowany od powierzchni styku plastikowym paskiem. Aby go usunąć, otwórz pokrywę komory baterii na spodzie pilota i wyciągnii pasek.

#### **Dopasowanie powiększenia**

Aby zwiększyć powiększenie, naciśnij przycisk **A**. Aby zmniejszyć powiększenie, naciśnij przycisk **B**. Na wyświetlaczu zostaje wyświetlony na krótko odpowiedni ustawiony współczynnik powiększenia.

#### **Dynamiczne przewijanie linii**

Aby skorzystać z dynamicznego przewijania linii, przytrzymaj przez chwilę wciśnięty przycisk OK **F**. Następnie możesz wybrać żądany tryb czytania za pomocą przycisków strzałek < i > **E**. Po ustawieniu żądanego współczynnika powiększenia za pomocą przycisków strzałek możesz przesuwać wyświetlaną sekcję w kierunku poziomym lub pionowym, bez konieczności przesuwania samego czytanego obszaru. Naciśnięcie i przytrzymanie przez 2 sekundy przycisku strzałki na początku/końcu sekcji obrazu powoduje przeskok sekcji obrazu na inny koniec/początek. Znacznie ułatwia to czytanie tekstu.

#### **Funkcja przeglądu**

Jeśli chcesz uzyskać przegląd czytanego tekstu, naciśnij przycisk **C**. Powiększenie zmienia się na 1,3 ×. Ponowne naciśnięcie przycisku **C** powoduje ponowne wybranie wcześniej ustawionego powiększenia.

#### **Widok z zafałszowaniem kolorów**

Aby zmienić zafałszowane kolory, naciskaj przycisk **D**, aż zostanie wyświetlony żądany fałszywy kolor.

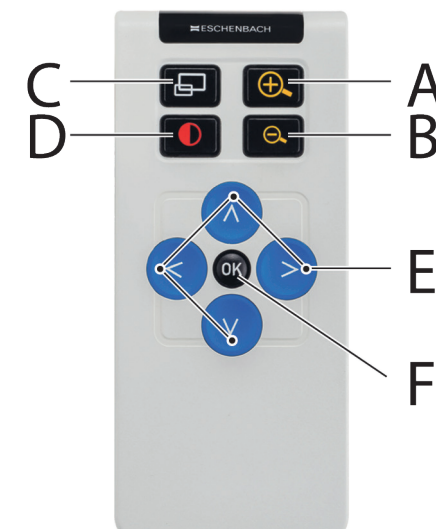

### **Kanały**

W obudowie baterii znajduje się przełącznik do przełączania kanału. Jest to jednak konieczne tylko wtedy, gdy dwa urządzenia są obsługiwane obok siebie. Odpowiedni kanał można ustawić w menu pod "Pilot zdalnego sterowania" (patrz strona 103).

Kanały wybrane na pilocie zdalnego sterowania i w menu muszą być identyczne. Tylko wtedy będzie możliwe korzystanie z pilota zdalnego sterowania. Domyślnie jest używany kanał 1.

### **Wywoływanie menu głównego**

```
Naciśnij przycisk MENU y, by wywołać menu:
```
10:36 14.05.2019  $-LED$ 

Pokrętłami **w** + **i** oraz przyciskami strzałek **d**, **f**, **j**, **k** można przejść do poszczególnych symboli. Symbol każdorazowo zaznaczonej funkcji jest nieco większy i kolorowy. Aby aktywować wybraną funkcję, naciśnij przycisk **e**.

Poszczególne pozycje menu są również odtwarzane akustycznie. Odtwarzanie można również wyłączyć poprzez zmianę głośności. W tym celu naciskaj symbol  $\Box$  wielokrotnie, aż do pojawienia się symbolu  $\mathbb{X}$ .

Jeśli naciśniesz przycisk **u**, odtworzony zostanie akustycznie aktualnie wybrany element menu.

Menu ustawień można w każdej chwili zakończyć naciśnięciem przycisku MENU **y**.

#### $\overline{\mathbf{r}}$  **Zarządzanie plikami obrazów na karcie SD**

Zaznacz ten symbol i naciśnij przycisk **O**, by wywołać pliki z karty SD. Zostanie wyświetlone następujące menu:

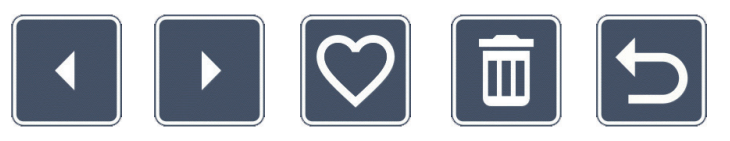

Pośrodku powyżej wyświetlany jest aktualnie wybrany plik obrazu. Po lewej stronie jest poprzedni plik, a po prawej - następny.

Obydwoma pokrętłami **w** + **i** należy zaznaczyć poszczególne symbole, które mają opisane poniżej funkcje:

- wybierz poprzedni obraz
- wybierz następny obraz
- wybór lub rezygnacja z wyświetlonego pośrodku obrazu jako ulubionego.
- *Porada:* obraz wybrany jako ulubiony jest wyświetlany podświetlony żółtą ramką przy wywołaniu albumu zdjęć jako pierwszy. Dlatego za każdym razem można zaznaczyć tylko *jeden* obraz jako ulubiony.
- 
- usunięcie wybranego pliku obrazu z karty SD
- jeden poziom do tyłu

Aby wyświetlić środkowy plik na pełnym ekranie, naciśnij przycisk **u**. Za pomocą pokrętła **i** można ustawiać żądany współczynnik powiększenia. Powiększony wycinek obrazu można przesuwać na ekranie lewymi przyciskami strzałek**j** + **k** w poziomie, a prawymi przyciskami przewijania**d** + **f** w pionie.

Aby wyjść z trybu pełnego ekranu, ponownie naciśnij przycisk **u**.

#### **Usuwanie plików obrazów**

Aby usunąć wybrany plik obrazu z karty SD, zaznacz symbol usuwania i zatwierdź przyciskiem **e**. Teraz w prawym dolnym rogu ekranu znajduje się symbol zatwierdzenia  $\vee$ , a po lewej stronie symbol anulowani **X**. Przyciskami przewijania **0 + 0** można wybrać **X** lub **V**. Wybrany symbol jest każdorazowo wyświetlany jako nieco większy. Naciśnij przycisk O, by wykonać wybraną funkcję.

#### **F Wywoływanie skróconej instrukcji**

Wybierz flagę kraju, odpowiednią dla żądanego języka. Naciśnij przycisk <sup>o</sup>, aby zmienić język. Przyciskami  $\sqrt{1}$  /  $\sqrt{2}$  można przewijać podgląd stron do przodu i do tyłu. Obsługa jest taka sama, jak przy przeglądaniu obrazów z karty SD. Aby opuścić tryb pełnoekranowy, naciśnij przycisk **u**.

### **PL**

### **Dostosowanie głośności**

Wyświetlane jest bieżące ustawienie głośności. Zaznacz ten symbol i naciśnij przycisk **e**, by wykonać następujące ustawienia.

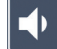

- bardzo mała głośność  $\begin{pmatrix} -1 \\ 1 \end{pmatrix}$  - mała głośność  $\begin{pmatrix} -1 \\ 1 \end{pmatrix}$  - średnia głośność

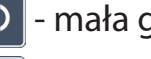

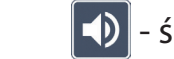

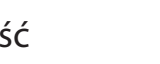

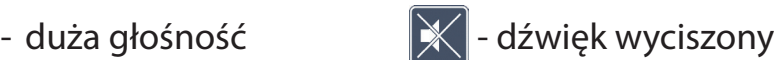

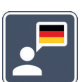

### **Wybór języka komunikatu głosowego**

Zaznacz ten symbol i naciśnij przycisk **e**, by wybrać język odczytu głosowego. Wyświetlany jest symbol bieżącego ustawienia komunikatu głosowego. Lub wybierz albo **dla zatwierdzenia sygnałem dźwiękowym.** 

Podczas ładowania pliku języka pojawia się symbol **X**.

# **Ustawianie daty i czasu**

Czas jest wyświetlany w menu dopiero po jego ustawieniu. Zaznacz ten symbol i naciśnij przycisk **e**, by ustawić czas. Zaznacz symbol , by przyciskiem **e** zwiększyć liczbę wyświetlanego w kolorze żółtym parametru. Zaznacz symbol **z**, by przyciskiem **e** zmniejszyć liczbę wyświetlanego parametru w kolorze białym. Zaznacz symbol i naciśnij przycisk **e**, by wybrać następny parametr do ustawienia.

Zaznacz "24H" i naciśnij przycisk **e**, przy przełączyć z systemu 24-godzinnego na używany w krajach anglosaskich system 12-godzinny lub odwrotnie.

Domyślnie ustawiony jest format daty stosowany zwyczajowo w UE. Wybierz EU i, jeśli to konieczne, zmień format daty, używając symboli  $\sim$  / $\sim$ 

### **Ustawianie linii / wiersza czytania**

**PL** Zaznacz ten symbol i naciśnij przycisk **e**, by następującymi symbolami ustawić szczegóły linii lub wiersza do czytania:

- przesuwanie linii czytania do góry lub powiększanie linii czytania
	- przesuwanie linii czytania w dół lub pomniejszanie linii czytania
- włączanie / wyłączanie linii / wiersza czytania
- przełaczanie "czerwona linia czytania" lub "wiersz czytania"
- przełączanie pozioma/pionowa linia czytania / wiersz czytania

Alternatywnie można zmieniać przyciskami kierunkowymi **@** i **@** pozycję "linii czytania" lub "wiersza czytania".

# **Ustawianie maksymalnego powiększenia**

Wybrać symbol maksymalnego współczynnika powiększenia, który ma być dostępny.

Wybrany współczynnik powiększenia nie jest uwzględniany w trybie DLS.

## **Dostosowanie fałszywych kolorów**

Zaznacz ten symbol, by następnie przyciskiem **O ®** wybrać kombinację fałszywych kolorów, która będzie później dostępna. Standardowo aktywna jest kombinacja czarno-biała i inwersja. Nieaktywne kombinacje są przekreślone.

Zaznacz żądane kombinacje i zmień ich status przyciskiem **o**  $\bullet$ .

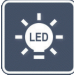

### **Regulacja oświetlenia do czytania**

Zaznacz ten symbol i naciśnij przycisk **e**, by następującymi symbolami ustawić oświetlenie do czytania:

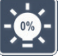

- brak oświetlenia LED
- oświetlenie LED z połową mocy
- oświetlenie LED z pełną mocą
- włączanie i wyłączanie lampek LED na ekranie

Zatwierdż żądane ustawienie przyciskiem **e**.

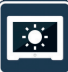

50%

75%

### **Ustawianie jasności wyświetlacza**

Zaznacz ten symbol i naciśnij przycisk **e**, by następującymi symbolami ustawić jasność wyświetlacza:

- jasność wyświetlacza = 25% 25%
	- jasność wyświetlacza = 50%
	- jasność wyświetlacza = 75%
	- jasność wyświetlacza = 100%

#### - 103 -

Zaznacz ten symbol, aby ustawić tryby czytania opisane w rozdziale "Dynamiczne przewijanie linii (DLS)".

### **Przechodzenie do drugiego poziomu menu**

Zaznacz ten symbol i naciśnij przycisk **e**, aby przejść do drugiego poziomu menu.

### **Wychodzenie z menu**

Zaznacz ten symbol i naciśnij przycisk **e**, aby powrócić do wyświetlania obrazu na żywo.

**DLS** 

### **Drugi poziom menu**

Drugi poziom menu oferuje następujące funkcje:

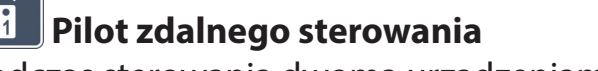

Podczas sterowania dwoma urządzeniami za pomocą pilota zdalnego sterowania w tym samym pomieszczeniu mogą wystąpić wzajemne zakłócenia. W tym menu można ustawić różne kanały komunikacji pilota, aby zapobiec zakłóceniom.
Kanały wybrane na pilocie zdalnego sterowania i w menu muszą być identyczne. Tylko wtedy będzie możliwe korzystanie z pilota zdalnego sterowania. Domyślnie jest używany kanał 1.

# **Zmiana przycisków nawigacyjnych**

Zaznacz ten symbol i naciśnij przycisk **e**, aby zamienić funkcje par przycisków bocznych do przesuwania sekcji obrazu. Przesuwanie w kierunku poziomym wykonuje się wówczas za pomocą pary prawych przycisków, a w kierunku pionowym za pomocą pary lewych przycisków.

 $\blacktriangleright$ **DLS** 

#### **Ustawianie szybkości czytania**

Zaznacz ten symbol i naciśnij przycisk **e**, aby ustawić szybkość przewijania, z którą obraz z kamery będzie przesuwać się po ekranie podczas używania przycisków przesuwania sekcii obrazu:

- niska prędkość przewijania
- średnia prędkość przewijania
- wysoka prędkość przewijania

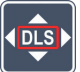

### **Aktywacja/deaktywacja DLS**

Zaznacz ten symbol i naciśnij przycisk **e**, aby aktywować funkcję dynamicznego przewijania linii (DLS). Jeśli funkcja jest nieaktywna, symbol jest przekreślony. Jeśli chcesz aktywować funkcję, ponownie naciśnij przycisk <sup>o</sup>.

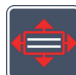

#### **Aktywacja/deaktywacja pionowego DLS**

Zaznacz ten symbol i naciśnij przycisk **e**, aby deaktywować pionowe dynamiczne przewijanie linii (DLS). Gdy jest wyświetlany ten symbol , do dyspozycji masz tylko poziome DLS.

# **Aktywacja/deaktywacja przycisku Foto**

Zaznacz ten symbol, aby aktywować lub deaktywować przycisk **o**  $\theta$  funkcji zdjęć. Jeśli przycisk Foto jest nieaktywny, symbol jest przekreślony. Jeśli chcesz aktywować przycisk O, ponownie naciśnij przycisk O.

### **Aktywacja/deaktywacja widoku poglądowego**

Zaznacz ten symbol, aby deaktywować funkcję widoku poglądowego. Jeżeli chcesz ponownie aktywować widok poglądowego, ponownie naciśnij przycisk **e**.

### **Zmiana ustawienia wyłączenia czasowego**

W normalnych warunkach (ustawienie fabryczne) urządzenie wyłącza się automatycznie po upływie ok. 15 minut, jeżeli nie jest używane. Zaznacz ten symbol i naciśnij przycisk **e**, aby zwiększyć ten czas do ok. 8 godzin.

# **Aktywacja/deaktywacja filtra niebieskiego**

Domyślnie filtr niebieski jest nieaktywny. Jeśli chcesz go aktywować, zaznacz ten symbol i naciśnij przycisk **e**.

Jeśli filtr niebieski jest aktywny, udział światła niebieskiego jest redukowany. Na wyświetlaczu jest widoczne żółtawe zabarwienie, a kolory są bardziej miękkie i łagodniejsze.

# **Zapisywanie i ładowanie ustawień, przywracanie ustawień fabrycznych**

Zaznacz ten symbol i naciśnij przycisk **e**, aby zarządzać ustawieniami menu, takimi jak: np. język, poziom głośności, włączone fałszywe kolory, ustawienia LED itp.:

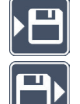

- Pierwsza funkcja pozwala zapisać bieżące ustawienia.
- $\Box$  Ta funkcja ładuje wcześniej zapisane ustawienia. Warunkiem jest uprzednie zapisanie ustawień.
- *Wskazówka:* Po skonfigurowaniu urządzenia te dwie funkcje pomogą Ci łatwo przywrócić twoją osobistą konfigurację.

- Ta funkcja umożliwia w razie potrzeby zresetowanie urządzenia do stanu fabrycznego. Wszystkie ustawienia zostają wtedy przywrócone do stanu fabrycznego.

# **Aktualizacja oprogramowania sprzętowego**

Zaznaczyć ten symbol i nacisnąć przycisk **e**, by wyświetlić aktualną wersję oprogramowania sprzętowego urządzenia i ew. zaktualizować je. Po zarejestrowaniu urządzenia vario DIGITAL FHD Advanced będziesz otrzymywać informacje o dostępnych aktualizacjach oprogramowania sprzętowego.

Aby zaktualizować oprogramowanie sprzętowe, należy postępować w następujący sposób:

- 1. Podłącz urządzenie vario DIGITAL FHD Advanced dołączonym kablem USB do komputera PC. Dopilnuj, by karta SD znajdowała się w gnieździe gnieździe **a**.
- 2. Włącz urządzenie vario DIGITAL FHD Advanced. Zawartość karty SD zostanie wyświetlona na komputerze jako napęd "ESCHENBACH".
- 3. Na podłączonym komputerze otwórz adres internetowy, przesłany w wiadomości e-mail w sprawie aktualizacji oprogramowania sprzętowego.
- 4. Pobierz aktualizację oprogramowania sprzętowego i zapisz ją bezpośrednio na napędzie, a nie jakimś podfolderze napędu.
- 5. Odłącz vario DIGITAL FHD Advanced od komputera funkcją "Bezpieczne usuwanie sprzętu i mediów", której ikona znajduje się na pasku zadań systemu operacyjnego.
- 6. Otwórz menu ustawień, zaznacz na drugim poziomie menu symbol  $\mathbf \Theta$  i naciśnij przycisk<sup>o</sup>.
- 7. Zaznacz symbol  $\vee$  i naciśnij przycisk  $\circ$ . Aby anulować aktualizację i powrócić do poprzedniej strony, zaznacz symbol  $\times$  i naciśnij przycisk  $\circ$ . Ta ikona pojawia się na wyświetlaczu podczas aktualizacji oprogramowania sprzętowego:

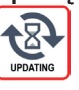

Po pomyślnej aktualizacji urządzenie vario DIGITAL FHD Advanced wyłącza się automatycznie. **W żadnym przypadku nie należy wyłączać urządzenia podczas aktualizacji ani wyjmować z niego karty SD.** Mogłoby to spowodować uszkodzenie vario DIGITAL

FHD w sposób niemożliwy do naprawy. Takie uszkodzenie nie jest objęte gwarancją! Użyj symbolu **i potwierdź przyciskiem <b>o**  $\bullet$ , aby wyjść z tego poziomu menu i powrócić do menu głównego.

# **Przyłącza**

#### **Złącze USB**

Dołączonym kablem USB można podłączyć urządzenie przez jego złącze USB **o** do złącza USB komputera. Znajdująca się w urządzeniu karta SD jest udostępniona komputerowi jako napęd "ESCHENBACH" do operacji na plikach.

#### **HDMI**

Za pomocą dołączonego kabla HDMI możesz podłączyć urządzenie za pośrednictwem wejścia HDMI **2%** do wyjścia HDMI innych urządzeń. Gdy urządzenie rozpozna sygnał HDMI na wejściu, automatycznie przełączy się na wyświetlanie tego sygnału. Aby powrócić do obrazu z kamery, naciśnij i przytrzymaj przycisk MENU <sup>o</sup> przez 3 sekundy. Aby ponownie powrócić do sygnału HDMI, naciśnij i przytrzymaj przycisk MENU **y** przez 3 sekundy. Gdy połączenie z urządzeniem HDMI zostanie przerwane, urządzenie automatycznie przełacza się na obraz z kamery.

Ta funkcja zależy od urządzenia wyjściowego. Kamera video lub aparat fotograficzny musi mieć wyjście HDMI i HDMI Live.

Jeśli nie potrzebujesz dźwięku, możesz to ustawić w menu. W tym celu wywołaj menu i ustaw głośność ( $\Box$ ) na "dźwięk wyciszony" ( $\angle\Diamond$ ).

# **Reset**

Jeżeli urządzenie nie działa w sposób opisany w niniejszej instrukcji, mogło dojść do jego usterki, którą można usunąć samodzielnie przez zresetowanie urządzenia. Naciśnij przycisk RESET **l**.

# **Dodatkowe warianty wyposażenia**

#### **Akumulator**

Jeśli posiadasz vario DIGITAL FHD Advanced z akumulatorem, przeczytaj uważnie ten akapit:

 $\blacktriangleright$  Akumulator może być wyjmowany lub wymieniany wyłącznie przez autoryzowany personel specjalistyczny.

 $\triangleright$  Pełne ładowanie akumulatora trwa 3,5 godziny i zapewnia 4,5 godziny pracy.

#### **Stół XY**

Jeśli posiadasz vario DIGITAL FHD Advanced ze stołem XY, przeczytaj uważnie ten akapit:

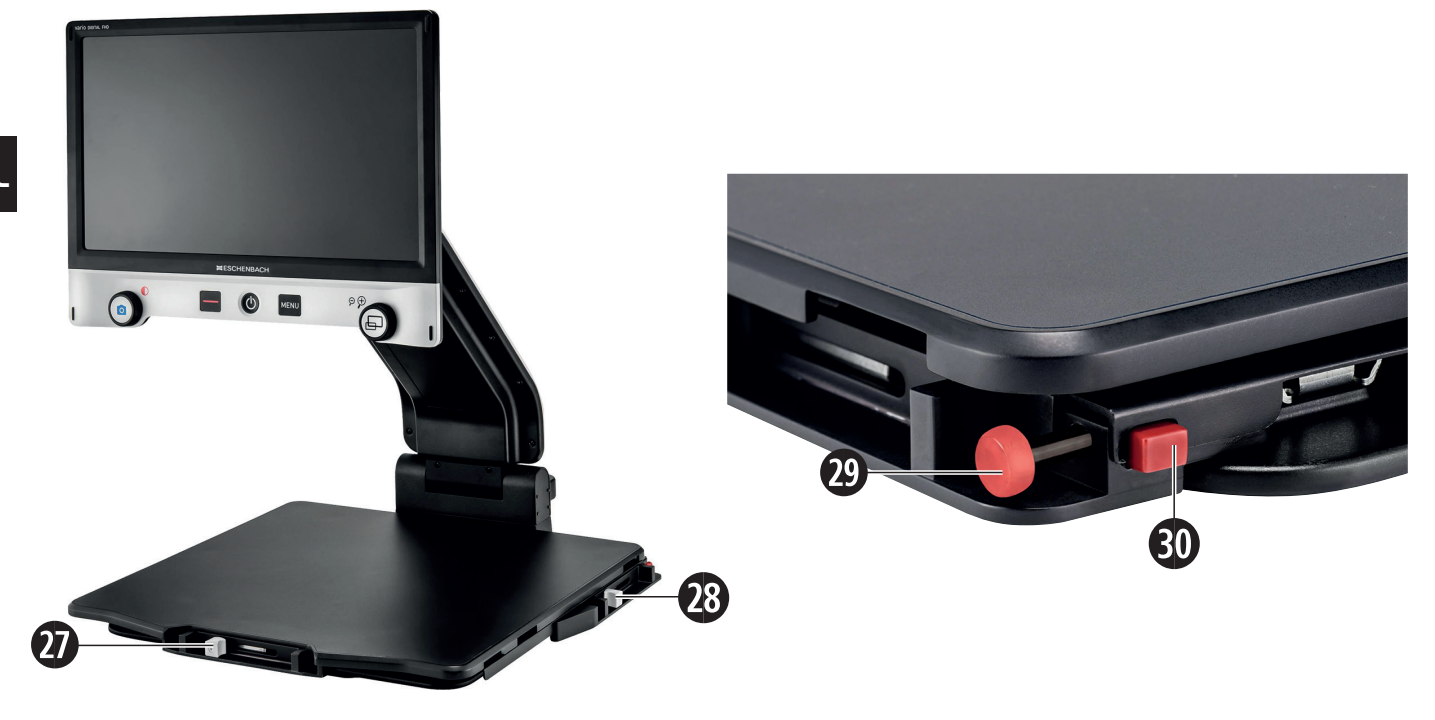

- 27. Hamulec poziomy (niehamowany) 29. Przycisk blokady stołu XY
- 28. Hamulec pionowy (niehamowany) 30. Przycisk zwalniania blokady
- -

Przed użyciem funkcji XY naciśnij przycisk zwalniania blokady **3)**. Następnie umieść hamulce <sup> $\mathbf{\Phi}$  i  $\mathbf{\Phi}$  w sposób pokazany na rysunku. Teraz możesz przesuwać stołem XY</sup> w kierunku poziomym i pionowym.

Jeśli przesuniesz tylko hamulec  $\boldsymbol{\Phi}$  w prawo, ruch stołu XY będzie możliwy tylko w pionie. Jeśli przesuniesz tylko hamulec **2\*** do góry, ruch stołu XY będzie możliwy tylko w poziomie. W celu transportu przenoś urządzenie tylko w stanie złożonym i za pomocą przewidzianego uchwytu. Zamocuj oba hamulce  $\mathbf{\Phi}$  i  $\mathbf{\Phi}$  i naciśnij przycisk blokady stołu XY  $\mathbf{\Phi}$ .

# **Dane techniczne**

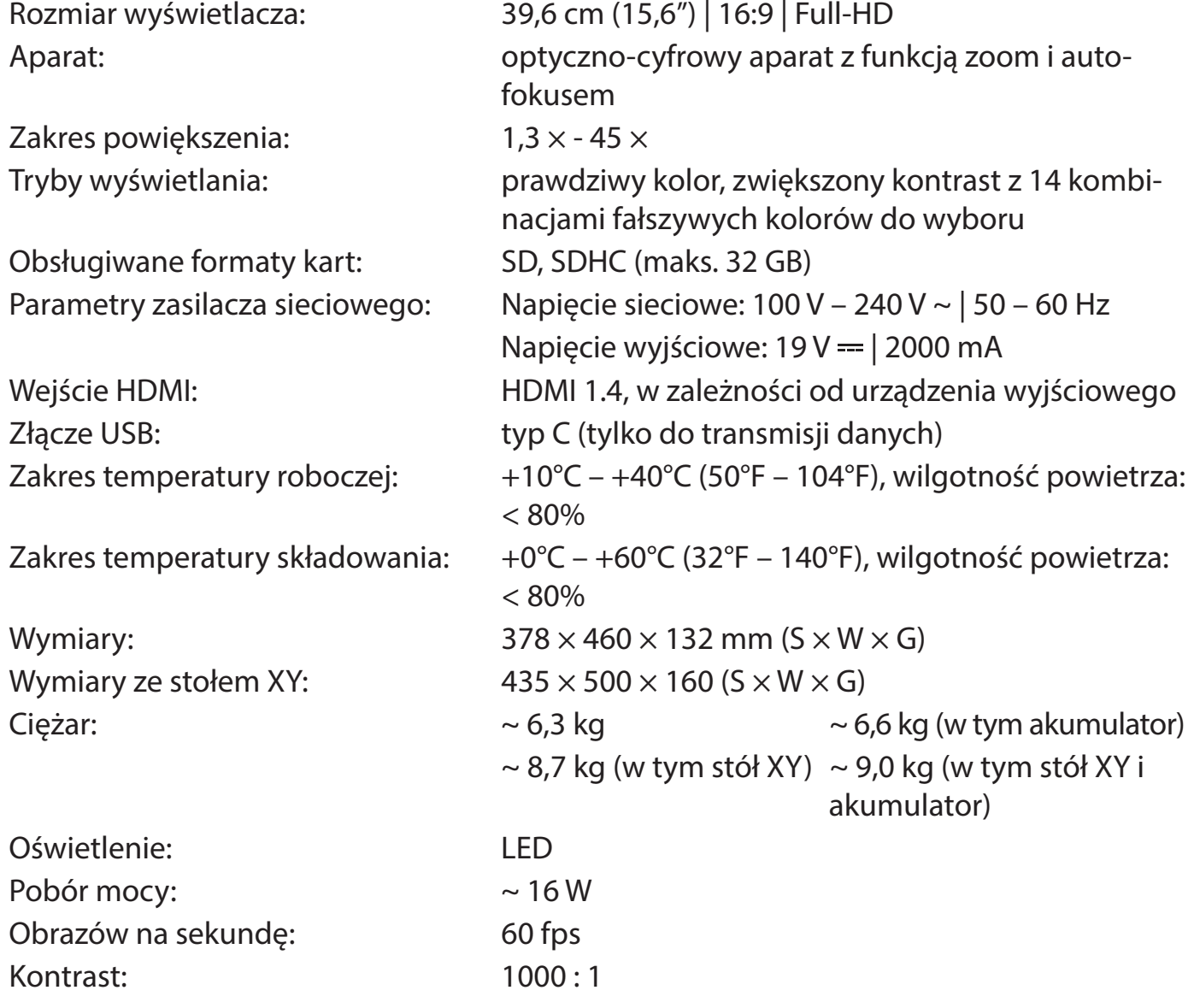

Niniejsza instrukcja jest dostępna także w Internecie pod adresem: *http://www.eschenbach-optik.com/*

USB® jest zarejestrowanym znakiem towarowym USB Implementers Forum, Inc.

# **Wskazówki dotyczące pielęgnacji**

- ▶ Przed czyszczeniem urządzenia należy je wyłączyć i odłączyć od sieci elektrycznej.
- X Urządzenie czyść wyłącznie miękką suchą szmatką.
- $\triangleright$  Do czyszczenia urządzenia nie używaj wody z płynem zawierającym zmiękczacze, rozpuszczalników zawierających alkohol lub substancje organiczne ani żadnych środków szorujących powierzchnie.
- X Urządzenia nie czyść w kąpieli ultradźwiękowej ani pod bieżącą wodą.
- $\triangleright$  Chroń urządzenie przed silnym zabrudzeniem.
- ▶ Przy przejściu z pomieszczeń zimnych do ciepłych może powstać kondensacja pary wodnej i może dojść do zaparowania obiektywu. Przed uruchomieniem odczekaj 40 minut, aby uniknąć kondensacji.

# **Usuwanie**

▶ Produkt ten podlega europejskiej dyrektywie WEEE w sprawie zużytego sprzętu elektrycznego i elektronicznego w aktualnie obowiązującej wersji. Przekaż urządzenie lub jego poszczególne elementy do utylizacji odpowiedniemu zakładowi utylizacyjnemu lub miejskiemu przedsiębiorstwu oczyszczania. Należy przestrzegać przepisów obowiązujących w danym kraju. W razie pytań i wątpliwości odnośnie zasad utylizacji skontaktuj się z najbliższym zakładem utylizacji. Wszystkie materiały wchodzące w skład opakowania oddaj do odpowiednich punktów zbiórki odpadów.

# **Gwarancja**

Zgodnie z przepisami ustawowymi udzielamy gwarancji na opisywany w niniejszej instrukcji produkt w zakresie występujących wad, które wynikają z błędów popełnionych w produkcji lub wad materiału. Producent nie udziela gwarancji w przypadku uszkodzeń spowodowanych nieprawidłowym użytkowaniem, także w przypadku uszkodzenia w wyniku upuszczenia lub uderzenia. Gwarancja jest ważna tylko za okazaniem dowodu zakupu.

Vážení zákazníci,

Jako společnost s vedoucím postavením na trhu v oblasti lup a brýlí na čtení se Eschenbach může ohlédnout za dlouholetými zkušenostmi, které se odrážejí v kvalitě, manipulaci a designu našich výrobků.

# **Verze firmwaru**

Tento návod vychází z verze firmwaru "VD16Adv\_fw\_1.1" nebo vyšší.

# **Použití v souladu s určením**

Tato elektronická čtečka je určena výhradně ke zvětšování a čtení nebo prohlížení textů nebo obrázků. V zájmu zajištění funkce musí být čtečka obrazovky instalována podle popisu.

Jedná se o výrobek, který se provozuje v domácím prostředí (včetně ošetřovatelských domů, pracovišť, škol a dalších vzdělávacích zařízení).

# **Před prvním uvedením do provozu**

Před prvním uvedením do provozu si pečlivě přečtěte tento návod. Pouze tak můžete poznat všechny funkce přístroje.

# **Rozsah dodávky**

- $\blacktriangleright$  vario DIGITAL FHD Advanced
- $\blacktriangleright$  dálkové ovládání s 2  $\times$  bateriemi AAA
- $\blacktriangleright$  síťový adaptér
- $\triangleright$  konektorový adaptér pro síť EU, GB, USA, AU
- $\blacktriangleright$  kabel HDMI
- $\blacktriangleright$  kabel USB (typ C)
- $\blacktriangleright$  utěrka z mikrovlákna
- $\blacktriangleright$  návod k obsluze
- $\blacktriangleright$  V závislosti na variantě:
	- vč. akumulátoru
	- vč. stolu XY

# X **Bezpečnostní upozornění**

- **▶ Nebezpečí oslepení a zranění: Nedívejte se do světelného zdroje na spodní straně krytu.**
- X **Nedovolte dětem hrát si bez dozoru s elektrickými přístroji.**
- ▶ Nebezpečí udušení a nebezpečí spolknutí: Obaly, fólie a obalové části udržujte **mimo dosah dětí.**
- X **Nebezpečí sevření: Při sklápění a vyklápění přístroje a sklápění a vyklápění kamery dbejte na to, aby nedošlo k sevření prstů.**
- X **Přístroj musí stát na stabilním podkladu.**
- X **Dávejte pozor, abyste při sklápění přístroje nenechali na desce ležet žádné předměty. Mohlo by dojít k poškození displeje.**
- X **Přístroj chraňte před nárazy a údery. Přístroj pečlivě ošetřujte.**
- X **Přístroj nikdy nevystavujte vlhkosti ani mokru.**
- X **Přístroj chraňte před nadměrným teplem a otevřeným plamenem. Přístroj nikdy nepokládejte na topná tělesa a nikdy jej nevystavujte přímému slunečnímu záření.**
- X **Přístroj neukládejte na místa s nadměrným teplem, například do zaparkovaného vozidla.**
- ▶ Obsažený světelný zdroj může vyměnit pouze výrobce, jeho zákaznický servis **nebo jiná kvalifikovaná osoba.**
- **Používejte pouze dodaný síťový adaptér a konektorový adaptér pro síť v konkrétní zemi.**
- **▶ Zkontrolujte přístroj a síťový adaptér s kabelem se zaměřením na viditelná poškození. V případě poškození odpojte okamžitě připojený síťový adaptér ze sítě. Před opětovným použitím nechte výrobek zkontrolovat kvalifikovaným personálem.**
- X **Laser třídy 1 podle EN 60825-1:2014.**
- X **Síťový kabel položte tak, aby nedošlo k nebezpečí zakopnutí.**
- X **Nikdy neotevírejte kryt přístroje. V případě otevření zaniká záruka.**
- X **Před sklopením musí být přístroj vypnutý a síťový konektor odpojený.**
- X **Přístroj přenášejte ve složeném stavu pouze za určenou rukojeť.**
- X **Pouze k použití v domácím prostředí.**
- **▶ V lékařském prostředí by se tento přístroj neměl provozovat s jinými přístroji, které slouží k udržování při životě.**
- ▶ Na tato nebezpečí upozorněte také jiné osoby zejména děti a osoby, které tato **nebezpečí nedokážou odhadnout.**
- $\triangleright$  **Přístroj je zdravotnický prostředek třídy I a odpovídá směrnici 93/42/EHS, příloha IX, pravidlo 12. Při použití přístroje mimo území členských států EU je nutné respektovat příslušné směrnice v konkrétní zemi.**
- **▶ Pokud jste přístroj zakoupili vč. baterie, smí baterii vyjmout nebo vyměnit pouze autorizovaný kvalifikovaný personál.**
- $\triangleright$  **POZOR Nebezpečí výbuchu! Nikdy nevyměňujte akumulátor za nesprávný typ. Nikdy nevhazujte akumulátor do ohně. Akumulátor nikdy nemačkejte ani jej nerozřezujte. Nikdy nenechávejte akumulátor ležet v prostředí s extrémně vysokými teplotami, protože by mohlo dojít k explozi nebo úniku hořlavých kapalin nebo plynů. Nikdy nevystavujte akumulátor extrémně nízkému tlaku vzduchu, protože by mohlo dojít k explozi nebo úniku hořlavých kapalin nebo plynů.**
- **Při použití varianty se stolem XY:** 
	- **Dbejte na to, aby při pohybu stolu nedošlo přiskřípnutí Vašich prstů.**
	- **Přístroj přenášejte pouze ve sklopeném stavu a za k tomu účelu určenou rukojeť. Upevněte obě brzdy a stiskněte tlačítko k zaaretování stolu XY (viz straně 130).**

# **Funkční prvky**

(Obrázky viz rozkládací stránky A1 a A2 vlevo a vpravo)

- 1. Displej
- 2. Otočný knoflík k vyvolání kontrastních funkcí
- 3. Tlačítko fotografování k uložení snímků a potvrzení možností nabídky
- 4. Tlačítko pro zapnutí/vypnutí čtecí linky
- 5. Tlačítko zapnutí/vypnutí
- 6. Tlačítko k otevření ovládání pomocí nabídky
- 7. Tlačítko pro zobrazení přehledu
- 8. Otočný knoflík pro zvětšení nebo zmenšení zoom faktoru
- 9. Port USB
- 10. Slot na karty SD
- 11. Karta SD (vkládání karty podle obrázku)
- 12. Tlačítko pro přesun výřezu obrazovky nahoru
- 13. Tlačítko pro přesun výřezu obrazovky dolů
- **CZ** 14. Sklopný kryt kamery (na obrázku sklopený)
	- 15. Kamera
	- 16. Tlačítko pro přesun výřezu obrazovky doprava
	- 17. Tlačítko pro přesun výřezu obrazovky doleva
	- 18. Tlačítko RESET k resetování přístroje
	- 19. Rameno monitoru k nastavení výšky displeje a úhlu sklopení
	- 20. Základní rameno k odklápění přístroje
	- 21. LED kontrolka nabíjení
	- 22. Port pro síťový adaptér
	- 23. Rukojeť
	- 24. Základní deska
	- 25. Vstup HDMI
	- 26. Měřič vzdálenosti

# **Základní obsluha**

#### **Složení přístroje a napájení proudem**

Přístroj postavte na základní desku **2\$**. Odklopte základní rameno **2)** přístroje, aby zaskočilo (viz obrázek). Kamera **h** je opatřena krytem **g**. Otevřete kryt kamery a umístěte ji do určené polohy (viz obrázek rozkládací stránky A1 a A2). Pokud se objeví symbol  $\Box$ , kryt kamery není otevřený.

Pomocí kloubu <sup>®</sup> nastavte požadovanou výšku displeie a úhel sklopení.

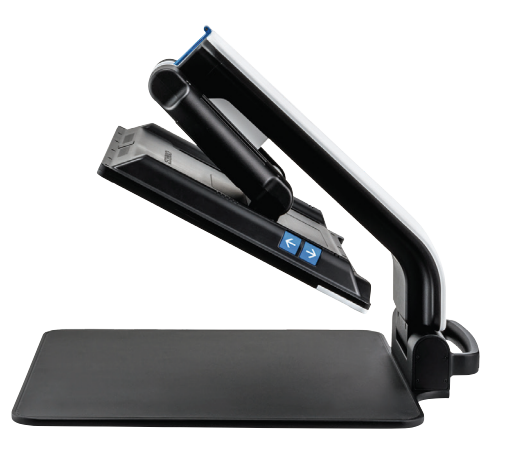

Zapojte příslušný konektor přístroje do síťového adaptéru. Jeho kabel zapojte do portu pro síťový adaptér **2@**. Poté zapojte síťový zdroj do zásuvky. Když je přístroj napájen proudem, svítí LED kontrolka nabíjení **4**.

Chcete-li přístroj sklopit, pohybujte displejem dozadu a dolů. Poté sklopte kameru a zavřete kryt kamery (viz obrázek). Nakonec sklopte základní rameno dolů.

#### **Zapnutí/vypnutí**

Stiskněte tlačítko zapnutí/vypnutí **t**. Po několika sekundách se obraz kamery zobrazí na displeji **q**. Symboly krátce zobrazí aktuální stav, např. faktor zvětšení a nastavení jasu.

K vypnutí přístroje podržte jednu sekundu stisknuté tlačítko zapnutí/vypnutí **t**. Aktuální nastavení se uloží.

#### **Čtení s přístrojem**

Přístroj zapněte a čtený text umístěte na základní desku **2\$** pod kameru **h**.

Ve výjimečných případech může být užitečné umístit zorné pole v horní části základní desky. K tomu účelu kameru vykloňte dozadu přes aretační polohu. Rovněž je možné kamerou pohybovat dopředu například k provádění kutilských prací.

#### **Úprava zvětšení**

Chcete-li zvětšení zvýšit, otáčejte otočným knoflíkem **i** při zobrazení živého obrazu ve směru chodu hodinových ručiček. Chcete-li zvětšení snížit, otáčejte otočným knoflíkem **i** proti směru chodu hodinových ručiček.

Příslušný nastavený faktor zvětšení se krátce zobrazí.

#### **Funkce přehledu**

Chcete-li získat přehled o čteném textu, potom stiskněte tlačítko **u**. Zvětšení se změní na 1,3 $\times$ . Při opětovném stisknutí tlačítka  $\Box$  se opět vybere dříve nastavené zvětšení.

#### **Dynamic Line Scrolling (DLS)**

Pomocí funkce DLS lze výřez obrazovky přesouvat vodorovně a svisle v zorném poli, aniž by se musel přesouvat čtený text.

Abyste mohli DLS používat, musíte nejprve vybrat režim čtení. Ten určuje výřez obrazu, který je k dispozici. Existují tři režimy čtení: dopis, kniha a sloupec. Zvolte režim, který nejlépe vyhovuje šířce čteného textu. Tyto tři režimy čtení mají různé základní zvětšení.

- **CZ**
- X Režim čtení 1: Dopis (1,6krát maximálně 12násobné zvětšení). Tento režim čtení použijte pro velmi široké objekty (do 215 mm)
- X Režim čtení 2: Kniha (2,5krát maximálně 20násobné zvětšení). Tento režim vyberte, chcete-li s pomocí DLS číst knihu (do šířky 130 mm).
- $\parallel$  Režim čtení 3: Sloupec (5krát maximálně 37násobné zvětšení). Tento režim vyberte, chcete-li s pomocí DLS číst sloupce (v novinách/časopise) (70 mm).

DLS se aktivuje následujícím způsobem:

Nabídku DLS otevřete podržením tlačítka **e** na 3 sekundy. Nyní můžete pomocí otočných knoflíků **w** nebo **i** vybrat jeden ze tří režimů čtení.

Potvrďte stisknutím tlačítka **e**. Přístroj poté přibližuje na přednastavenou šířku. To je zorné pole dostupné pro DLS. Opětovným stisknutím tlačítka **e** se menu skryje. Nyní můžete pomocí otočného knoflíku **i** nastavit zoom faktor.

Pomocí tlačítek **d**, **f**, **j** a **k** je poté možné zobrazený výřez přesouvat vodorovně nebo svisle, aniž by přitom bylo nutné přesouvat samotný čtený text. Tlačítkem se šipkou **d** lze výřez obrazu přesunout nahoru, tlačítkem se šipkou **f** dolů, tlačítkem se šipkou **j** doprava a tlačítkem se šipkou **k** doleva. Pokud stisknete jedno z tlačítek se šipkou dvakrát rychle za sebou, výřez obrazovky se přesune na příslušný konec. Tím například po dvojnásobném stisknutí tlačítka se šipkou **k** rychle najdete začátek dalšího řádku.

Chcete-li režim čtení ukončit, podržte stisknuté tlačítko **o 0** a vyberte symbol **»**. Stiskněte znovu tlačítko **e**, abyste menu zavřeli. Poté máte opět k dispozici celý rozsah zvětšení.

Nastavený režim čtení se při vypnutí přístroje opět resetuje.

Alternativně lze DLS ovládat také pomocí dálkového ovládání (viz kapitola "Dálkové ovládání" na straně 118).

#### **Zapnutí/vypnutí čtecí linky/čtecího řádku**

Chcete-li zapnout čtecí linku, stiskněte tlačítko **r**. K opětovnému skrytí linky stiskněte tlačítko znovu.

#### **Zvláštní funkce tlačítek**

- ◆ Chcete-li DLS aktivovat/deaktivovat, podržte tlačítko **·** stisknuté (viz kapitola "Dynamic Line Scrolling (DLS)" na straně 116).
- **►** Stisknutím a podržením tlačítka  $\Box$  <br>**○** vypnete funkci automatického zaostření (viz také kapitola "Deaktivace/aktivace automatického zaostření" na straně 118).
- ▶ Chcete-li změnit intenzitu osvětlení, stiskněte a podržte stisknuté tlačítko čtecí linky  $\bullet$  (viz kapitola "Nastavení osvětlení čteného textu" na straně 124).

#### **Zobrazení nepravých barev**

Chcete-li zobrazit obraz kamery ke zvětšení kontrastu v nepravých barvách, otáčejte otočným knoflíkem **w**, dokud se nezobrazí požadované zobrazení v nepravých barvách. Při dodání jsou jako nepravé barvy předem nastavené barvy č/b a b/č. Chcete-li nastavit zobrazení v nepravých barvách, přejděte do nabídky "Úprava nepravých barev" (viz strana 124).

#### **Uložení živého obrazu do souboru**

Stiskněte krátce tlačítko **e** k uložení aktuálního obrazu kamery na vloženou kartu SD a zobrazení na displeji jako statický obraz. Také na tomto snímku můžete změnit faktor zvětšení, jak již bylo popsáno. Pomocí tlačítek šipek **d** + **f** lze zvětšený výřez obrazovky posouvat vertikálně a pomocí tlačítek šipek **j** + **k** horizontálně. Opět krátce stiskněte tlačítko fotografování k návratu do zobrazení živého obrazu.

#### **Deaktivace/aktivace automatického zaostření**

Chcete-li funkci automatického zaostření deaktivovat, podržte stisknuté tlačítko **u**. To je např. užitečné při psaní pod přístrojem, protože ohnisko tak zůstává na čteném textu. Je-li opět stisknuto tlačítko  $\Box$ , automatické zaostření se znovu aktivuje. Pokud se přístroj vypne, automatické zaostření se znovu aktivuje.

#### **Zrcadlová funkce**

**CZ**

Pokud je kamera otočena směrem k uživateli a obrazovka mírně snížena dolů, potom může uživatel pozorovat sám sebe. To se například hodí při líčení nebo péči o obličej.

# **Dálkové ovládání**

Dálkové ovládání lze používat v ruce i položené na stole. Protiskluzové lišty zajišťují, že dálkové ovládání na stole dobře drží. Dálkové ovládání funguje, pouze pokud mezi vámi a IR snímačem pod displejem je viditelné spojení.

#### **Uvedení do provozu**

Aby se zabránilo samovybíjení, je jeden pól baterie izolován od kontaktní plochy plastovým páskem. Chcete-li jej odstranit, otevřete víko přihrádky na baterie na spodní straně dálkového ovládání a vytáhněte pásek.

#### **Úprava zvětšení**

Zvětšení se zvětšuje stisknutím tlačítka **A**. Chcete-li zvětšení zmenšit, stiskněte tlačítko **B**. Příslušný nastavený faktor zvětšení se krátce zobrazí na displeji.

#### **Dynamic Line Scrolling**

K použití Dynamic Line Scrolling podržte krátce stisknuto tlačítko OK **F**. Poté můžete vybrat požadovaný režim čtení pomocí tlačítek se šipkou < a > **E**. Pokud byl nastaven požadovaný faktor zvětšení, můžete pomocí tlačítek se šipkou pohybovat zobrazenou částí vodorovně nebo svisle, aniž by přitom bylo nutné přesouvat samotný čtený text. Stiskne-li se tlačítko se šipkou po dobu 2 sekund na konci/začátku výřezu obrazu, tak tento přeskočí na druhý konec/začátek. Tím se značně ulehčí čtení textu.

#### **Funkce přehledu**

Chcete-li získat přehled o čteném textu, potom stiskněte tlačítko **C**. Zvětšení se změní na 1,3 ×. Při opětovném stisknutí tlačítka **C** se opět vybere dříve nastavené zvětšení.

#### **Zobrazení nepravých barev**

Chcete-li změnit nepravé barvy, stiskněte tlačítko **D**, dokud se nezobrazí požadovaná nepravá barva.

#### **Kanály**

V krytu baterie je přepínač k přepnutí kanálu. Ten je však zapotřebí pouze tehdy, jsou-li dva přístroje provozovány vedle sebe. Příslušný kanál lze nastavit v nabídce v části "Dálkové ovládání" (viz strana 125).

Zvolený kanál na dálkovém ovládání a v nabídce musí být totožný. Pouze tak lze dálkové ovládání používat. Standardně se používá kanál 1.

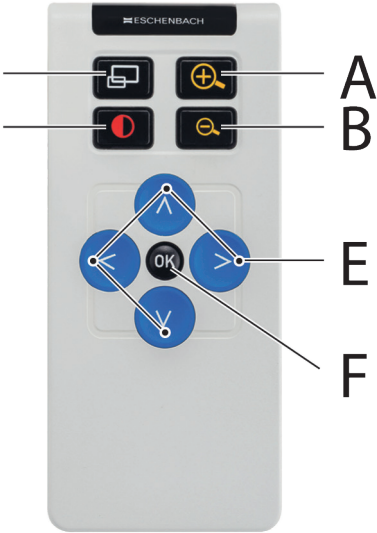

# **Vyvolání hlavní nabídky**

Chcete-li vyvolat nabídku, stiskněte tlačítko MENU <sup>O</sup>:

10:36 14.05.2019

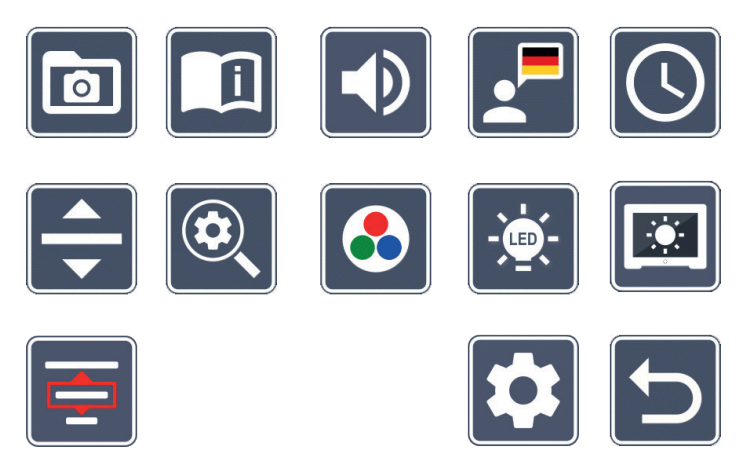

Otočnými knoflíky **w** + **i** a tlačítky šipek **d**, **f**, **j**, **k** můžete ovládat jednotlivé symboly. Symbol vždy označené funkce se znázorní mírně zvětšený a barevný. K aktivaci vždy vybrané funkce stiskněte tlačítko **e**.

**CZ**

Jednotlivé body nabídky se reprodukují také akusticky. Reprodukci lze rovněž deaktivovat změnou hlasitosti. K tomu účelu stiskněte několikrát symbol  $\Box$ , dokud se nezobrazí symbol $\mathbb{X}$ .

Stisknete-li tlačítko **u**, aktuálně vybraný bod nabídky se ještě jednou akusticky přehraje.

Nabídku nastavení můžete kdykoliv ukončit stisknutím tlačítka MENU **y**.

#### $\overline{\mathbf{r}}$  **Správa obrazových souborů na kartě SD**

K vyvolání obrazových souborů z karty SD označte tento symbol a stiskněte tlačítko o. Zobrazí se následující nabídka:

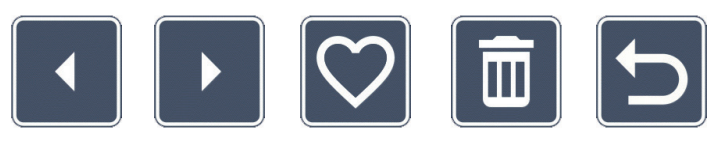

Pod ní uprostřed se zobrazí aktuálně zvolený obrazový soubor. Z toho na levé straně vždy předešlý soubor, na pravé straně následující soubor.

Pomocí obou otočných knoflíků **w** + **i** označte jednotlivé symboly s následujícími funkcemi:

- výběr předchozího snímku
- 
- výběr dalšího snímku
- výběr nebo zrušení výběru aktuálního, uprostřed zobrazeného snímku jako oblíbeného
- **CZ** *Tip:* Snímek vybraný jako oblíbený je označen žlutým rámečkem a při vyvolání fotoalba se zobrazí jako první. Proto lze jako oblíbený vždy vybrat pouze *jeden* snímek.

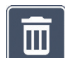

- smazání vybraného snímku z karty SD
- - o jednu úroveň zpět

K zobrazení obrazového souboru znázorněného uprostřed na celý displej stiskněte tlačítko **u**. Otočným knoflíkem **i** můžete nastavit požadovaný zoom faktor. Přiblížený výřez obrazovky lze levými tlačítky šipek **j** + **k** posouvat vodorovně a pravými tlačítky **d** + **f** svisle na displeji.

Chcete-li ukončit režim celé obrazovky, stiskněte znovu tlačítko **u**.

#### **Vymazání obrazových souborů**

K vymazání vybraného obrazového souboru z karty SD označte symbol vymazání n a potvrďte tlačítkem **e**. Nyní se dole vpravo na displeji zobrazí symbol potvrzení a vlevo symbol přerušení **X**. Otočnými knoflíky  $\bullet$  +  $\bullet$  můžete vybrat **X** nebo  $\bullet$ . Příslušně zvolený symbol se zobrazí mírně zvětšený. K vykonání vybrané funkce stiskněte tlačítko **O** 

# **Vyvolání stručného návodu**

Zvolte vlajku země, která reprezentuje Váš požadovaný jazyk. Ke změně jazyka stiskněte tlačítko **O**. Pomocí tlačítek **M** / **M** můžete listovat dopředu a zpět náhledem stránek. Obsluha je podobná prohlížení snímků z karty SD. K opuštění režimu plného obrazu stiskněte tlačítko **D**.

# **Úprava hlasitosti**

Zobrazí aktuální nastavení hlasitosti. K výběru následujících nastavení označte tento symbol a stiskněte tlačítko **e**:

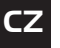

- velmi nízká hlasitost  $\Box$  - nízká hlasitost  $\Box$  - střední hlasitost

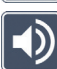

- vysoká hlasitost $\|\mathbb{X}\|$ - tiché

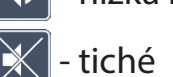

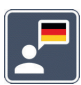

# **Výběr jazyka pro výstup řeči**

K výběru jazyka pro výstup řeči označte tento symbol a stiskněte tlačítko **e**. Zobrazí se symbol pro aktuální nastavení výstupu řeči. Nebo vyberte **FI**, resp. **PI** pro potvrzení signálním tónem.

Během nahrávání jazykového souboru se zobrazí symbol **X**.

# **Nastavení data a času**

Čas se zobrazí v nabídce až po jeho nastavení. K nastavení času označte tento symbol a stiskněte tlačítko **e**. Označte symbol , abyste tlačítkem **e** zvýšili číslo žlutě znázorněného parametru. Označte symbol , abyste tlačítkem **e** snížili číslo bíle znázorněného parametru. Označte symbol **b**e a stiskněte tlačítko **e**, abyste vybrali následující parametr k nastavení.

Označte "24H" a stiskněte tlačítko **e** k přepnutí, resp. vrácení 24hodinového zobrazení na 12hodinové zobrazení, obvyklé v anglicky mluvících zemích.

Standardně je nastaven formát data používaný v EU. Označte EU a změňte v případě potřeby formát data prostřednictvím symbolů  $\sim$  / $\sim$ 

# **Nastavení čtecí linky/čtecího řádku**

K nastavení podrobností čtecí linky nebo čtecího řádku pomocí následujících symbolů označte tento symbol a stiskněte tlačítko **e**:

- přesunutí pozice čtecí linky dopředu, resp. zvětšení čtecího řádku
	- přesunutí pozice čtecí linky dozadu, resp. zmenšení čtecího řádku
- zapnutí/vypnutí čtecí linky/čtecího řádku
- přepnutí na ,červenou čtecí linku' nebo ,červený čtecí řádek'
- přepínání mezi horizontální/vertikální čtecí linkou/čtecím řádkem

Alternativně můžete polohu "čtecí linky" nebo "čtecího řádku" změnit tlačítky se šipkou <sup>®</sup> a **f**.

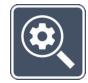

# **Úprava maximálního zvětšení**

Vyberte symbol faktoru zvětšení, který má být maximálně k dispozici.

Zvolený faktor zvětšení není v režimu DLS zohledněn.

# **Úprava nepravých barev**

Označte tento symbol pro následný výběr kombinací nepravých barev tlačítkem **o 0**, které mají být k dispozici. Standardně jsou aktivované barvy černo-bílá plus inverze. Neaktivované kombinace se znázorní přeškrtnuté.

Označte požadované kombinace a změňte jejich stav tlačítkem **O 0**.

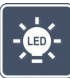

#### **Nastavení osvětlení čteného textu**

K nastavení osvětlení čteného textu pomocí následujících symbolů označte tento symbol a stiskněte tlačítko **e**:

- - žádné LED osvětlení
	- LED svítí s polovičním výkonem
	- LED svítí s plným výkonem
	- zapnutí nebo vypnutí LED bodů na obrazovce
- Požadované osvětlení potvrďte tlačítkem **e**.

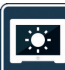

**CZ**

# **Úprava jasu displeje**

K nastavení jasu displeje pomocí následujících symbolů označte tento symbol a stiskněte tlačítko **e**:

- jas displeje  $= 25\%$ 25%
- jas displeje  $= 50 \%$ 50%
- jas displeje  $= 75\%$ 75%
	- jas displeje  $= 100 %$

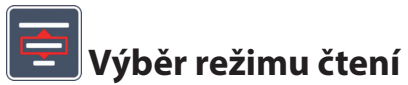

Tento symbol označte, pokud chcete nastavit režimy čtení popsané v kapitole "Dynamic Line Scrolling (DLS)".

# **Vyvolání druhé úrovně menu**

K vyvolání druhé úrovně menu označte tento symbol a stiskněte tlačítko **e**.

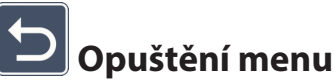

K návratu do zobrazení živého obrazu označte tento symbol a stiskněte tlačítko **e**.

# **Druhá úroveň menu**

Druhá úroveň menu nabízí následující funkce:

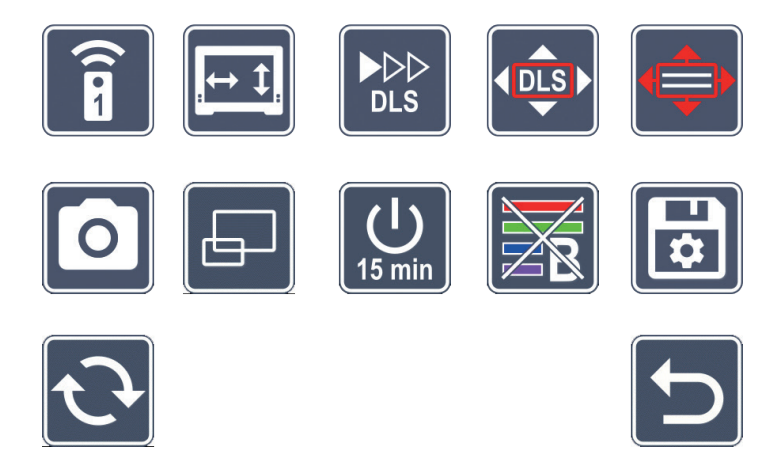

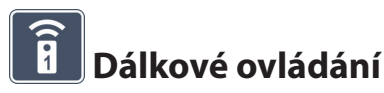

Při ovládání dvou přístrojů dálkovým ovládáním ve stejné místnosti může dojít k vzájemnému rušení. V tomto menu lze nastavit různé komunikační kanály pro dálkové ovládání, aby se zabránilo rušení.

Zvolený kanál na dálkovém ovládání a v nabídce musí být totožný. Pouze tak lze dálkové ovládání používat. Standardně se používá kanál 1.

# **Záměna navigačních tlačítek**

Pro záměnu funkce postranních dvojic tlačítek pro přesun výřezu obrazu označte tento symbol a stiskněte tlačítko **e**. Horizontální přesun se pak provádí pravou dvojicí tlačítek a vertikální přesun levou dvojicí tlačítek.

#### $\blacktriangleright\triangleright\triangleright$

#### **Nastavení rychlosti čtení DLS**

Chcete-li nastavit rychlost posouvání, se kterou obraz kamery jede po displeji při použití tlačítek pro přesun výřezu obrazu, označte tento symbol a stiskněte tlačítko **e**:

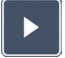

- nízká rychlost posouvání
- střední rychlost posouvání
- vysoká rychlost posouvání

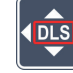

# **Aktivace/deaktivace DLS**

**CZ** K aktivaci funkce Dynamic Line Scrolling (DLS) označete tento symbol a stiskněte tlačítko **e**. Je-li funkce deaktiovaná, symbol se zobrazí přeškrtnutý. Chcete-li funkci aktivovat, stiskněte znovu tlačítko **O** 

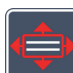

# **Vertikální aktivace/deaktivace DLS**

K deaktivaci veritkálního Dynamic Line Scrolling (DLS) označte tento symbol a stiskněte tlačítk **e.** Zobrazí-li se tento symbo **e.** pak je Vám k dispozici pouze horizontální DLS.

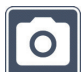

#### **Aktivace/deaktivace tlačítka Foto**

K aktivaci nebo deaktivaci funkce Foto tlačítka **e** označte tento symbol. Je-li tlačítko Foto deaktiováno, symbol se zobrazí přeškrtnutý. Chcete-li tlačítko **O** aktivovat, stiskněte znovu tlačítko **O** 

# **Aktivace/deaktivace zobrazení přehledu**

K deaktivovánífunkce Zobrazení přehledu označte tento symbol. Chcete-li zobrazení přehledu opět aktivovat, oak stiskněte znovu tlačítko **e**.

# **Změna časového vypnutí**

Pokud se přístroj nepoužívá, standardně se automaticky vypne po cca 15 minutách. Chcete-li toto časové rozpětí prodloužit na cca 8 hodin, označte tento symbol a stiskněte tlačítko **e**.

#### **Aktivace/deaktivace filtru modrého světla**

Ve výchozím nastavení je filtr modrého světla deaktivován. Chcete-li jej aktivovat, označte tento symbol a stiskněte tlačítko **e**.

Pokud je aktivován filtr modrého světla, sníží se podíl modrého světla. Displej má nažloutlý barevný odstín a barvy působí jemněji a mírněji.

# $\overline{\mathbf{R}}$

# **Uložení a načtení nastavení a obnova standardních nastavení**

Pro správu nastavení menu, např. jazyka, hlasitosti, aktivovaných nepravých barev, nastavení LED atd., označte tento symbol a stiskněte tlačítko **e**:

- - První funkce umožňuje uložit aktuální nastavení.
- $\Box$  Tato funkce načte dříve uložená nastavení. Předpokladem je, že nastavení byla dříve uložena.
- *Tip:* Po nastavení přístroje můžete pomocí obou těchto funkcí snadno obnovit svou osobní konfiguraci.
- Tato funkce umožňuje v případě potřeby resetovat přístroj do stavu při dodání. Všechna nastavení jsou pak standardní.

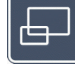

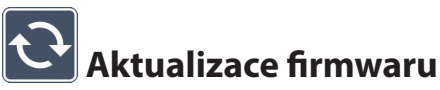

K zobrazení aktuální verze firmwaru přístroje a jeho příp. aktualizaci označte tento symbol a stiskněte tlačítko **e**. Jakmile jste zaregistrovali svůj přístroj vario DIGITAL FHD, budete informováni o dostupné aktualizaci firmwaru.

K aktualizaci firmwaru postupujte takto:

- 1. Přiloženým USB kabelem zapojte vario DIGITAL FHD Advanced do počítače. Dbejte na to, aby se karta SD nacházela ve slotu na karty **@**.
- 2. Zapněte vario DIGITAL FHD Advanced. Obsah karty SD se nyní zobrazí na počítači jako jednotka "ESCHENBACH".
- 3. Pomocí zapojeného počítače otevřete webovou adresu, která Vám byla oznámena e-mailem k aktualizaci firmwaru.
- 4. Stáhněte si aktualizaci firmwaru a uložte ji přímo na jednotce, a nikoli v podsložce jednotky.
- 5. Odpojte vario DIGITAL HD od počítače pomocí funkce "Bezpečně odebrat hardware a vysunout médium", jejíž symbol naleznete na hlavním panelu operačního systému.
- 6. Otevřete nabídku nastavení, označte symbol  $\mathbf{\hat{C}}$  a stiskněte tlačítko  $\mathbf{\hat{O}}$ .
- 7. Označte symbol  $\vee$  a stiskněte tlačítko **O.** K přerušení aktualizace a návratu na předchozí stránku označte symbol  $\times$  a stiskněte tlačítko  $\circ$ . Během aktualizace firmwaru se na displeji zobrazí tato ikona:

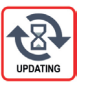

Po úspěšné aktualizaci se vario DIGITAL HD automaticky vypne. **Během aktualizace firmwaru v žádném případě přístroj nevypínejte a nevyjímejte kartu SD z přístroje.** V opačném případě se vario DIGITAL FHD Advanced může neopravitelně poškodit. Na takové poškození se nevztahuje záruka!

Pomocí symbolu **b** a potvrzením tlačítkem **e a** opustíte úroveň menu a vrátíte se zpět do hlavního menu.

# **Přípoje**

#### **Port USB**

Přiloženým USB kabelem můžete přístroj zapojit pomocí portu USB **o** do portu USB počítače. V přístroji vložená karta SD se pak pro počítač připraví jako jednotka "ESCHENBACH" pro operace se soubory.

#### **HDMI**

Přiloženým kabelem HDMI můžete přístroj zapojit pomocí jeho vstupu HDMI **2%** do výstupu HDMI jiného zařízení. Pokud zařízení rozpozná signál HDMI na vstupu, automaticky se přepne na zobrazení tohoto signálu. Pro přepnutí zpět na obraz kamery podržte tlačítko MENU **y** stisknuté po dobu 3 sekund. Pro opětovné přepnutí na signál HDMI podržte opět tlačítko MENU **y** stisknuté po dobu 3 sekund. Přeruší-li se spojení se zařízením HDMI, zařízení se automaticky přepne na obraz kamery.

Tato funkce závisí na výstupním zařízení. Videokamera nebo fotoaparát musí mít výstup HDMI a rozhraní HDMI Live.

Pokud nepotřebujete zvuk, pak toto můžete nastavit v nabídce. K tomu účelu vyvolejte nabídku a nastavte hlasitost ( $\ket{\cdot}$ ) na tiše ( $\ket{\times}$ ).

# **Reset**

Pokud již přístroj nefunguje tak, jak je popsáno v tomto návodu, může se jednat o poruchu, kterou můžete vyřešit sami resetováním přístroje. Poté stiskněte tlačítko RESET **l**.

# **Dodatečné varianty vybavení**

#### **Akumulátor**

Máte-li model vario DIGITAL FHD Advanced s akumulátorem, přečtěte si prosím pozorně tento odstavec:

- ▶ Akumulátor smí odstranit nebo vyměnit pouze autorizovaný kvalifikovaný personál.
- $\triangleright$  Úplné nabití akumulátoru trvá 3,5 hodiny a akumulátor pak poskytuje provozní dobu 4,5 hodin.

#### **Stůl XY**

Máte-li model vario DIGITAL FHD Advanced se stolem XY, přečtěte si prosím pozorně tento odstavec:

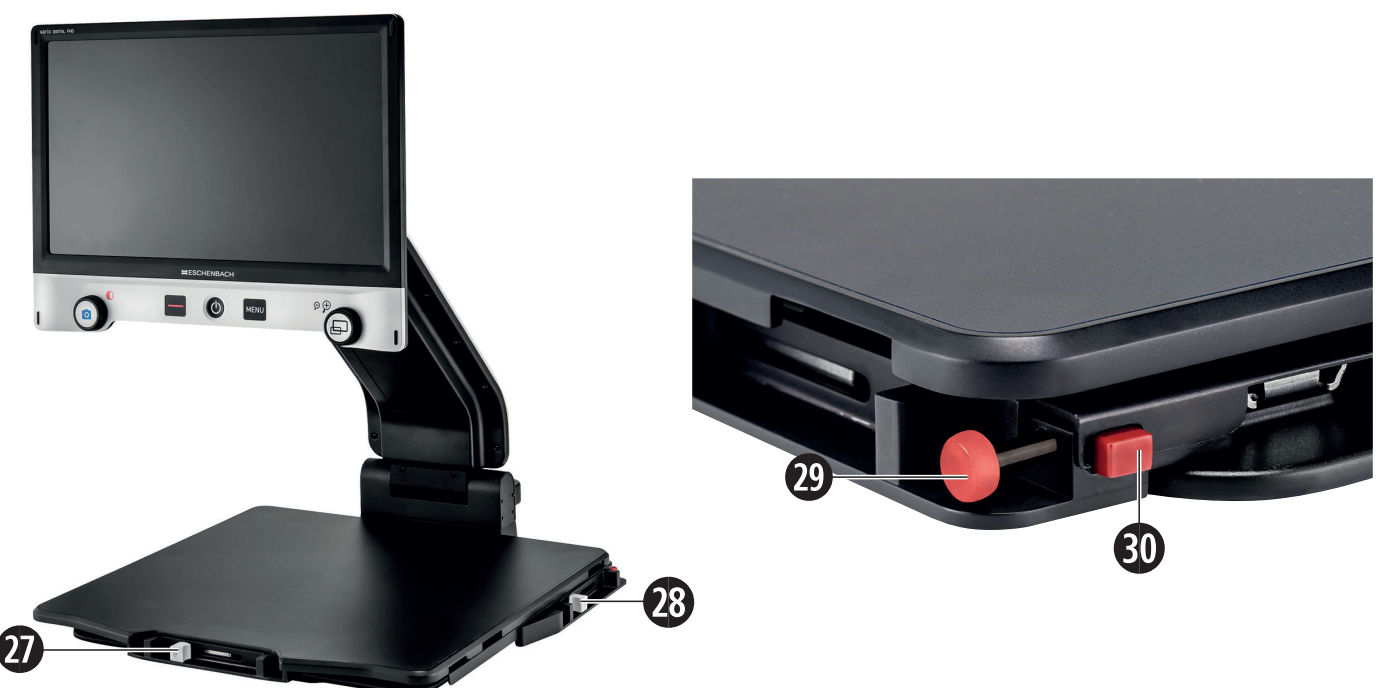

- 27. Horizontální brzda (nezabrzděná) 29. Tlačítko k aretaci stolu XY
- 28. Vertikální brzda (nezabrzděná) 30. Tlačítko k uvolnění aretace
- 

Než začnete používat funkci XY, stiskněte tlačítko k uvolnění aretace **3)**. Poté brzdy **2&** a **2\*** uveďte do zobrazené polohy. Nyní můžete posouvat stůl XY horizontálně a vertikálně.

Když posunete pouze brzdu @ doprava, lze stolem XY pohybovat pouze vertikálně. Když posunete pouze brzdu **2\*** nahoru, lze stolem XY pohybovat pouze horizontálně. Po přepravu přístroj přenášejte pouze ve sklopeném stavu za k tomu účelu určenou rukojeť. Upevněte obě brzdy **2&** a **2\*** a stiskněte tlačítko k zaaretování stolu XY **2(**.

# **Technické údaje**

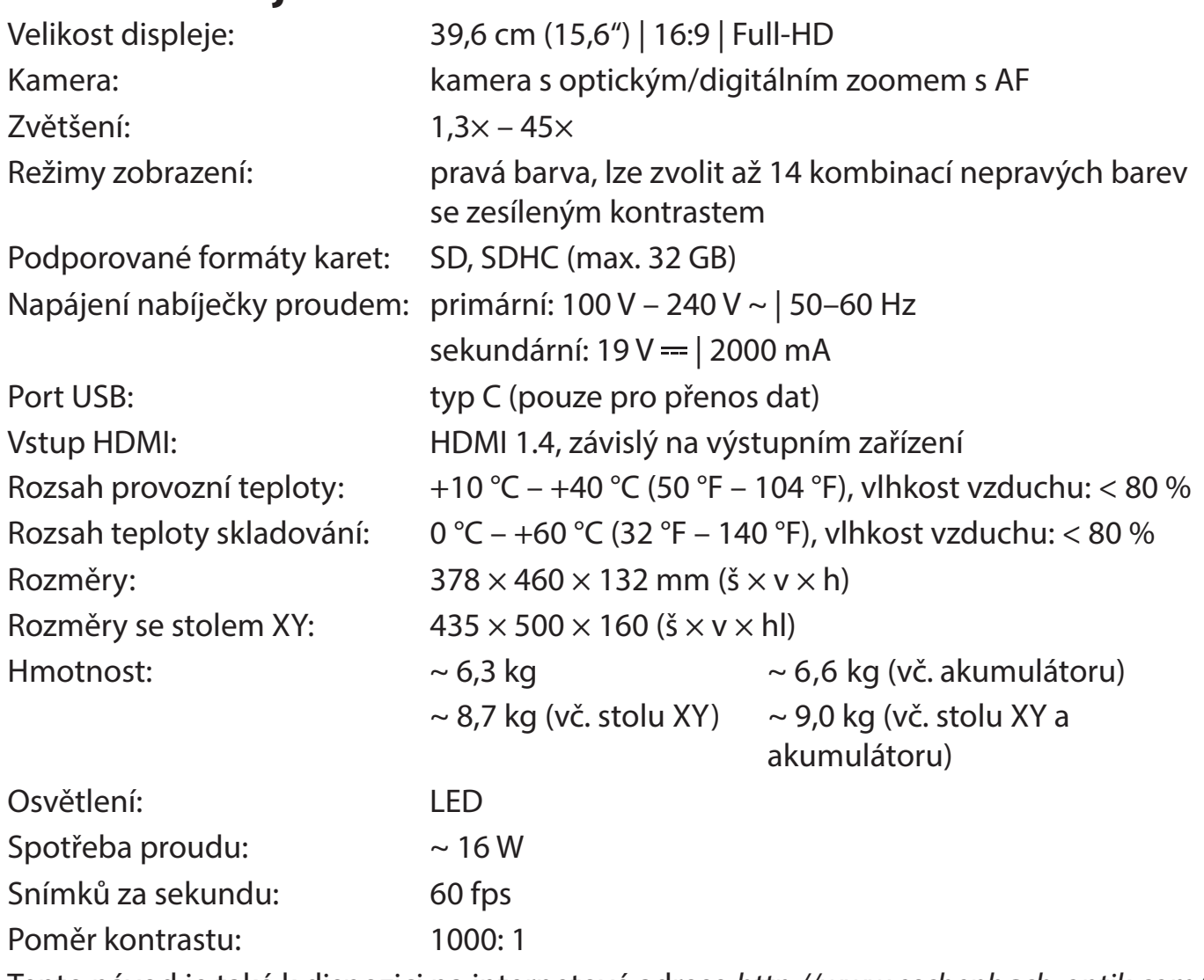

**CZ**

Tento návod je také k dispozici na internetové adrese *http://www.eschenbach-optik.com/* USB® je registrovaná ochranná známka společnosti USB Implementers Forum, Inc.

# **Pokyny k údržbě**

- ▶ Před čištěním přístroj vypněte a odpojte od elektrické sítě.
- **EX Přístroj otřete pouze měkkým suchým hadříkem.**
- X K čištění přístroje nepoužívejte mýdlové roztoky obsahující změkčovadla, organická rozpouštědla nebo rozpouštědla obsahující alkohol a žádné abrazivní čisticí prostředky.
- X Přístroj nepokládejte k čištění do ultrazvukové lázně a neomývejte je pod tekoucí vodou.
- $\blacktriangleright$  Přístroj chraňte před silným znečištěním.
- ▶ Při přemístění z chladných do teplých místností může dojít k tvorbě kondenzátu a zamlžení objektivu. Před uvedením do provozu počkejte 40 minut, aby nedošlo ke kondenzaci.

# **Likvidace**

▶ Tento výrobek podléhá evropské směrnici o použitých elektrických a elektronických zařízeních v příslušné aktuální verzi. Vysloužilý přístroj nebo jeho části zlikvidujte prostřednictvím schváleného podniku pro nakládání s odpady nebo komunálního likvidačního zařízení. Dodržujte platné předpisy ve vaší zemi. V případě pochybností kontaktujte Vaše místní likvidační zařízení. Všechny obalové materiály zlikvidujte ekologicky.

# **Záruka**

V rámci zákonných ustanovení poskytujeme záruku na funkci výrobku, popsaného v tomto provozním návodu, ohledně závad, které lze odvodit z vad zpracování nebo materiálu. V případě poškození v důsledku neodborného zacházení, a také i v případě poškození pádem nebo nárazem, zaniká nárok na záruku. Nárok na záruku pouze za předložení dokladu o koupi.

# $H$ **ESCHENBACH**

Eschenbach Optik GmbH Fuerther Strasse 252 | 90429 Nuremberg | Germany

For the authorized representative in your country please refer to: www.eschenbach-optik.com

Version 1.10 / 11/19 All rights including translation, technical modifications and errors reserved.